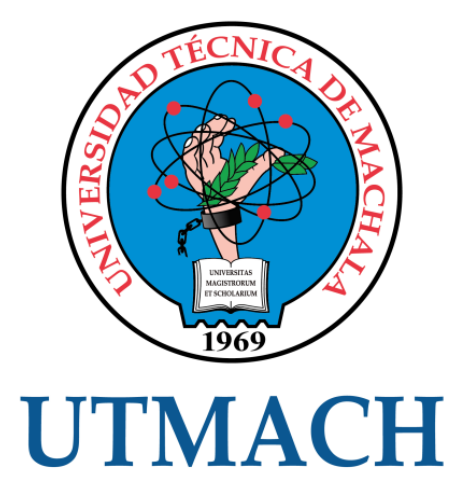

# FACULTAD DE INGENIERÍA CIVIL

# CARRERA DE INGENIERÍA CIVIL

## MOVIMIENTOS DE TIERRA DEL DISEÑO DE LA VÍA EL LIMÓN DEL CANTÓN PASAJE, PROVINCIA DE EL ORO, APLICANDO CIVIL 3D

MOGOLLON CASTRO FRANCISCO ORLANDO INGENIERO CIVIL

> **MACHALA** 2021

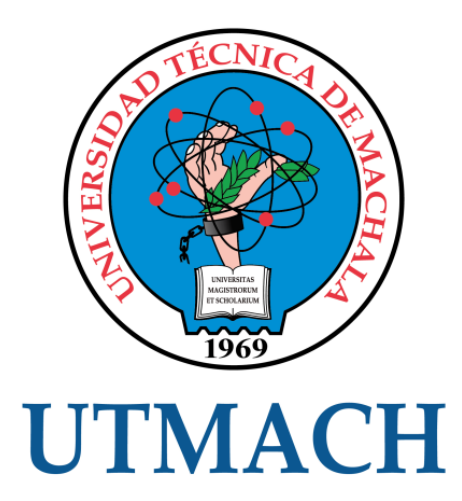

## FACULTAD DE INGENIERÍA CIVIL

# CARRERA DE INGENIERÍA CIVIL

## MOVIMIENTOS DE TIERRA DEL DISEÑO DE LA VÍA EL LIMÓN DEL CANTÓN PASAJE, PROVINCIA DE EL ORO, APLICANDO CIVIL 3D

## MOGOLLON CASTRO FRANCISCO ORLANDO INGENIERO CIVIL

MACHALA 2021

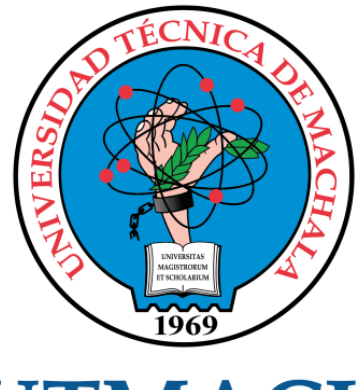

# **UTMACH**

## FACULTAD DE INGENIERÍA CIVIL

## CARRERA DE INGENIERÍA CIVIL

EXAMEN COMPLEXIVO

#### MOVIMIENTOS DE TIERRA DEL DISEÑO DE LA VÍA EL LIMÓN DEL CANTÓN PASAJE, PROVINCIA DE EL ORO, APLICANDO CIVIL 3D

MOGOLLON CASTRO FRANCISCO ORLANDO INGENIERO CIVIL

OYOLA ESTRADA ERWIN JAVIER

MACHALA, 26 DE ABRIL DE 2021

**MACHALA** 26 de abril de 2021

# MOVIMIENTOS DE TIERRA DEL DISEÑO DE LA VÍA EL LIMÓN DEL CANTÓN PASAJE, PROVINCIA DE EL ORO, APLICANDO CIVIL 3D\_Orlando Mogollón *por* Orlando Mogollón

**Fecha de entrega:** 19-abr-2021 12:07p.m. (UTC-0500) **Identificador de la entrega:** 1563770513 **Nombre del archivo:** E,\_PROVINCIA\_DE\_EL\_ORO,\_APLICANDO\_CIVIL\_3D\_Orlando\_Mogoll\_n.docx (85.58K) **Total de palabras:** 5885 **Total de caracteres:** 30337

#### CLÁUSULA DE CESIÓN DE DERECHO DE PUBLICACIÓN EN EL REPOSITORIO DIGITAL INSTITUCIONAL

El que suscribe, MOGOLLON CASTRO FRANCISCO ORLANDO, en calidad de autor del siguiente trabajo escrito titulado MOVIMIENTOS DE TIERRA DEL DISEÑO DE LA VÍA EL LIMÓN DEL CANTÓN PASAJE, PROVINCIA DE EL ORO, APLICANDO CIVIL 3D, otorga a la Universidad Técnica de Machala, de forma gratuita y no exclusiva, los derechos de reproducción, distribución y comunicación pública de la obra, que constituye un trabajo de autoría propia, sobre la cual tiene potestad para otorgar los derechos contenidos en esta licencia.

El autor declara que el contenido que se publicará es de carácter académico y se enmarca en las dispociones definidas por la Universidad Técnica de Machala.

Se autoriza a transformar la obra, únicamente cuando sea necesario, y a realizar las adaptaciones pertinentes para permitir su preservación, distribución y publicación en el Repositorio Digital Institucional de la Universidad Técnica de Machala.

El autor como garante de la autoría de la obra y en relación a la misma, declara que la universidad se encuentra libre de todo tipo de responsabilidad sobre el contenido de la obra y que asume la responsabilidad frente a cualquier reclamo o demanda por parte de terceros de manera exclusiva.

Aceptando esta licencia, se cede a la Universidad Técnica de Machala el derecho exclusivo de archivar, reproducir, convertir, comunicar y/o distribuir la obra mundialmente en formato electrónico y digital a través de su Repositorio Digital Institucional, siempre y cuando no se lo haga para obtener beneficio económico.

Machala, 26 de abril de 2021

MOGOLLON CASTRO FRANCISCO ORLANDO 0706485620

## MOVIMIENTOS DE TIERRA DEL DISEÑO DE LA VÍA EL LIMÓN DEL CANTÓN PASAJE, PROVINCIA DE EL ORO, APLICANDO CIVIL 3D\_Orlando Mogollón

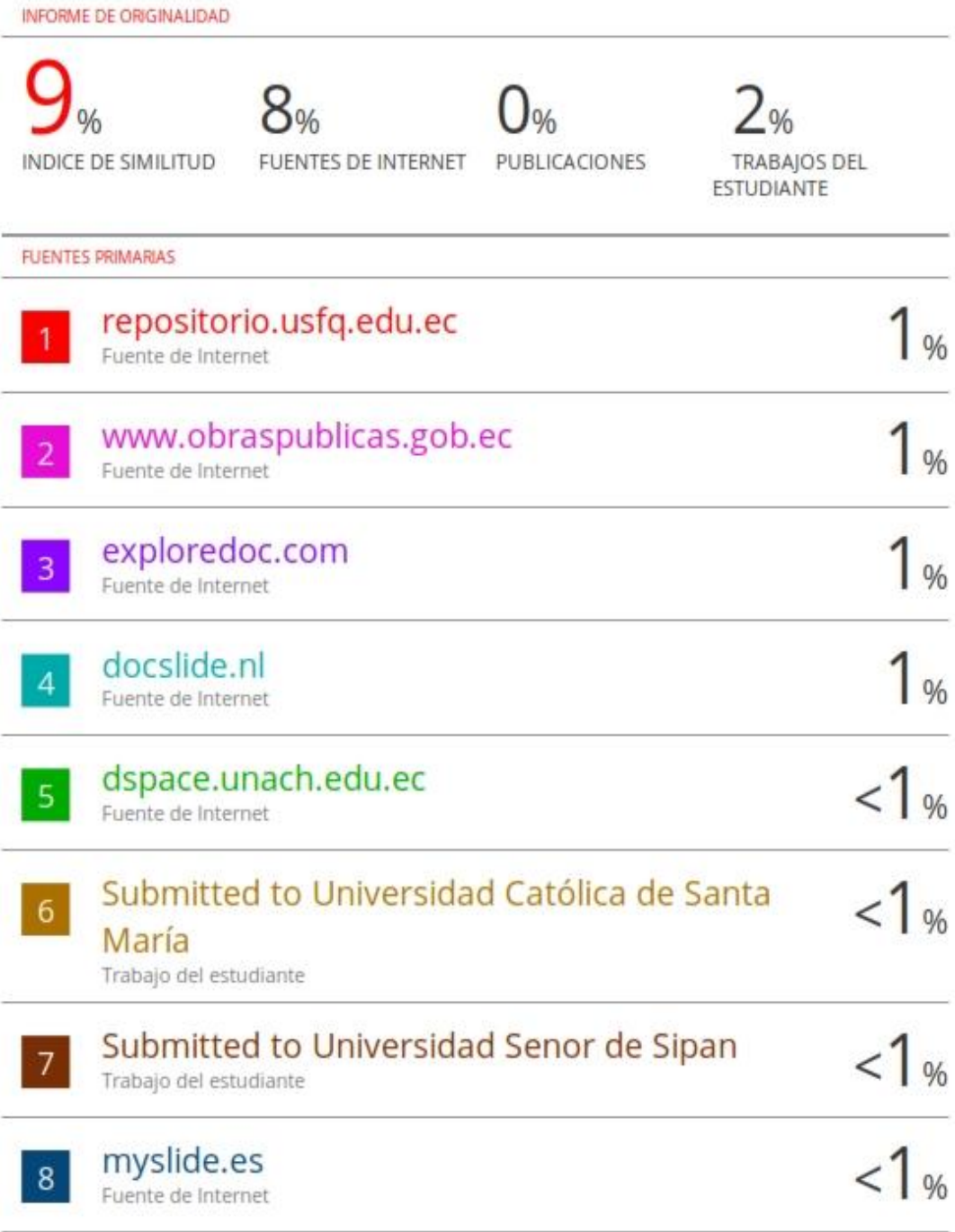

#### **DEDICATORIA**

Dedico este trabajo principalmente a Dios por permitirme llegar hasta este punto de mi vida y que a pesar de las adversidades me ha dado ese empuje diario para continuar con un sueño que hoy en día se hace realidad, a mis padres Inés Odalia Castro Sancho y Kleber Gerardo Mogollón por el apoyo incondicional que siempre me han brindado, a mi esposa Erika Mishell Jara Piedra y mi hijo Julián Andrés Mogollón Jara, que nunca han dejado de confiar en mí, por ser la inspiración y motivación para culminar mi carrera, y a mis hermanos por su ayuda y disposición constante. Gracias a Uds. Puedo ver alcanzada mi meta.

Mogollón Castro Francisco Orlando

#### **AGRADECIMIENTO**

Agradezco a Dios por la vida, la salud y la sabiduría, a mi familia por su apoyo constante durante mi carrera universitaria y en especial quiero agradecer a mi esposa Erika Mishell Jara Piedra y mi hijo Julián Andrés Mogollón Jara por nunca haber dejado que desista en el alcance de uno de mis objetivos, por la motivación frecuente para culminar este trabajo de titulación que sin su ayuda no hubiera logrado.

Un agradecimiento fraterno y eterno a la Universidad Técnica de Machala en donde me he formado como ser humano y profesional, y a mis docentes por otorgarme los conocimientos que he adquirido durante todo este proceso.

Mogollón Castro Francisco Orlando

#### **RESUMEN**

Un buen cálculo de movimientos de tierra en diseño de carreteras requiere de tiempo y esfuerzo por parte del profesional para realizar una serie de cálculos y procedimientos. Hoy en día existen softwares para diseño de vías que presentan herramientas que aceleran las tareas de diseño, volviéndose indispensables para realizar proyectos de una manera más rápida y eficaz, y que al mismo tiempo se logra economizar recursos, "de tal manera que se pueda competir en el medio en lo que respecta a calidad, costos y tiempos de ejecución"[1].

El presente trabajo de titulación tiene como objetivo calcular volúmenes para movimiento de tierra o cubicaciones de un tramo de carretera de punto inicial E643155.014 – N9630661.491 y punto final E644090.086 – N969515.301 perteneciente al cantón Pasaje, Provincia de El Oro, mediante la aplicación del programa AutoCAD CIVIL 3D.

La vía a diseñar corresponde a una sección transversal típica de dos carriles es decir un carril por cada sentido de circulación, la propuesta cuenta con sus respectivos taludes de corte y relleno. Así Mismo el trabajo contiene información necesaria para el cálculo de volúmenes de corte y relleno en diseño de carreteras. Se describe los pasos y procedimientos previos a realizarse, la metodología a seguir y las normas que se tomarán en cuenta para el desarrollo del proyecto, "considerando también las recomendaciones de diseño de la MTOP [2]" para garantizar la seguridad y comodidad de la carretera.

**Palabras Claves:** Volúmenes, Cubicaciones, Movimiento de tierra, Sección transversal, CIVIL 3D.

#### **ABSTRACT**

A good calculation of earth movements in road design requires time and effort on the part of the professional to perform a series of calculations and procedures. Nowadays there are software for road design that present tools that accelerate design tasks, becoming essential to carry out projects in a faster and more efficient way, and at the same time saving resources, "in such a way that you can compete in the middle with regard to quality, costs and execution times" [1].

The objective of the present titration work is to calculate volumes for earth movement or cubications of a section of road from the starting point E643155.014 - N9630661.491 and the end point E644090.086 - N969515.301 belonging to the Pasaje canton, Province of El Oro, by applying the AutoCAD CIVIL 3D program.

The road to be designed corresponds to a typical cross-section of two lanes, that is, one lane for each direction of movement, the proposal has its respective cut and fill slopes. Likewise, the work contains information necessary for the calculation of cut and fill volumes in road design. The steps and procedures prior to being carried out, the methodology to be followed and the standards that will be taken into account for the development of the project are described, "also considering the design recommendations of the MTOP [2]" to guarantee the safety and comfort of the highway.

**Keywords:** Volumes, Cubications, Earth Movement, Cross Section, CIVIL 3D.

#### **INDICE**

#### **TABLA DE CONTENIDO**

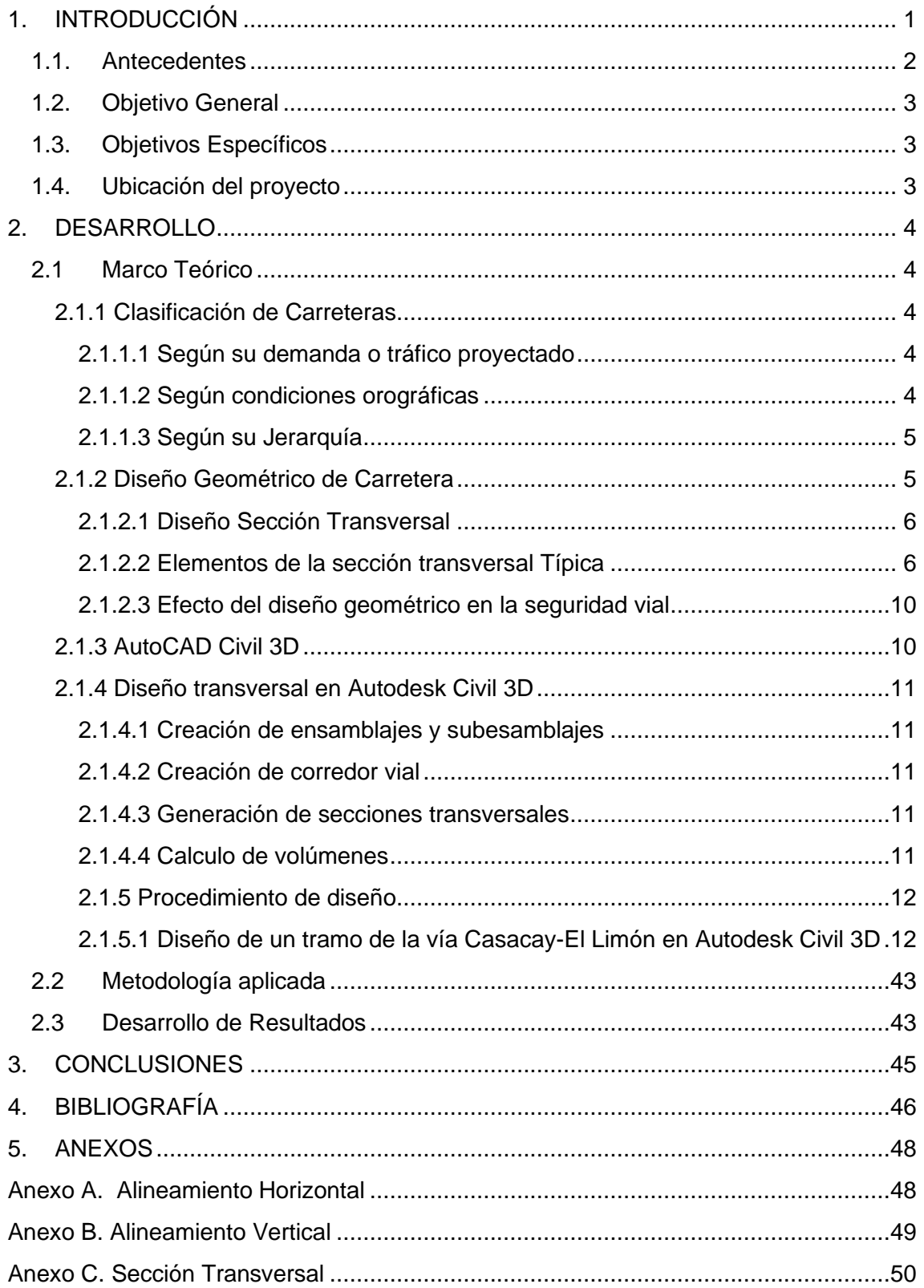

#### **LISTA DE TABLAS**

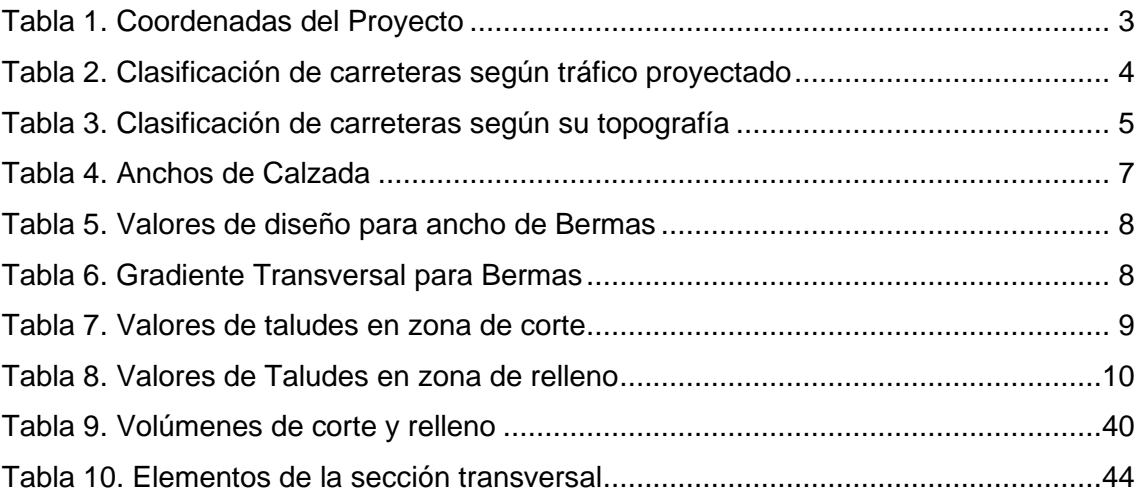

#### **LISTA DE FIGURAS**

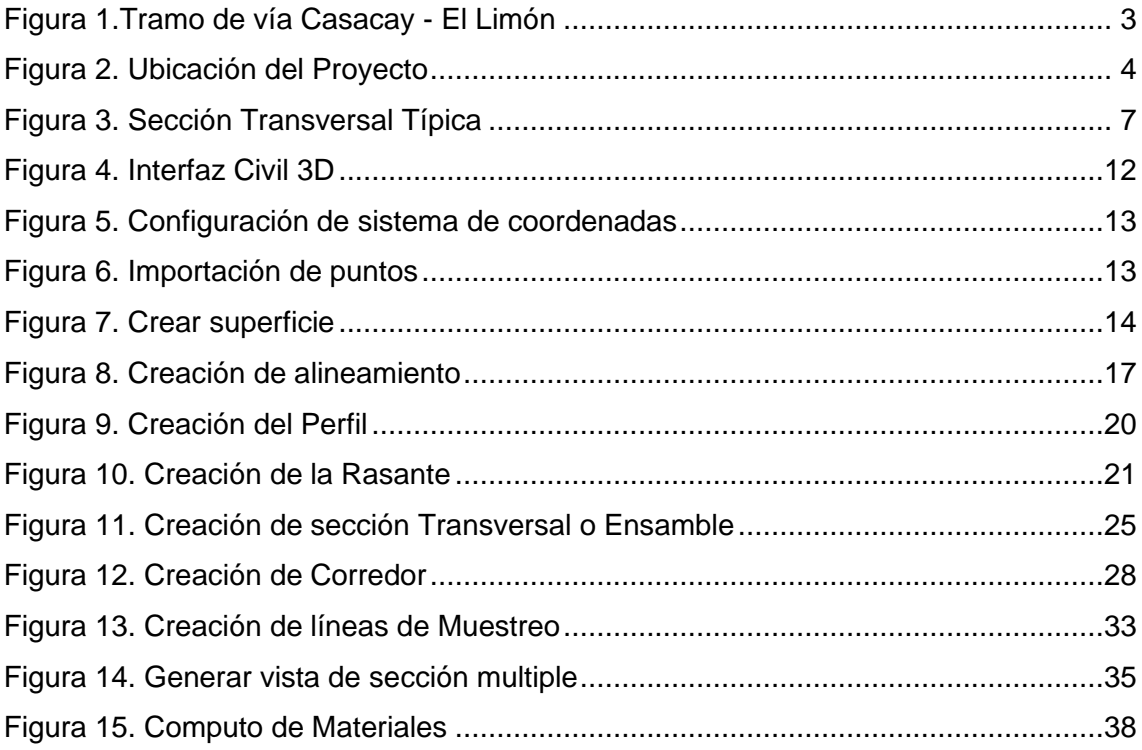

#### **LISTA DE ANEXOS**

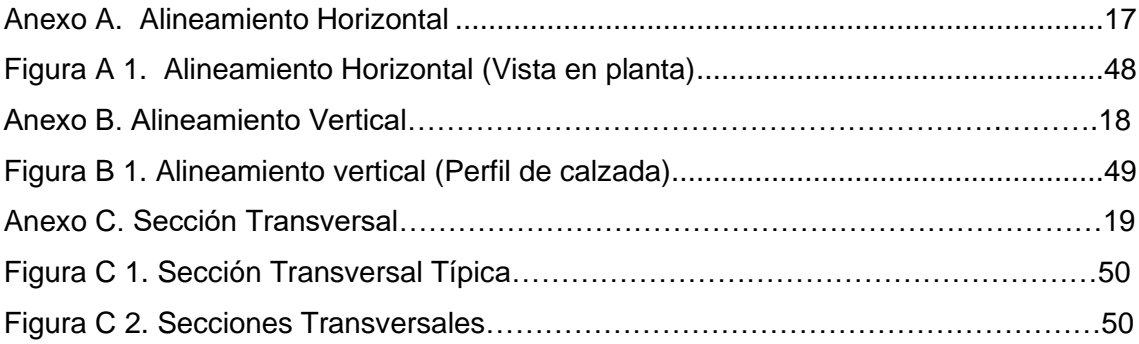

#### **1. INTRODUCCIÓN**

<span id="page-12-0"></span>Las vías de comunicación tales como las carreteras, en el transcurso del tiempo han ocupado importantes extensiones de espacios físicos los mismos que reflejan el nivel de calidad de vida de las poblaciones y que al aumentar la población se incrementa el uso de vías y transporte creando la necesidad de ampliar, mejorar y construir carreteras.

La inversión en infraestructura vial es la clave para el crecimiento económico de un País y la productividad en su conjunto, las redes viales son de vital importancia en las actividades de nuestra vida diaria ya que "permite la conectividad de las personas y el acceso a diferentes servicios públicos y mercados, como de bienes y servicios, de trabajo, entre otros" [3], se espera que las carreteras garanticen la comodidad y seguridad de los usuarios. "El diseño geométrico es el medio a través del cual se van a satisfacer estas demandas" [4].

La importancia del diseño geométrico de carretera es minimizar la aparición de eventos inesperados cuando los usuarios atraviesan el segmento de carretera. Por lo tanto, una carretera uniforme proporciona una conducción armoniosa; mientras que una carretera inconsistente aumenta la probabilidad de que se produzca un accidente [5].

Las características que se deben considerar en un diseño de viabilidad implican tareas tales como: "alineación horizontal, alineación vertical y sección transversal" [4], cabe mencionar que este proyecto se basa en el cálculo de secciones transversales típicas de carretera para el cálculo de movimiento de tierra aplicando el software AutoCAD CIVIL 3D.

Tradicionalmente estos cálculos que se realizan manualmente, nos llevan a un proceso engorroso que requiere de mucho tiempo y no garantiza un diseño satisfactorio ya que es susceptible a errores. En la actualidad la aplicación y uso de programas para el diseño de vías se ha vuelto indispensable para completar la tarea de una manera más rápida y eficaz, para ello el "Civil 3D se usa generalmente para minimizar el tiempo de diseño y así mismo evaluar múltiples situaciones" [6].

#### <span id="page-13-0"></span>**1.1. Antecedentes**

En el transcurso del tiempo la infraestructura vial en el Ecuador ha potenciado su economía y su productividad a largo plazo, gracias a que se ha incrementado las actividades comerciales y turísticas, mejorando la calidad de vida de sus habitantes.

"En el periodo 2013-2016 se registró más de 9.300 km de la red vial a lo largo de todo el territorio nacional" [7]. "La cantidad de kilómetros de vías asfaltadas se incluye dentro de la función de producción como un elemento potenciador de productor agrícola per cápita" [8] dando beneficio directo a un país y por ende a la población.

La importancia de la red vial, radica justamente en ofrecer mejor conexión vial posibilitando el transporte de personas y carga con una mayor fluidez. Según el Banco Interamericano (2018), "los avances en la infraestructura vial Nacional explican los 37 puestos que el país avanzó entre 2011 y 2016 en el indicador que mide la calidad de las carreteras (FEM)" [9].

Vivimos en una época en que al igual como se incrementa el número de población va incrementando el número de vehículos y por ende el tráfico, de tal manera que aumenta la necesidad de nuevas redes viales. Por lo que es necesario que el país siga construyendo y mejorando la calidad de la red vial de forma que sea eficiente y segura.

Hoy en día los avances informáticos y tecnológicos son más comunes, entre ellos los programas que tienen como objetivo el análisis y diseño geométrico de carreteras. La aplicación de software como AutoCAD Civil3D permite que el desarrollo de proyectos viales sea de una forma más rápida y eficiente, y que al mismo tiempo se logra un mejor desarrollo y optimizar los resultados.

Es importante mencionar que en los sectores cercanos a la implantación del proyecto que se realiza el estudio de secciones transversales de un tramo de vía Casacay- El Limón está en proceso de desarrollo, por lo que es necesario que la vía esté en buen estado, siendo fuente de ingreso económico para los habitantes que habitan en sus alrededores.

#### <span id="page-14-0"></span>**1.2. Objetivo General**

Calcular el volumen de corte y relleno en un tramo de la carretera vía a Casacay-El Limón ubicado en el Cantón Pasaje, Provincia El Oro, aplicando el programa AutoCAD CIVIL 3D 2020.

#### <span id="page-14-1"></span>**1.3. Objetivos Específicos**

- Crear secciones transversales típicas de la carretera o ensamblaje en Civil 3D.
- ← Crear Corredor vial en CIVIL 3D.
- Generar las secciones transversales de carretera en CIVIL 3D.
- Calcular materiales de movimiento de tierra en CIVIL 3D.

#### <span id="page-14-2"></span>**1.4. Ubicación del proyecto**

El proyecto está ubicado en el Cantón Pasaje de la Provincia El Oro, en un tramo de la carretera Casacay Vía a El limón.

Sistema de coordenadas UTM WGS84

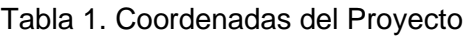

<span id="page-14-3"></span>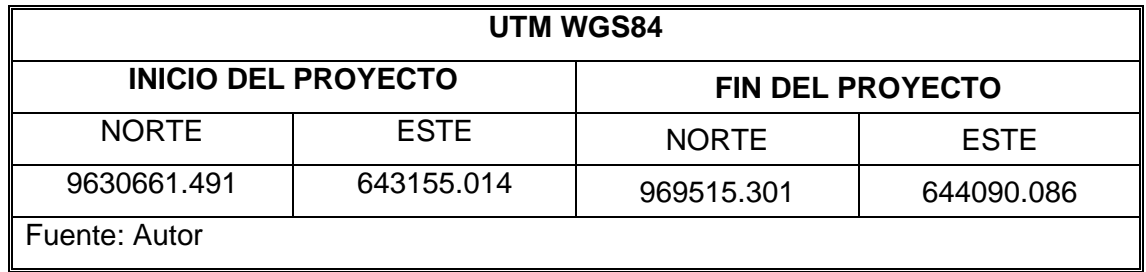

#### Figura 1.Tramo de vía CASACAY - EL LIMÓN

<span id="page-14-4"></span>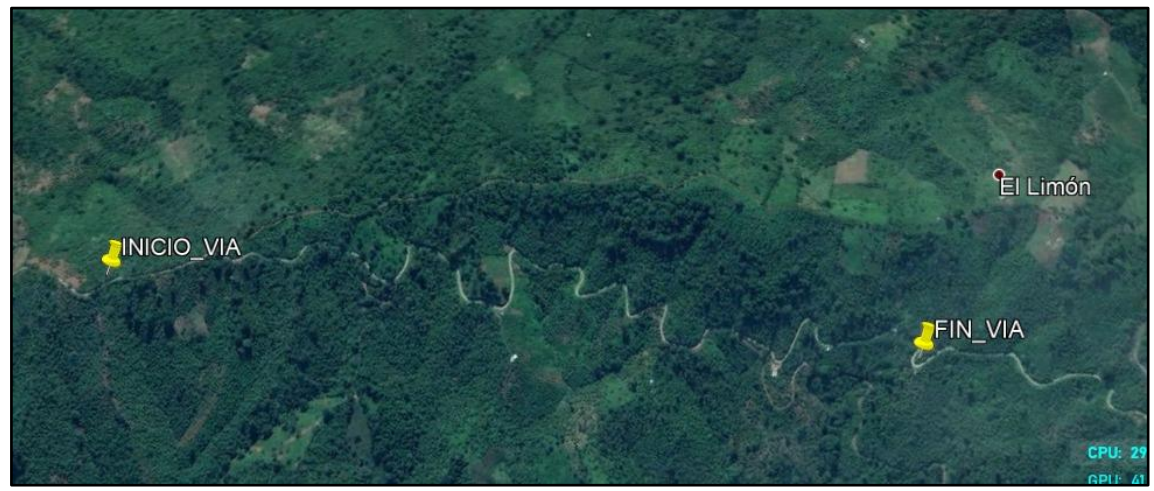

Fuente: Google Earth Pro

#### Figura 2. Ubicación del Proyecto

<span id="page-15-6"></span>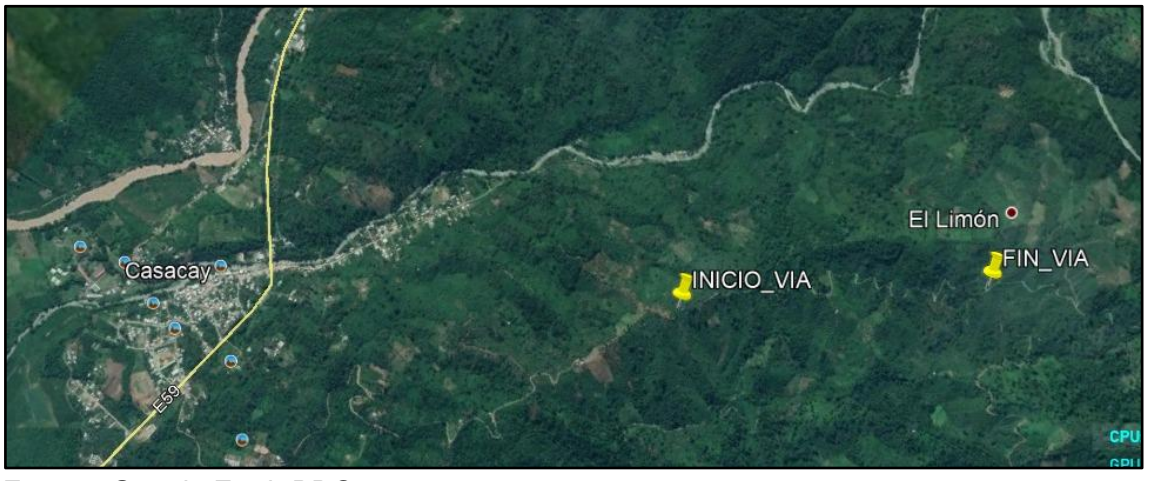

Fuente: Google Earth PRO

#### **2. DESARROLLO**

#### <span id="page-15-1"></span><span id="page-15-0"></span>**2.1 Marco Teórico**

#### <span id="page-15-2"></span>**2.1.1 Clasificación de Carreteras**

#### <span id="page-15-3"></span>**2.1.1.1 Según su demanda o tráfico proyectado**

Según la MTOP, "para el diseño de carreteras se recomienda la clasificación en función al tráfico proyectado para un periodo de 15 a 20 años" [10], como se muestra en la tabla2.

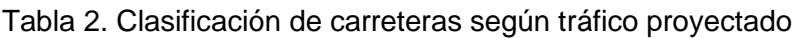

<span id="page-15-5"></span>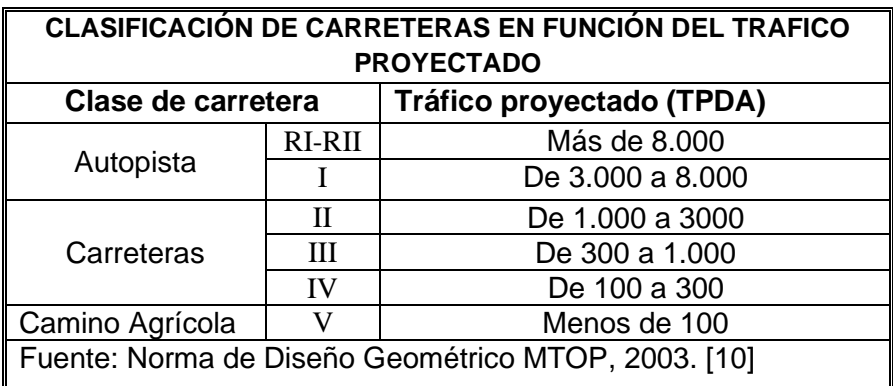

#### <span id="page-15-4"></span>**2.1.1.2 Según condiciones orográficas**

- **Terreno plano (Tipo 1). -** Se consideran a las vías de pendientes transversales menores al 5% y pendientes longitudinales menores del 3%. Exige mínimo movimientos de tierra [2].
- **Terreno ondulado (Tipo 2). –** Se consideran a las vías de pendientes transversales de 6% al 12% y pendientes longitudinales de 3% a 6%. Requiere de moderado movimiento de tierra [2].
- **Terreno montañoso (Tipo 3). –** Las pendientes transversales de este tipo de vía suele ser de 13% al 40% y tener pendientes longitudinales del 6% al 8%. Supone grandes movimientos de tierra [2].
- **Terreno escarpado (Tipo 4). –** Las pendientes transversales de este tipo de vía con frecuencia suelen ser del 40% y tener pendientes longitudinales mayores al 8%. Necesitan de máximo movimiento de tierra [2]**.**

<span id="page-16-2"></span>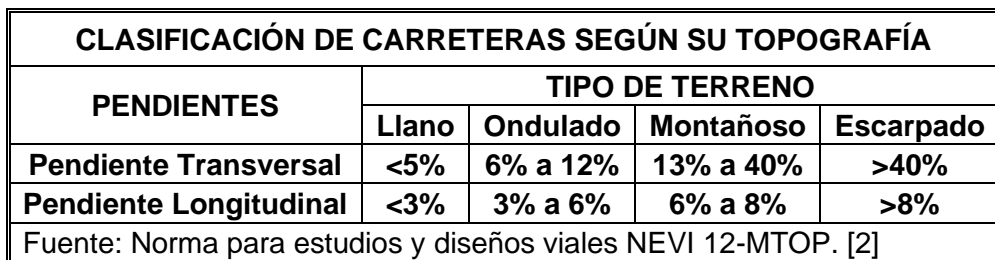

Tabla 3. Clasificación de carreteras según su topografía

#### <span id="page-16-0"></span>**2.1.1.3 Según su Jerarquía**

- **Corredores arteriales. -** Estos corredores pueden ser autopistas de alta jerarquía funcional con calzadas separadas de clase I y II. Que exige accesibilidad reducida y controlada para ciertos vehículos y usuarios. Estas autopistas sirven para viajes de largas distancias por lo que debe tener alta movilidad, como por ejemplo aquellos que conectan a las capitales de las provincias [2].
- **Vías colectoras. -** Estas vías son carreteras de clase I, II, III y IV, destinados a recibir el tráfico de la zona rural o de alguna región que llegan a través de caminos vecinales [2].
- **Caminos vecinales. -** Estas vías son carreteras convencionales de clase IV y V, destinadas a recolectar el tráfico doméstico de poblaciones rurales, estos pueden ser caminos agrícolas [2].

#### <span id="page-16-1"></span>**2.1.2 Diseño Geométrico de Carretera**

El diseño geométrico de carreteras tiene como objetivo conectar dos o más ubicaciones tomando en cuenta las condiciones de seguridad, técnico- económicas acorde a la región donde se implantará la vía, y comodidad de los usuarios [11].

El diseño geométrico de carreteras se subdivide en tres partes principales: alineamiento horizontal (planta), alineamiento vertical (perfil) y sección transversal [4], es importante que estos elementos se mantengan relacionados con el fin de obtener un proyecto eficiente que ofrezca seguridad, que garantice una circulación uniforme y mejor operación al conductor, acorde a las condiciones generales de la vía.

"El diseño de alineación de la ruta y la estructura del pavimento deciden el costo del proyecto, que depende totalmente del tiempo necesario para el mismo"[12], por lo que tener los conocimientos requeridos junto con la implementación de un software de diseño geométrico de carreteras es indispensable.

#### *Alineamiento horizontal*

"Se entiende por alineamiento horizontal la proyección sobre un plano tendido del eje de la subcorona del camino" [13]; es decir se define como la vista en planta. El diseño de alineamiento está "compuesto por tramos rectos (tangentes), curvas circulares y espirales" [6], las mismas que definirán la longitud de la carretera. Un adecuado diseño mejorará el rendimiento de velocidad y capacidad de la misma. (Ver Anexo A).

#### *Alineamiento Vertical*

"El alineamiento vertical es la proyección erguida de la subcorona o subrasante" [13], en otras palabras se define como el perfil longitudinal de la calzada. El diseño de alineamiento vertical está "compuesto por curvas verticales y pendientes" [6](líneas rectas) conectadas entre sí por donde pasará la vía. (Ver anexo B).

#### <span id="page-17-0"></span>**2.1.2.1 Diseño Sección Transversal**

El diseño geométrico de la sección transversal corresponde a un corte vertical normal al eje de alineamiento horizontal y consiste en el dimensionamiento de los elementos de la carretera en cada una de las secciones, tales como: carriles, cunetas, taludes, berma; cabe recalcar que la forma y el tamaño de los elementos estarán dados por las características del terreno y la función a cumplir.

Generalmente, "las secciones transversales no deben distar más de 20m" [2], aunque esta distancia puede variar según las características del terreno. En caso de ser un terreno bastante irregular o montañoso, se recomienda dibujar secciones a menor distancia entre sí o en ese caso tomar perfiles intermedios.

La sección transversal de la vía presentará inclinaciones transversales conocidas como bombeo desde el centro de la calzada hasta los bordes para facilitar el drenaje y evitar empozamientos, de acuerdo a la norma ecuatoriana vial - MTOP, los valores del bombeo están provistos entre 1.5% y 3% [2].

#### <span id="page-17-1"></span>**2.1.2.2 Elementos de la sección transversal Típica**

"Los elementos que conforman la sección transversal de la carretera son: carriles, calzada o superficie de rodadura, bermas, cunetas, taludes y elementos complementarios (barreras de seguridad, ductos y cámaras para fibra óptica, guardavías y otros), que se encuentran dentro del Derecho de Vía del proyecto" [14].

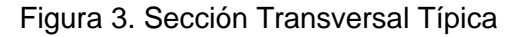

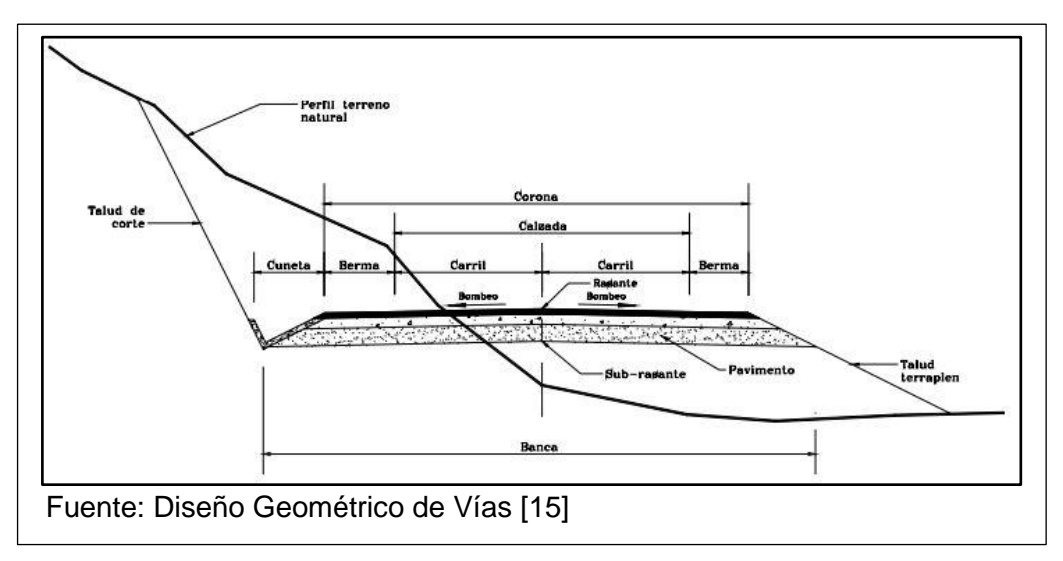

#### • **Anchos de Calzada**

La calzada está conformada por los carriles sin considerar bermas, destinada a la circulación de una fila de vehículos. Se considera que las autopistas tendrán un número mínimo de tres carriles por sentido y en carreteras deberán tener un número mínimo de dos carriles por calzada [14]. En la Tabla 4, muestra valores de diseño para anchos de calzada.

<span id="page-18-0"></span>

| Ancho de Calzada                                                  |                      |              |          |  |  |  |
|-------------------------------------------------------------------|----------------------|--------------|----------|--|--|--|
| Clases de carretera según (TPDA)                                  | Ancho de Calzada (m) |              |          |  |  |  |
|                                                                   |                      | Recomendable | Absoluto |  |  |  |
|                                                                   | RI-RII               | 7.30         | 7.30     |  |  |  |
| Autopista                                                         |                      | 7.30         | 7.30     |  |  |  |
|                                                                   | Н                    | 7.30         | 6.50     |  |  |  |
| Carreteras                                                        | Ш                    | 6.70         | 6.00     |  |  |  |
|                                                                   | IV                   | 6.00         | 6.00     |  |  |  |
| Carreteras Agrícolas                                              |                      | 4.00         | 4.00     |  |  |  |
| Fuente: Norma de Diseño Geométrico de carreteras MTOP, 2003. [10] |                      |              |          |  |  |  |

Tabla 4. Anchos de Calzada

#### • **Anchos de Carril**

Los anchos de carriles que se usen, serán: 2.50 m, 3m, 3.30m, 3.50m y 3.65m [15], y normalmente la MTOP recomienda un "ancho exigible de 3.65 metros por carril" [2]. Así mismo menciona que los carriles deben tener una pendiente o bombeo de 1.5% a 2% en los tramos en tangente [2].

#### • **Anchos de Bermas o Espaldones**

Las Bermas son franjas longitudinales paralelas a la calzada, en una sección transversal típica las bermas estarán a los costados de la calzada. Su Función principal es brindar

una zona de seguridad para estacionamiento de emergencia, con el fin de evitar accidentes.

Adicionalmente, las Bermas desempeñan otras funciones como el mejoramiento de la distancia de visibilidad en curvas horizontales, mejora las condiciones del funcionamiento y brinda una mayor facilidad de operación, y además le da un soporte lateral al pavimento [10]. En la Tabla 5, muestra valores de diseño para ancho de Bermas.

<span id="page-19-0"></span>

| Valores de diseño para ancho de Bermas (m)                        |                        |                                 |     |                       |          |           |  |  |
|-------------------------------------------------------------------|------------------------|---------------------------------|-----|-----------------------|----------|-----------|--|--|
| <b>Clases</b>                                                     |                        | Valor recomendable              |     | <b>Valor Absoluto</b> |          |           |  |  |
| de                                                                | Llano                  | Montañoso<br>Ondulado           |     |                       | Ondulado | Montañoso |  |  |
| carretera                                                         |                        |                                 |     |                       |          |           |  |  |
| RI-RII                                                            | 3.0                    | 3.0                             | 2.5 | 3.0                   | 3.0      | 2.0       |  |  |
|                                                                   | 2.5                    | 2.5                             | 2.0 | 2.5                   | 2.0      | 1.5       |  |  |
| Н                                                                 | 2.5                    | 2.5                             | 1.5 |                       |          |           |  |  |
| Ш                                                                 | 2.0                    | 1.5<br>1.5<br>0.5<br>1.0<br>1.0 |     |                       |          |           |  |  |
| IV                                                                | 2.0                    | 1.5                             | 1.0 | 1.5                   | 1.0      | 0.5       |  |  |
|                                                                   | No se considera Bermas |                                 |     |                       |          |           |  |  |
| Fuente: Norma de Diseño Geométrico de Carreteras MTOP, 2003. [10] |                        |                                 |     |                       |          |           |  |  |

Tabla 5. Valores de diseño para ancho de Bermas

La inclinación de las bermas se regirá de acuerdo a la tabla 6, para las diferentes superficies de calzada. La MTOP menciona que la pendiente transversal de las bermas puede variar de 3% a 6%, pero se recomienda usar una pendiente de 4% como normal general [10].

<span id="page-19-1"></span>

| Gradiente transversal para Bermas (espaldones) % |        |                                          |                  |  |  |  |
|--------------------------------------------------|--------|------------------------------------------|------------------|--|--|--|
| Clase de carretera                               |        | Tipo de superficie                       | <b>Gradiente</b> |  |  |  |
|                                                  |        |                                          | Transversal %    |  |  |  |
|                                                  | RI-RII | Carpeta de concreto asfaltico            |                  |  |  |  |
| Autopista                                        |        | Doble tratamiento superficial bituminoso |                  |  |  |  |
|                                                  |        | o carpeta                                |                  |  |  |  |
| Carreteras                                       | П      | Doble tratamiento superficial bituminoso |                  |  |  |  |
|                                                  |        | o superficie estabilizada                |                  |  |  |  |
|                                                  | Ш      | Superficie estabilizada, grava           |                  |  |  |  |
|                                                  | IV     | D. T. S. B o capa granular               |                  |  |  |  |
| Fuente: Normas de diseño geométrico MTOP, 2003   |        |                                          |                  |  |  |  |

Tabla 6. Gradiente Transversal para Bermas

#### • **Cunetas**

Las cunetas son canales preferentemente de sección triangular que se construyen a lo largo de la carretera entre la berma y el pie del talud de corte, ubicados en los laterales de la carretera. Su función es la de conducir el agua lluvia procedente del escurrimiento desde los taludes de corte.

"Las pendientes longitudinales mínimas absolutas serán de 0.2% para cunetas revestidas y 0.5% para cunetas sin revestir" [14].

#### • **Taludes**

El talud representa la inclinación de terreno lateral a la carretera y se mide por la tangente del ángulo que se forma con la superficie del terreno y el plano horizontal [14]. El diseño de los taludes de corte y relleno varían de acuerdo a las características del terreno; la altura e inclinación se determinarán en función a estudios geotécnicos de suelo con el fin de determinar las condiciones de estabilidad del terreno. Así mismo existen otros aspectos que pueden influir en el diseño de los taludes tales como la visibilidad, el aprovechamiento del material y apariencia de la vía. "Como regla general los taludes deben diseñarse con la menor pendiente económicamente permisible" [10].

**Los taludes de corte** se diseñan y ubican generalmente a un lateral de la vía a continuación de las cunetas. Aunque su diseño depende de las condiciones del terreno y estudios geotécnicos, es recomendable establecer la menor inclinación permisible para evitar grandes movimientos de tierra y a su vez cuente con la pendiente adecuada para facilitar el drenaje de aguas lluvias. En la Tabla 7, muestra valores de diseño de taludes en zonas de corte.

<span id="page-20-0"></span>

| Valores referenciales para taludes en corte (Relación H: V) |         |           |                |             |                              |         |  |
|-------------------------------------------------------------|---------|-----------|----------------|-------------|------------------------------|---------|--|
| Clasificación de<br>materiales de<br>corte                  |         | Roca fija | Roca<br>suelta | Material    |                              |         |  |
|                                                             |         |           |                | Grava       | Limo, arcilloso<br>o arcilla | Arenas  |  |
| Altura                                                      | < 5m    | 1:10      | $1:6 - 1:4$    | $1:1 - 1:3$ | 1:1                          | 2.1     |  |
| de<br>corte                                                 | $5-10m$ | 1:10      | $1:4 - 1:2$    | 1:1         | 1:1                          | $\star$ |  |
|                                                             | > 5m    | 1:8       | 1.2            | $\star$     | $\star$                      | $\star$ |  |
| Fuente: Manual de Carreteras: Diseño Geométrico, 2018. [14] |         |           |                |             |                              |         |  |

Tabla 7. Valores de taludes en zona de corte

**Los taludes de relleno** se diseñan y ubican generalmente a un lateral de la calzada a continuación del chaflan, es recomendable establecer mínima pendiente admisible. "Los taludes en zonas de relleno varían acorde a las características del material con el que está formado" [14]. En la tabla 8, muestra valores de diseño para taludes en zona de relleno (terraplén).

<span id="page-21-2"></span>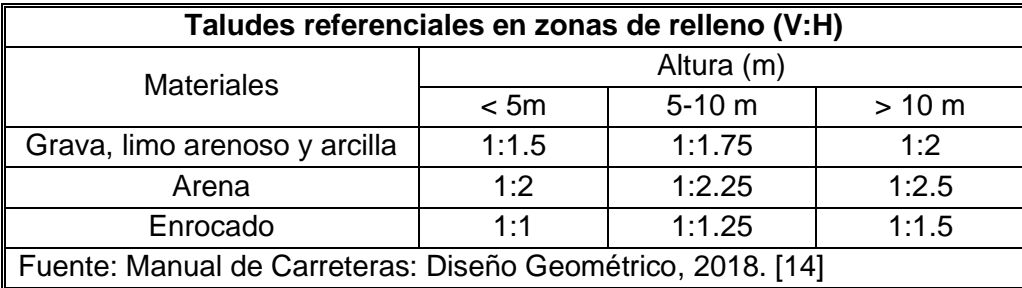

Tabla 8. Valores de Taludes en zona de relleno

#### <span id="page-21-0"></span>**2.1.2.3 Efecto del diseño geométrico en la seguridad vial**

Para mejorar la seguridad del tráfico en una carretera y su diseño geométrico a menudo se requieren de soluciones más tradicionales, incluida un mayor ancho de carretera y una extensión de longitud de la línea, de esta manera poder lidiar con la diferencia de elevación; sin embargo, estas formas exigen de mayores costos [16].

La seguridad vial aunque depende de tantos factores como los errores y aciertos del conductor, así mismo depende en gran medida de los parámetros de diseño geométrico que vienen dados por el ancho de carril, número de carriles, arcén, peralte de curva horizontal, radio y longitud de curvatura, presencia de transiciones en espiral, pendientes longitudinales y transversales a la vía, además de verse significativamente afectados por la alineación de la carretera y por la ubicación de los elementos geométricos en relación a ella [17].

Por ello es importante que el diseño geométrico de carreteras asegure que los elementos se coordinen de tal manera que se ajusten mejor a las expectativas de los conductores, y por tanto el usuario tenga un comportamiento de conducción armonioso en el transcurso del camino, que se sienta seguro y mantenga la homogeneidad.

#### <span id="page-21-1"></span>**2.1.3 AutoCAD Civil 3D**

AutoCAD Civil 3D es un software de ingeniería desarrollado por Autodesk destinado al análisis, planificación y diseño de una variedad de proyectos de ingeniería civil tales como proyectos viales, construcción de puertos, terraplenes, presas, canales, entre otros [18]. La aplicación del Civil 3D en el desarrollo de proyectos civiles tiene como objetivo "reducir el tiempo necesario para implementar cambios de diseño y evaluar múltiples situaciones" [19]. Una de las ventajas que brinda el programa es que al realizar un cambio en el diseño automáticamente actualiza por completo el proyecto, efectuándose de una manera más rápida, eficaz y minimizando errores, permitiéndole al profesional de infraestructura civil mejorar la entrega de proyectos.

#### <span id="page-22-0"></span>**2.1.4 Diseño transversal en Autodesk Civil 3D**

El cálculo de las secciones transversales permite identificar la implantación de la sección típica del pavimento pudiendo obtener secciones de corte y relleno brindando información valiosa sobre volúmenes de movimientos de tierra, las posibles dificultades y en lo posible definir estructuras adicionales con el fin de que el proyecto tenga una correcta funcionalidad y soporte durante toda su vida útil.

#### <span id="page-22-1"></span>**2.1.4.1 Creación de ensamblajes y subesamblajes**

Los ensamblajes definen la sección transversal de la carretera y están constituidos por objetos de subesamblajes que se conectan entre sí, lo que ayuda a simular la geometría, luego este ensamblaje en conjunto con la alineación y perfil permitirá generar un modelo 3D (tridimensional). Los subesamblajes se seleccionan a partir de bibliotecas contenidas dentro la *paleta herramientas* que ofrece el programa Civil 3D con los cuales se podrá general cualquier sección típica. [18] [20]

#### <span id="page-22-2"></span>**2.1.4.2 Creación de corredor vial**

Los corredores (Obra lineal) son la representación del modelo 3D dinámico de la carretera resultante a partir de la combinación de elementos de diseño horizontal, vertical y la sección típica [18]. También se utilizan para calcular movimientos de tierra. Para crear el corredor en Civil 3D primeramente se dirige a *Home*, luego en el grupo crear diseño damos clic en *Corridor*, se desplegará una ventana donde ingresaremos datos sobre Alineación, perfil, ensamblaje y superficie, cabe recalcar que todos hacen mención a los elementos que ya fueron creados.

Después cambiaremos parámetros del *Corridor* y no queda más que aceptar en el siguiente orden *Ok, Apply, Rebuild, The Corridor, Aceptar*. Es así como obtendremos la obra lineal. [21]

#### <span id="page-22-3"></span>**2.1.4.3 Generación de secciones transversales**

Para obtener las secciones transversales es necesario crear varias vistas, para ellos nos dirigimos a *Home, Samply lines (clic derecho en espacio), Ok.* Por ahí mismo se desplegará una ventana donde escogeremos la opción *By range of stations,* donde podemos configurar los parámetros más importantes. Por último, nos dirigimos a **Section views, Create multiple views.** [21] (Ver Anexo C; Figura C2).

#### <span id="page-22-4"></span>**2.1.4.4 Calculo de volúmenes**

"La operación de movimientos de tierra representan una gran cantidad de costos de construcción de carreteras" [22] por lo que una optimización en la planificación y diseño de la vía es importante, se requiere un método seguro de diseño que calcule el volumen de movimiento de tierras en tiempos y precisión adecuados. En este caso el uso del software Civil CAD nos proporciona la herramienta adecuada para el estudio de este proyecto con el fin de reducir tiempos y realizar cambios.

Para obtener la tabla de volúmenes, están disponibles en la cinta opciones de la ficha Analizar, para ello seguimos los siguientes pasos: nos ubicamos en *Home, Analyze,*  **Total volume table,** luego hacemos un clic y seguidamente nos aparece una ventana en la que definiremos la *alineación y sample line group* creados anteriormente.[21] (Ver Anexo C; Tabla C 1).

#### <span id="page-23-0"></span>**2.1.5 Procedimiento de diseño**

Según [4], los siguientes ítems muestran la revisión general del procedimiento para el diseño geométrico de carretera.

- Importar datos de levantamiento (importar puntos).
- Crear superficie de suelo existente.
- Crear Alineamiento horizontal (en planta) vinculando puntos en el terreno, seleccione un diseño basado en criterios.
- Genere Alineamiento vertical (perfil longitudinal) del suelo existente.
- Cree ensamblajes que define el componente transversal del diseño.
- Cree un corredor vial, modelo 3D que consta de: Alineamiento vertical, horizontal y transversal.
- Creación de líneas de muestreo
- Genere las secciones transversales.
- Calcule movimientos de tierra.
- Generar informe tabla de volumen.

### <span id="page-23-1"></span>**2.1.5.1 Diseño de un tramo de la vía Casacay-El Limón en Autodesk Civil 3D Paso 1.** Abrimos El Programa Civil3D 2020

<span id="page-23-2"></span>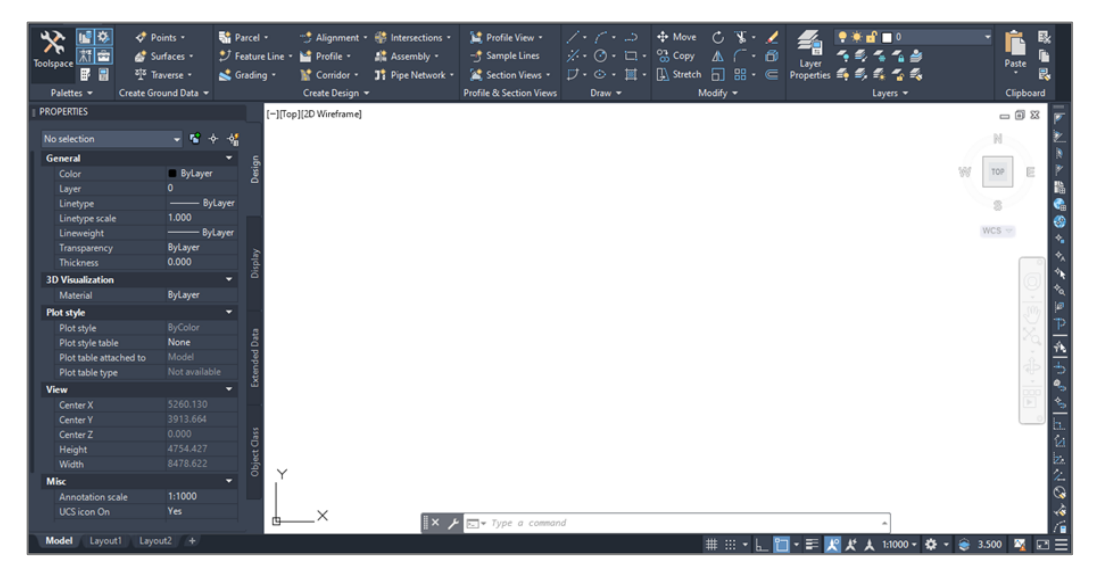

Figura 4. Interfaz Civil 3D

**Fuente:** Autor (Autodesk Civil 3D 2020)

#### <span id="page-24-0"></span>**Paso 2.** Configuración La Hoja De Trabajo

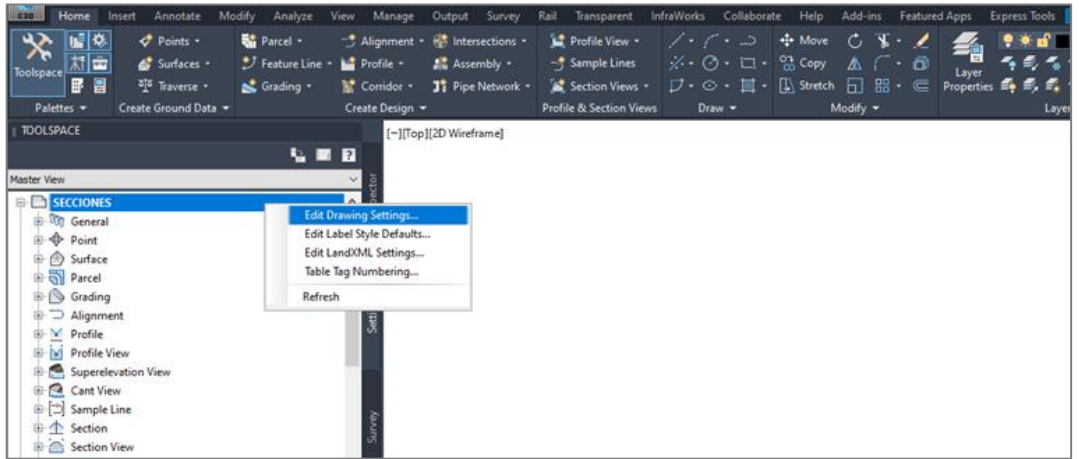

Figura 5. Configuración de sistema de coordenadas

**Fuente:** Autor (Autodesk Civil 3D 2020)

❖ Luego seleccionamos el sistema de coordenadas UTM, WGS 1984 Datum, Zone 17 South.

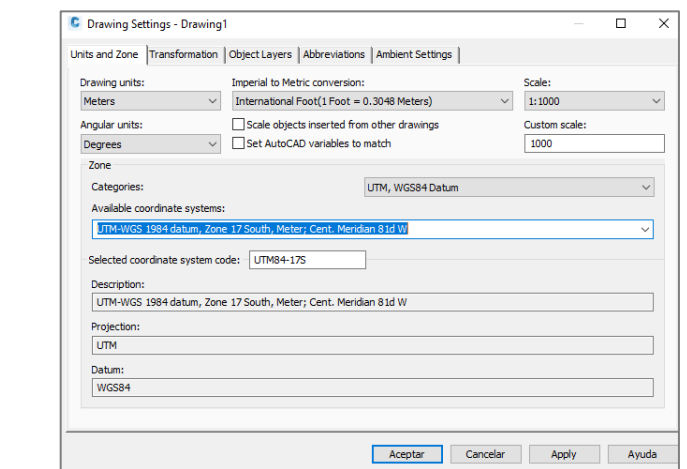

**Paso 3.** Importación de puntos

<span id="page-24-1"></span>❖ Con ayuda de la herramienta creación de puntos, le damos clic en *import points.* Figura 6. Importación de puntos

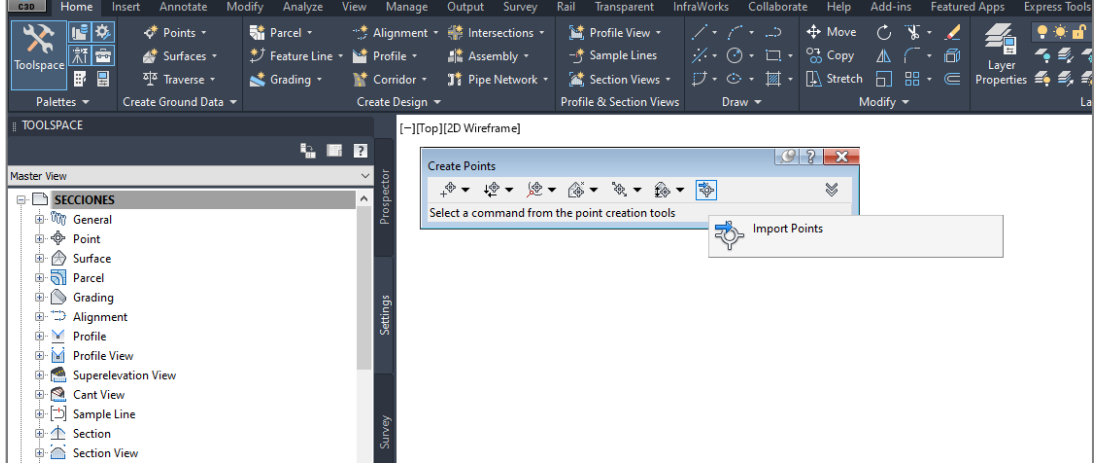

❖ Luego seleccionamos el archivo que contiene los puntos y especificamos el formato a PENZ (comma delimited) y le añadimos un grupo de puntos y presionamos OK.

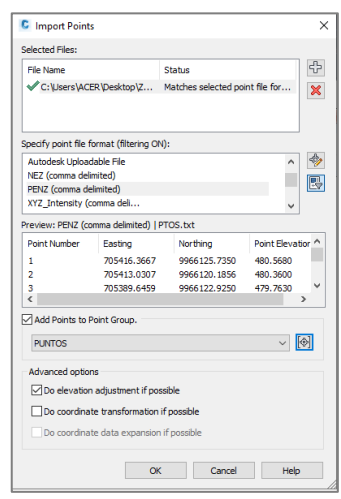

❖ Para centrar los puntos en la ventana se usa el comando Z y luego la E.

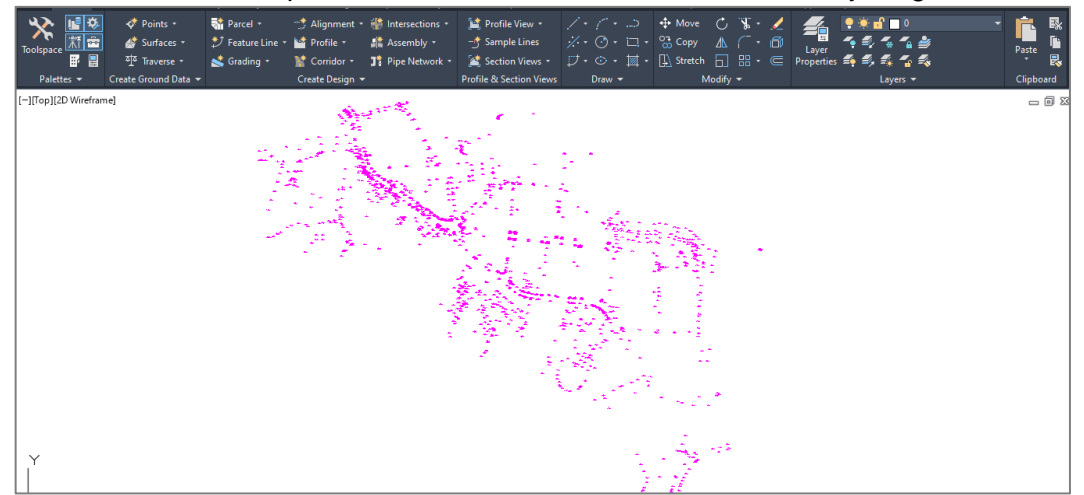

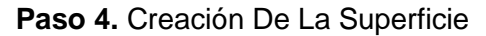

❖ Primero hacemos clic derecho en *Superface* y seguidamente hacemos clic en *Create Surface.*

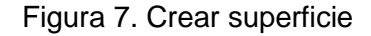

<span id="page-25-0"></span>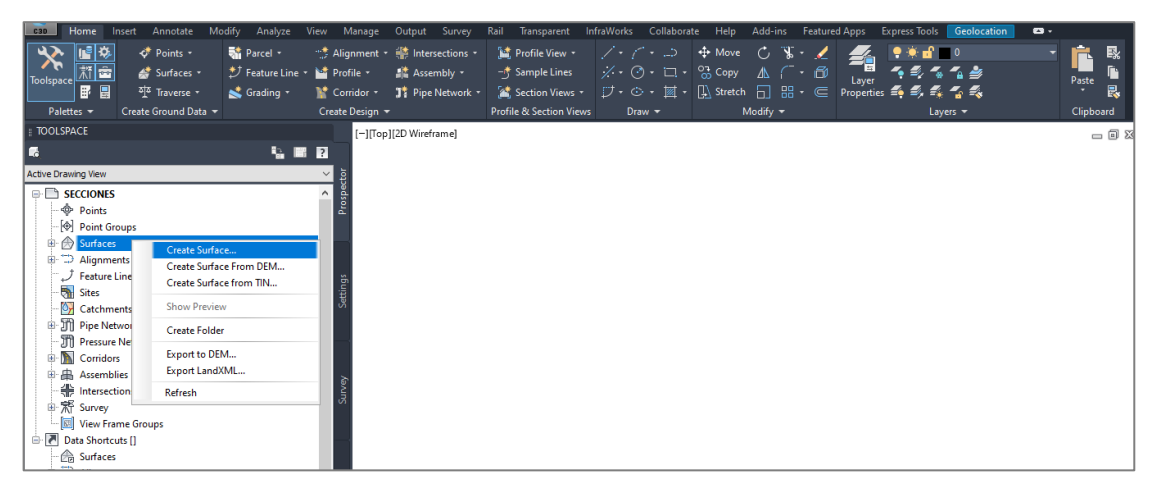

❖ Luego hacemos clic en los puntitos en el ítem *Style.*

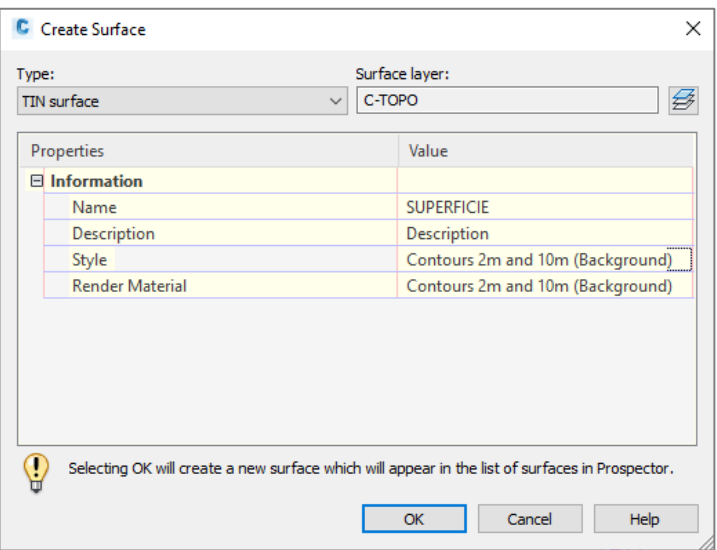

❖ Editamos el nombre de la superficie y creamos una copia del estilo que viene por defecto para personalizarlo.

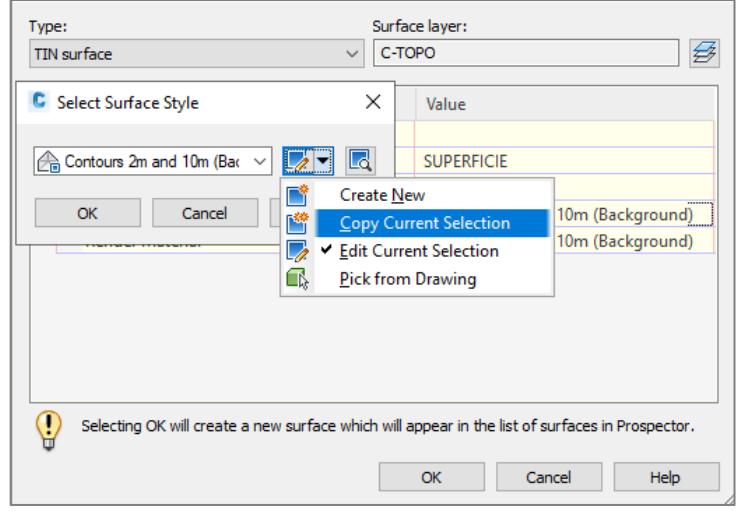

❖ Renombramos a INTERVALO 1m -5m.

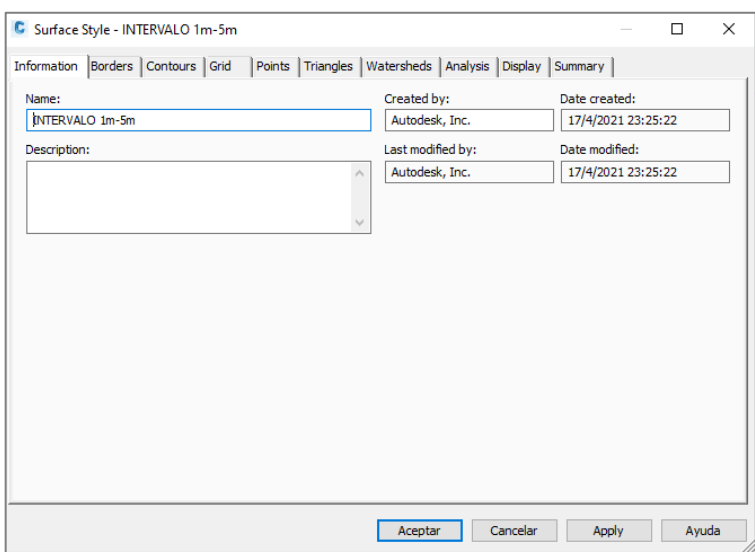

❖ El intervalo seleccionamos para intervalo menor 1 m y mayor 5m.

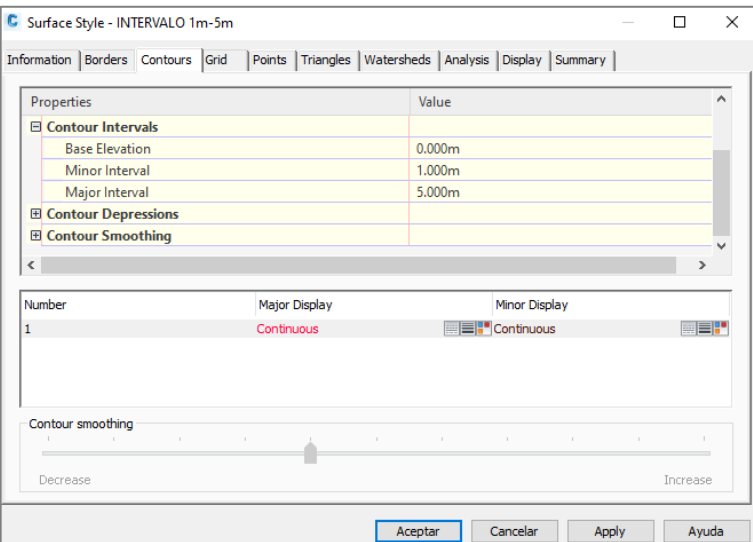

❖ Incrementamos la suavidad de la curva en un 100%.

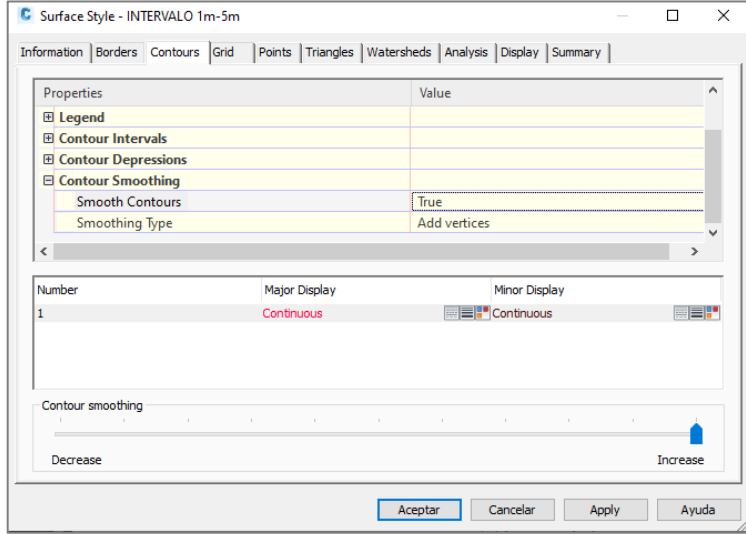

❖ Encendemos los triángulos para poder modificar su triangulación en caso de ser necesario.

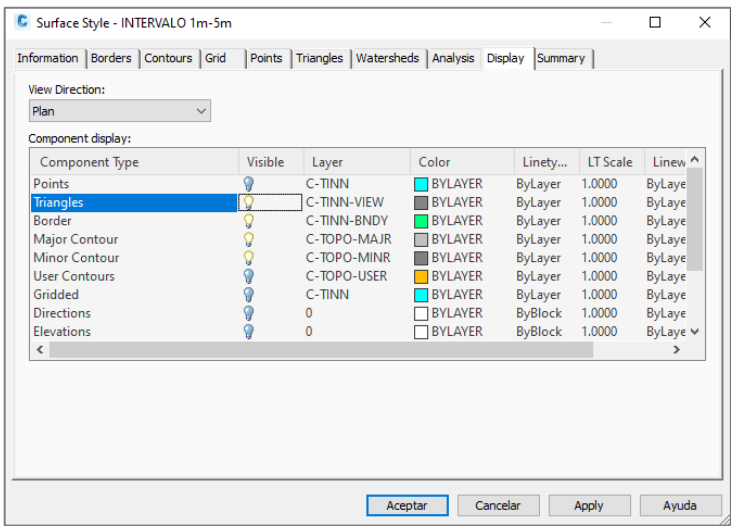

❖ Agregamos el grupo de puntos a nuestra superficie.

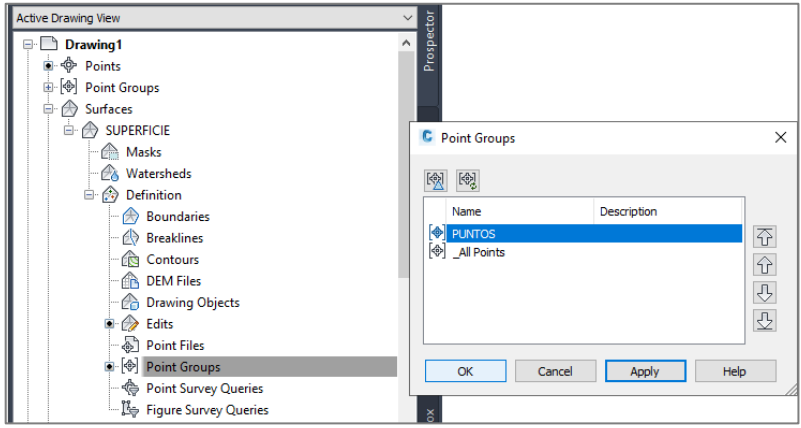

❖ Obtenemos la superficie creada y personalizada.

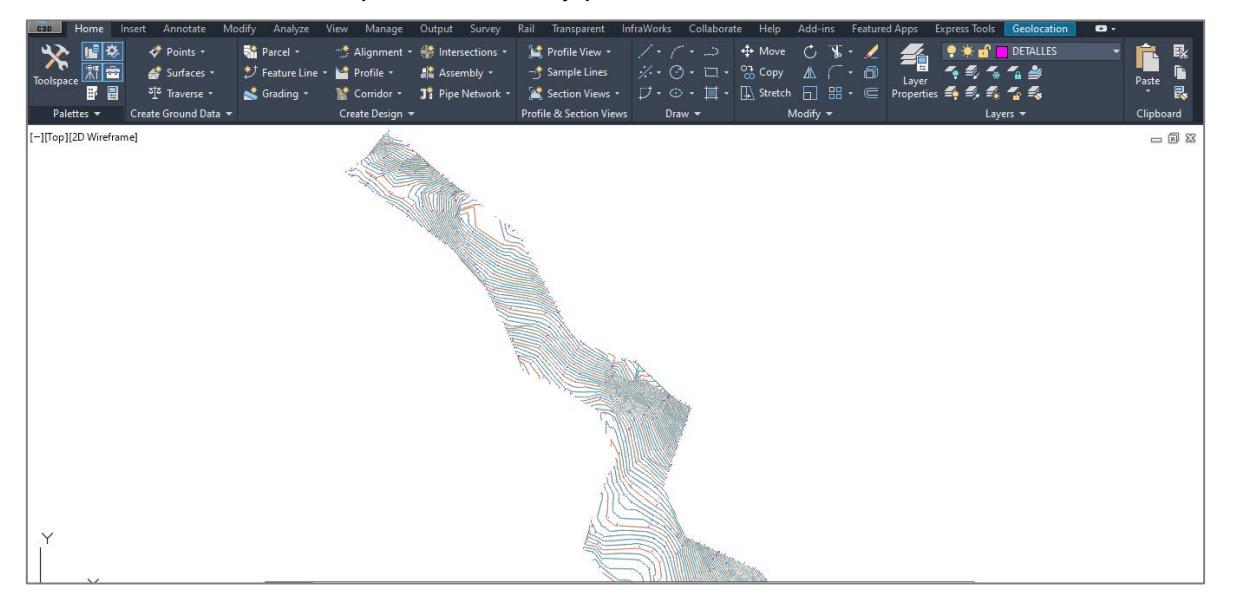

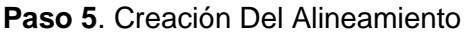

❖ Para crear el eje de carretera nos dirigimos a la opción *Aligment Creation Tools* donde denominaremos el nombre del proyecto.

Figura 8. Creación de alineamiento

<span id="page-28-0"></span>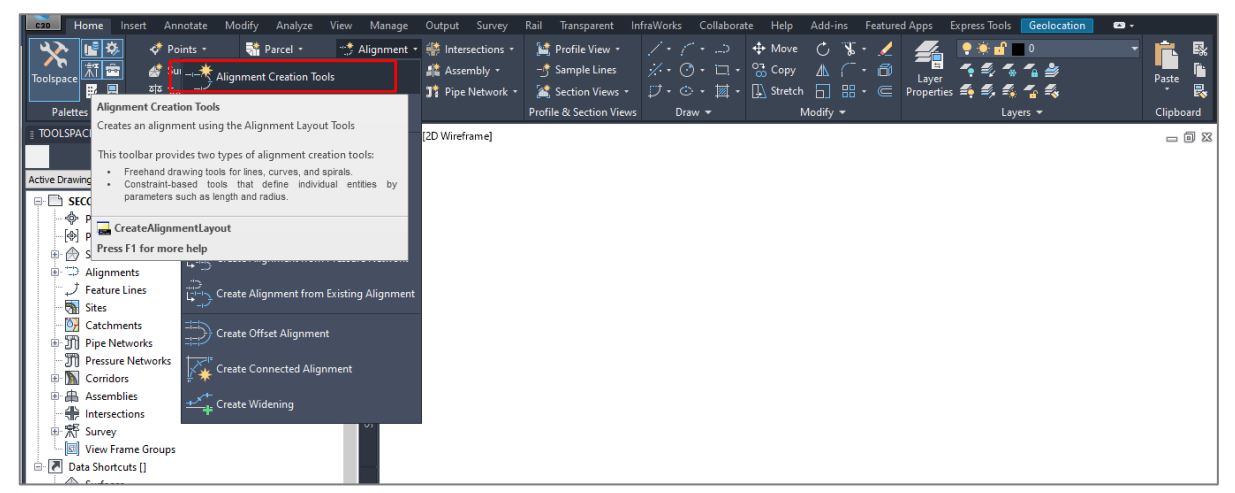

**Fuente:** Autor (Autodesk Civil 3D 2020)

❖ Adicionalmente podemos definir *Aligment style* y configurar los parámetros de diseño *Design Criteria* los cuales estarán pre establecidos cumpliendo con la normativa AASHTO, con una velocidad de diseño de 60 km/h para una vía secundaria de condición de terreno montañoso.

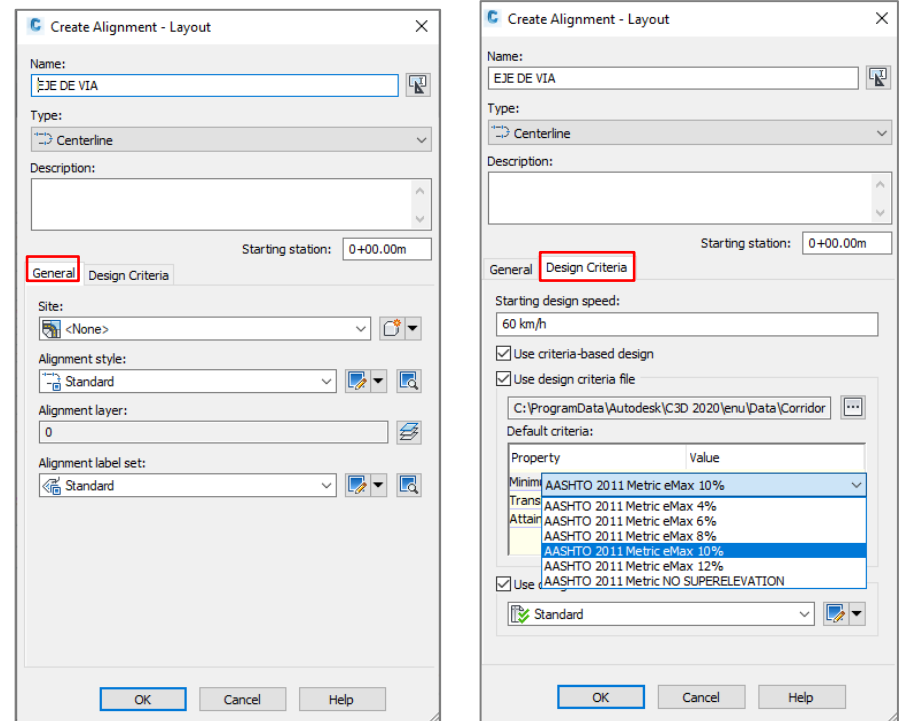

❖ Se utilizará Tangente-Tangente sin curvas para el trazo de líneas rectas.

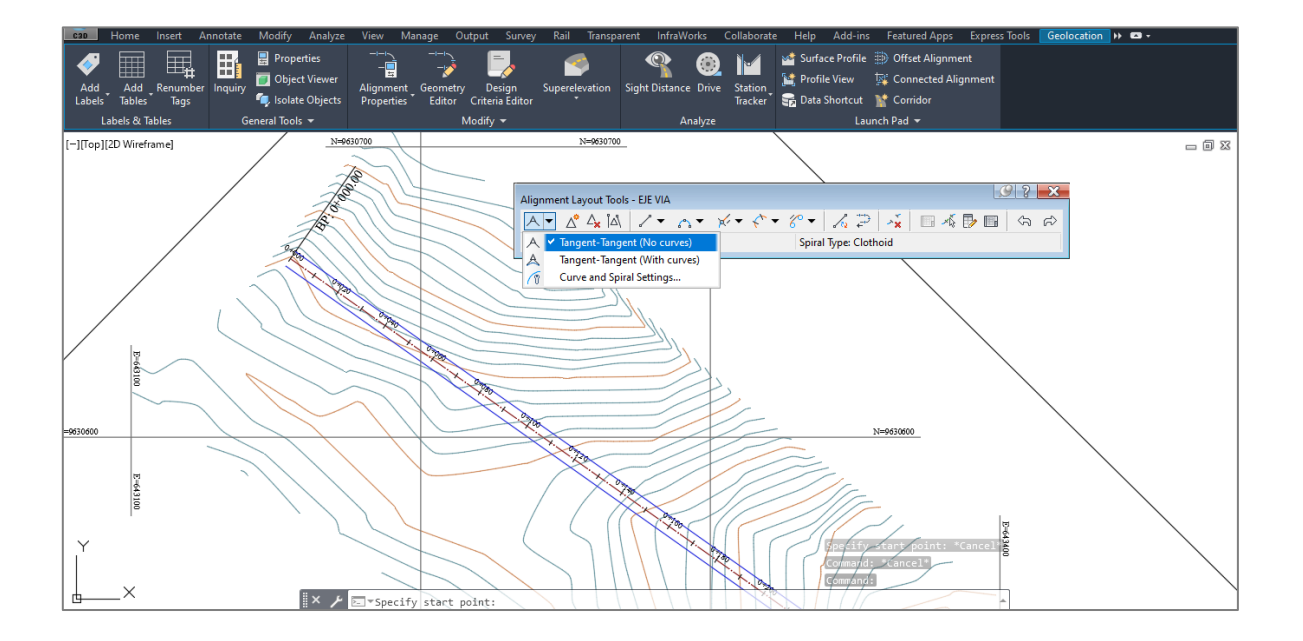

❖ Se utilizará Tangente-Tangente con curvas para el trazo de curvas.

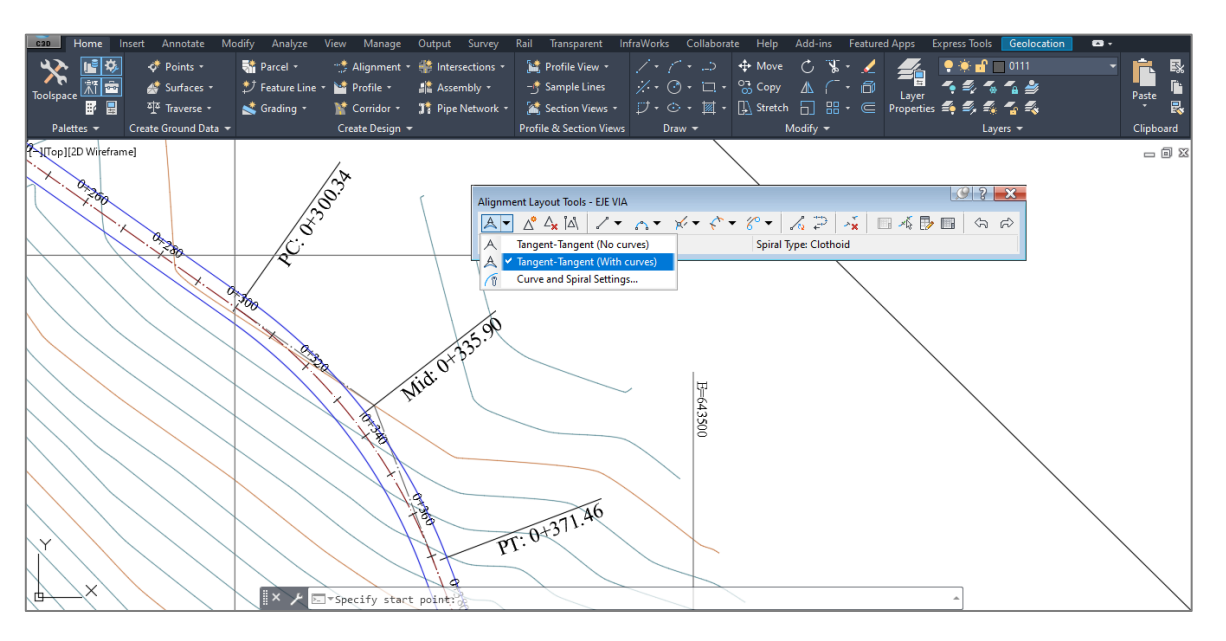

❖ Opción para modificar el radio entre dos entidades.

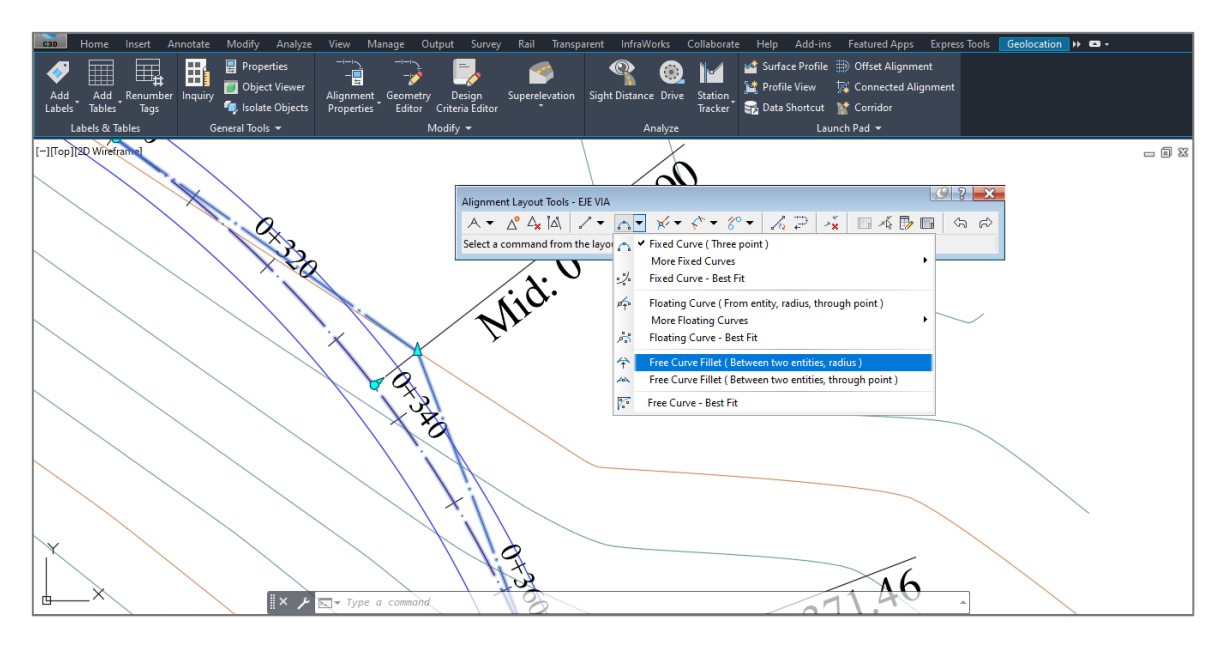

❖ Opción para crear o eliminar PI.

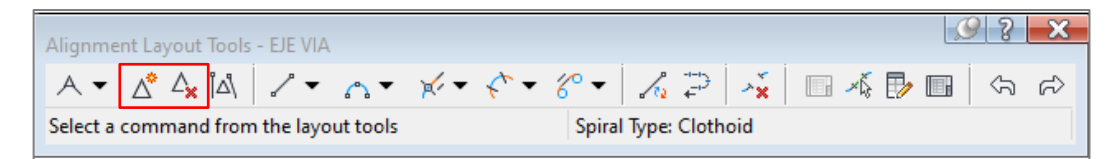

❖ Presentación final del alineamiento

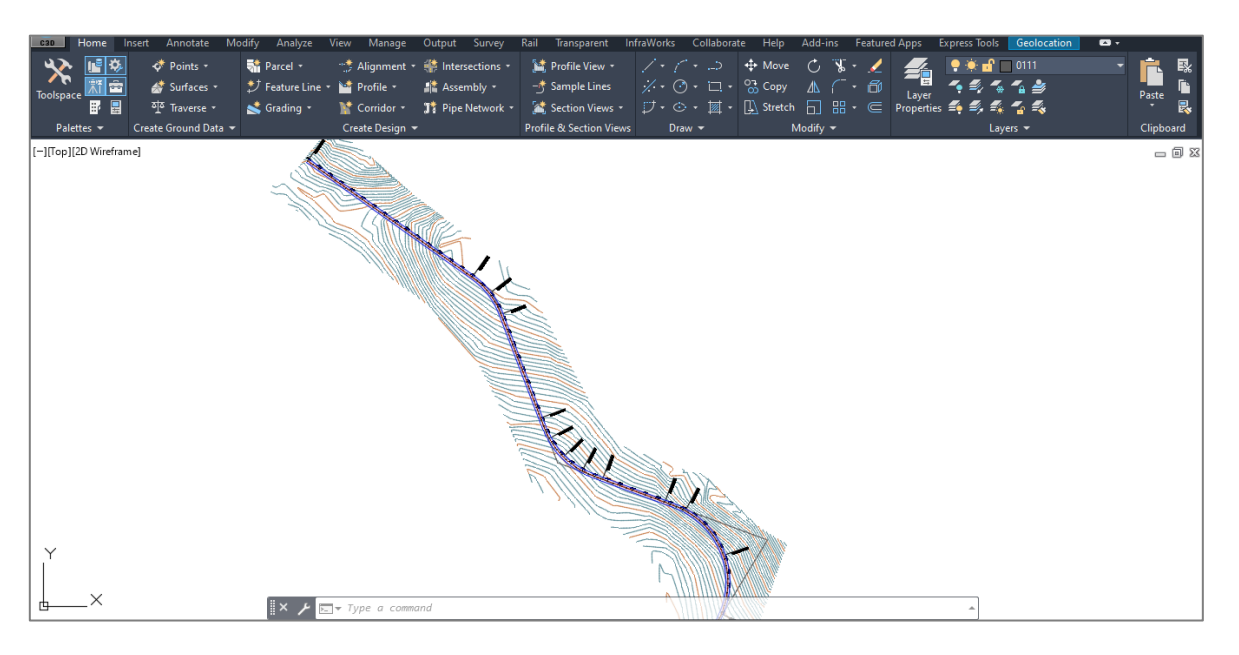

#### **Paso 6**. Creación Del Perfil

❖ Una vez creado el alineamiento horizontal pasamos a crear el perfil del terreno a lo largo del eje longitudinal de la carretera, para ello seleccionamos el alineamiento y le damos clic a *Surface profile*

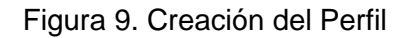

<span id="page-31-0"></span>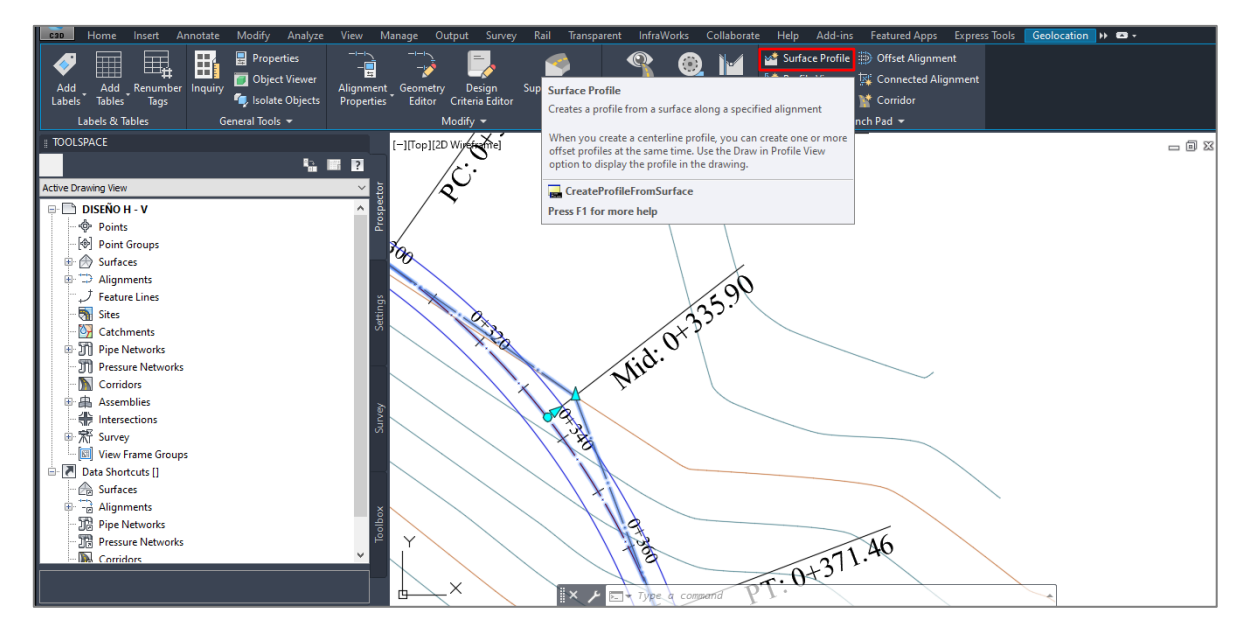

- ❖ Luego presionamos añadir y *drawn in profile view.*
	- C Create Profile from Surface  $\overline{\mathbf{x}}$ Alignment: Select surfaces **EJE DE VIA (1)**  $\sim$   $\mid$   $\mid$   $\mid$ SUPERFIC  $\mathbb{G}_i$ Station range Alignment: Start: End:  $0+645.11m$  $0+000.00m$ To sample:<br> $\sqrt{0+000.00m}$  $\Box$  Sample offsets:  $\frac{1}{2}$  0+645.11m  $\Box$   $\Box$  $Add>>$ .<br>Profile list .<br>Flei Data Sou... Offset Styl Description Type Laye Start End м.,  $\overline{\cdot}$ Remove Note that the Cancel of the Help Draw in profile view
- ❖ Presentación del perfil del terreno.

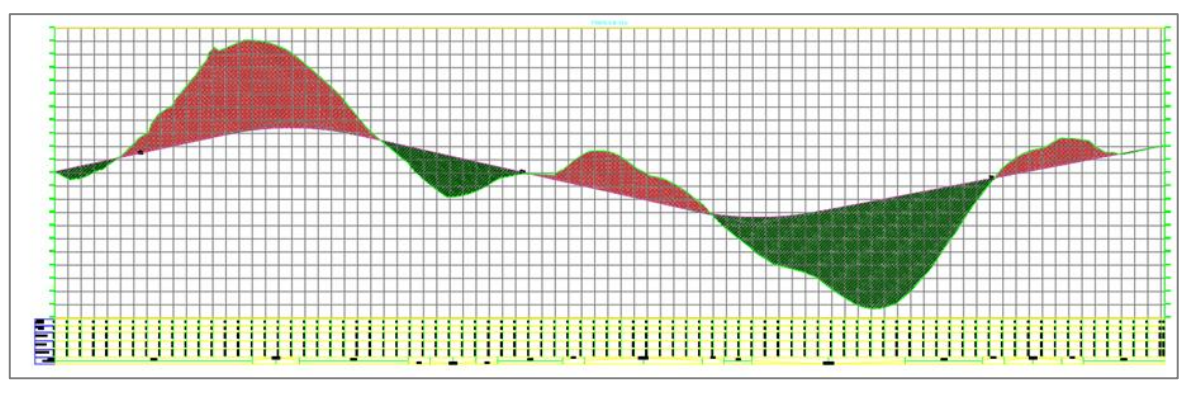

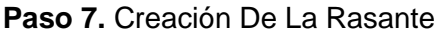

❖ Damos clic a nuestro perfil longitudinal y seleccionamos la opción *Profile Creation tools.*

<span id="page-32-0"></span>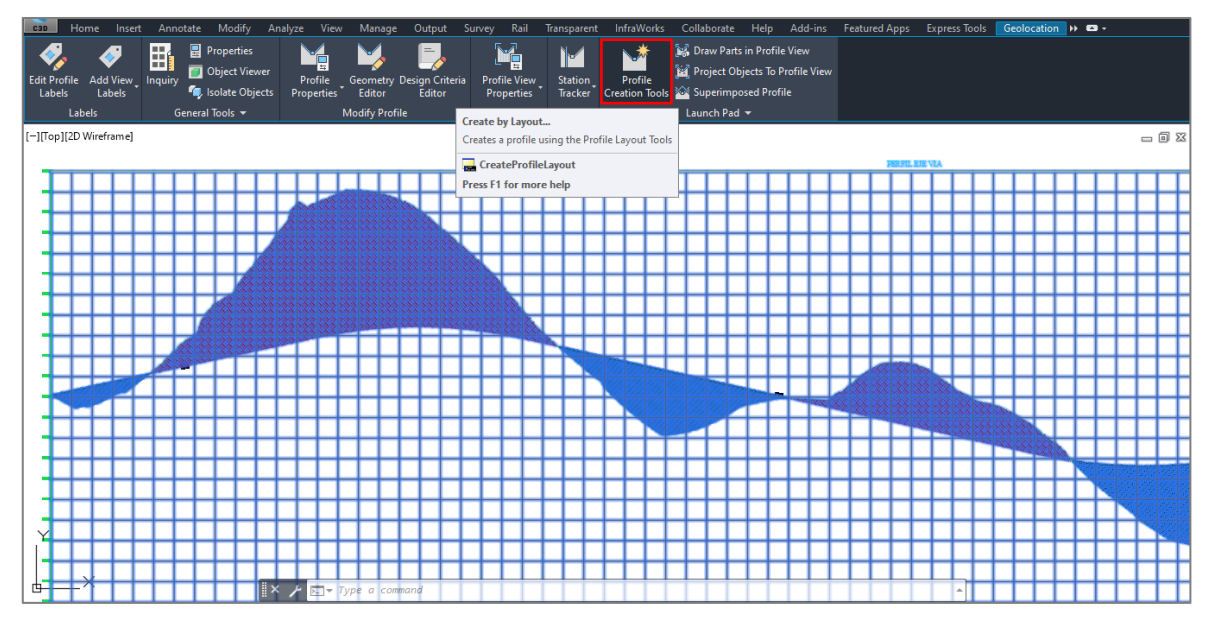

Figura 10. Creación de la Rasante

**Fuente:** Autor (Autodesk Civil 3D 2020)

❖ A continuación se nos presenta las siguientes ventanas, donde se cambiará el nombre y adicionalmente podemos definir *Profile style* y configurar los criterios de diseño en *Design Criteria*, los cuales se utilizarán los criterios de diseño proporcionado por la AASHTO 2011.

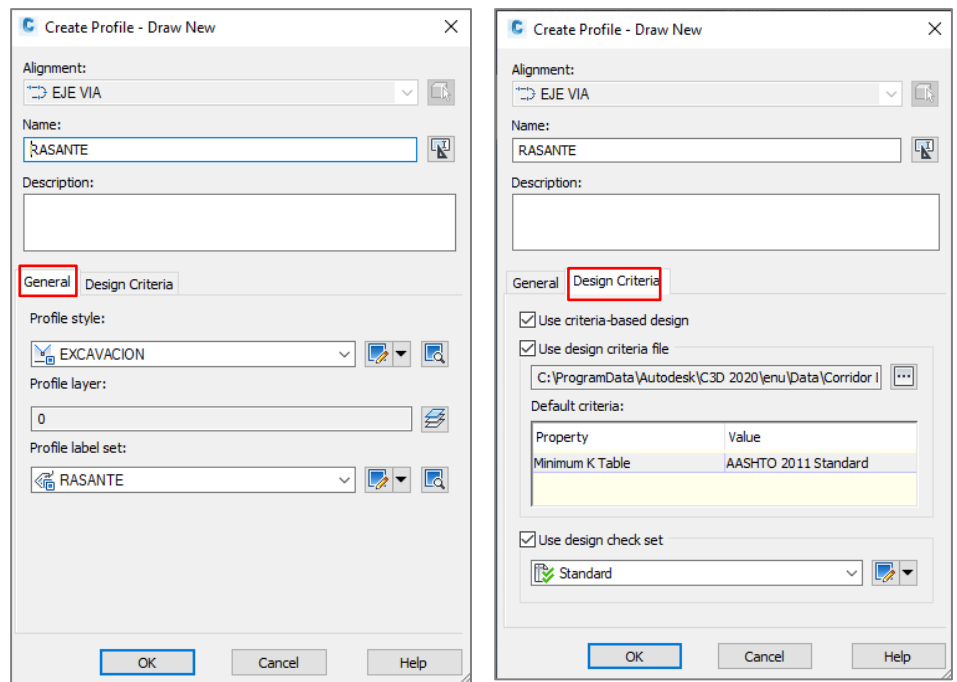

❖ Se muestra la ventana de creación de perfil para ello se dibujará los trazos por donde se encuentra la rasante ya sea tangente-tangente o tangente con curvas.

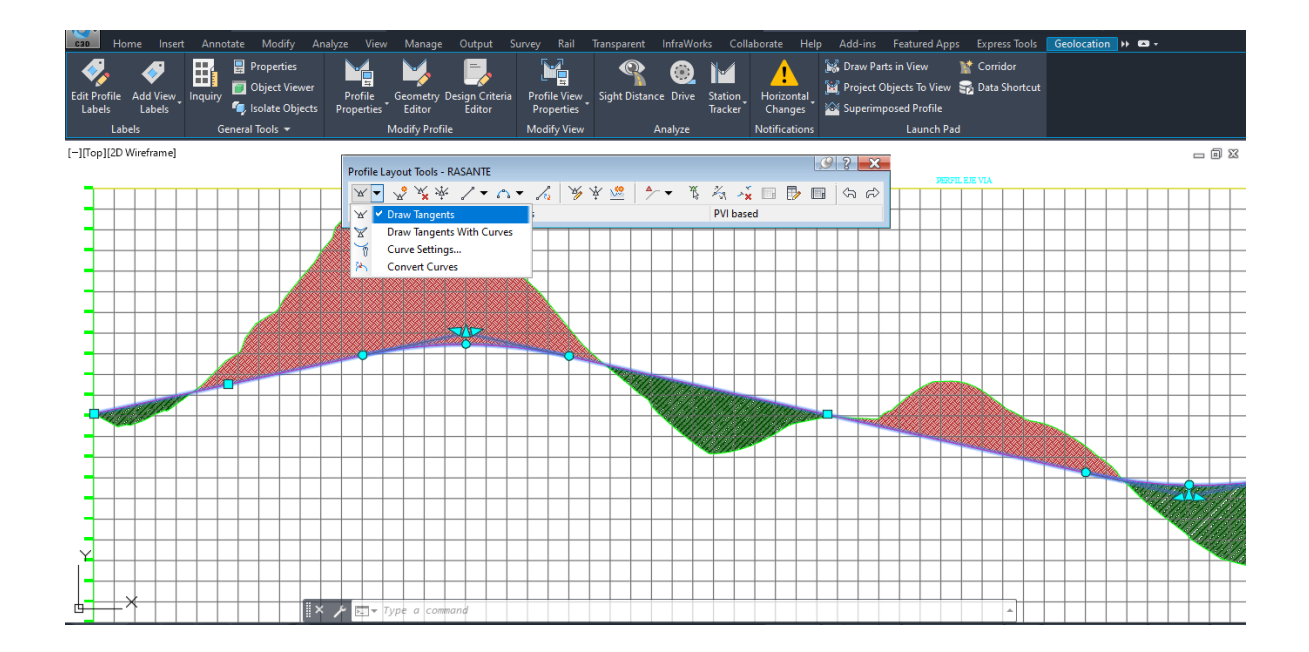

❖ Se muestra la configuración con la que se encuentra el perfil, le ponemos un nombre a nuestro perfil.

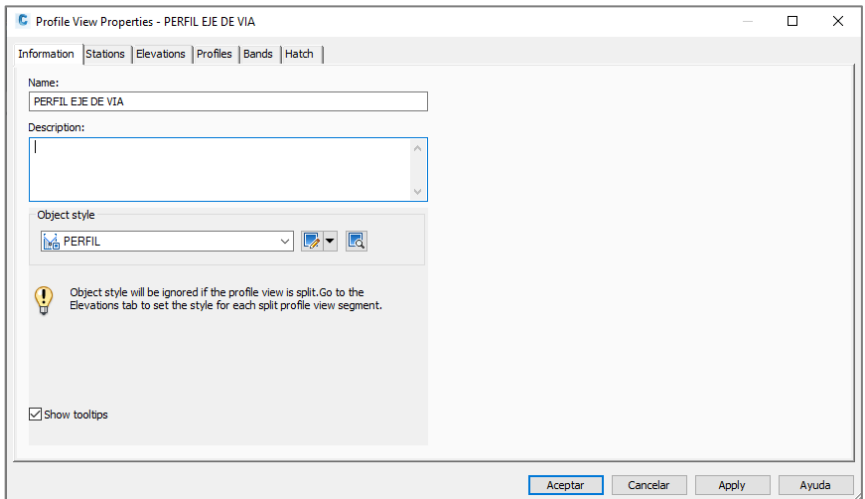

❖ Le asignamos que empiece desde la abscisa 0+00.00m hasta el final que tiene por abscisa 16+85.46m.

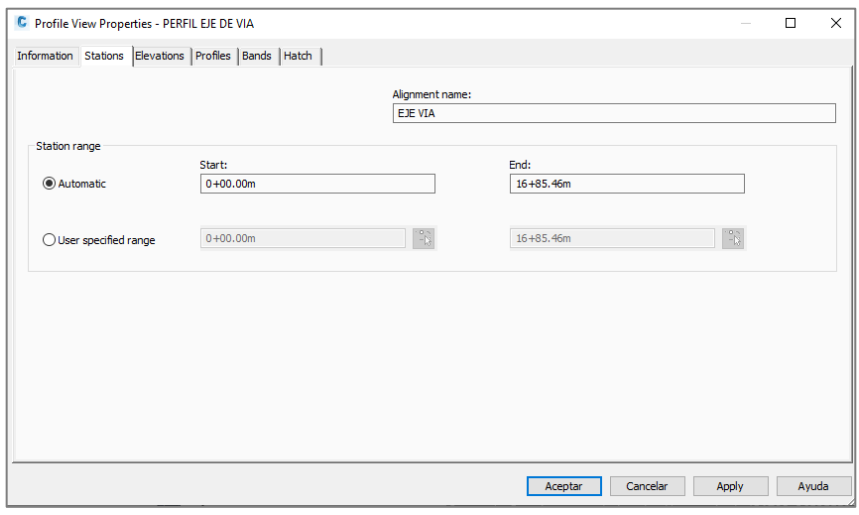

❖ La altura de la rejilla se dejará en automático.

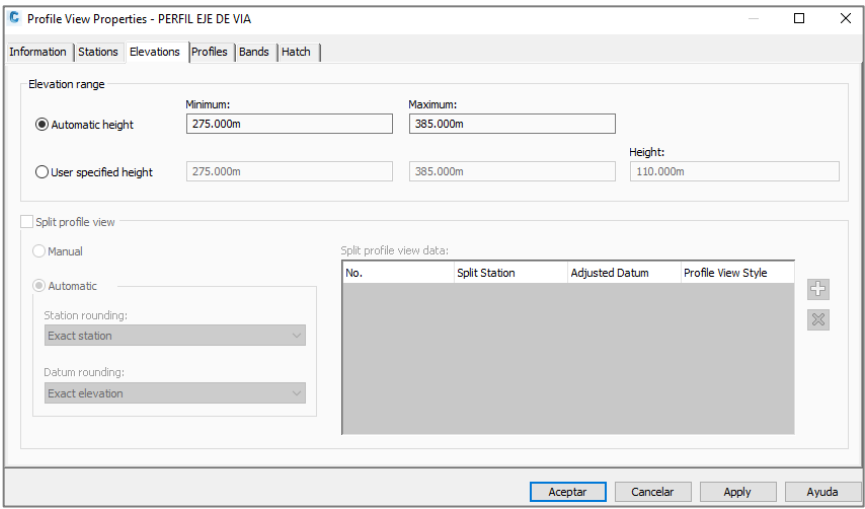

❖ Se activa las casillas de ambos perfiles a mostrarse.

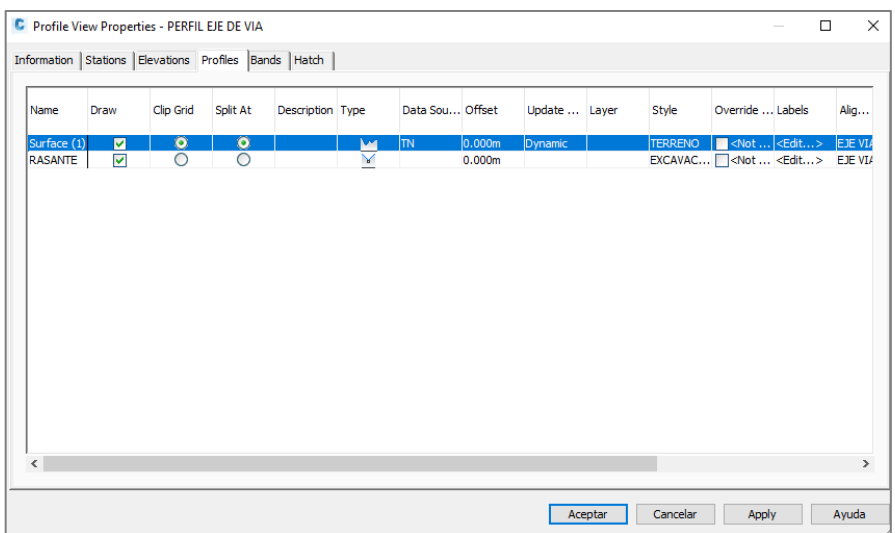

❖ Lista de las bandas que se presentarán en el perfil como información importante.

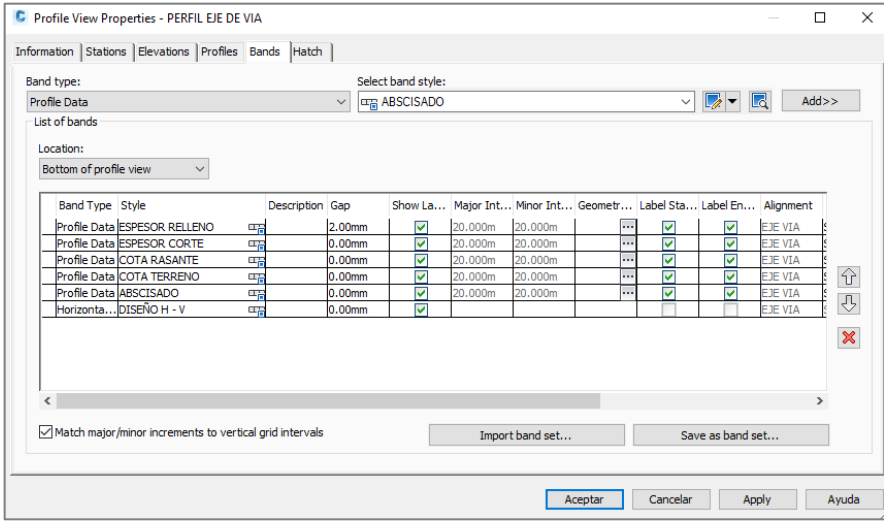

❖ Insertamos Hatch para una mejor presentación y representación del área de corte y relleno.

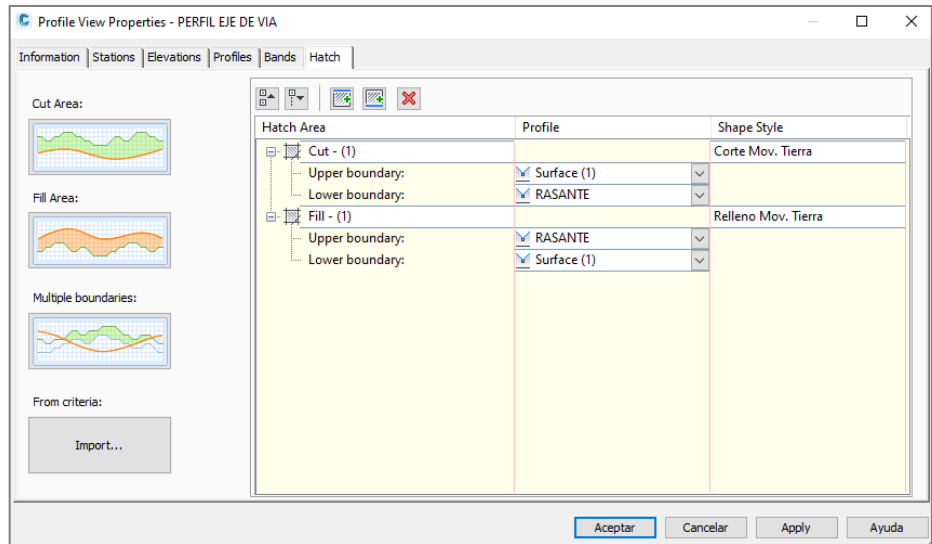

**Paso 8.** Creación De Sección Transversal O Ensamble

❖ A continuación se presentan los pasos para la creación de ensambles, para ello nos dirigimos a la opción *Create Assembly*.

<span id="page-36-0"></span>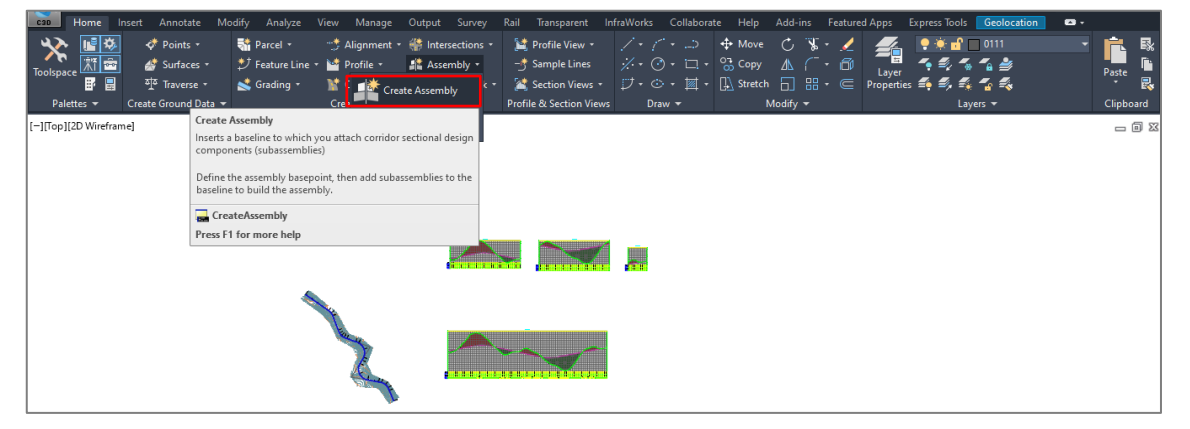

Figura 11. Creación de sección Transversal o Ensamble

**Fuente:** Autor (Autodesk Civil 3D 2020)

❖ Luego se mostrará la ventana de crear ensamble, donde se modificará el nombre y adionalmente podemos definir *Assembly style*.

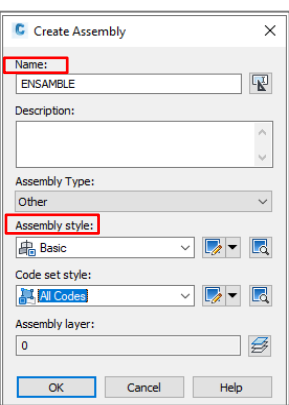

❖ A continuación se da clic en un espacio vacío donde se realizará el diseño del ensamble.

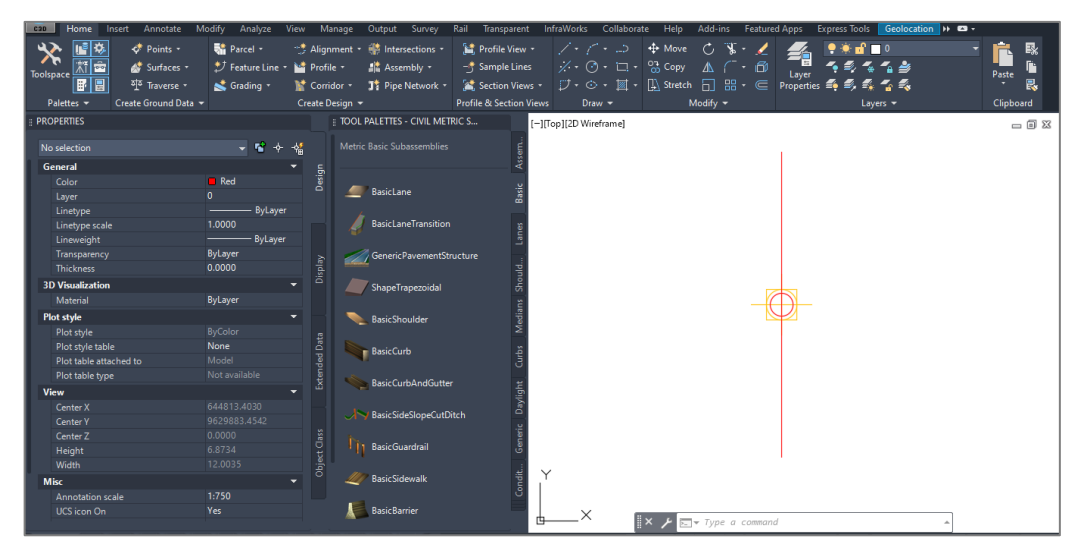

❖ Se usa la opción tanto para izquierda como para derecha.

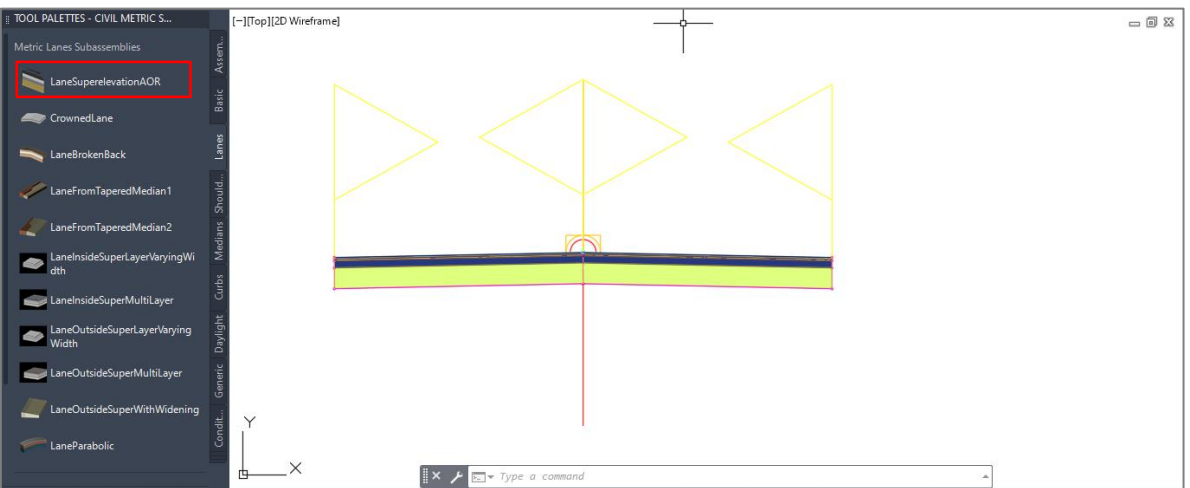

❖ Configuramos con nuestras dimensiones y consideraciones de diseño.

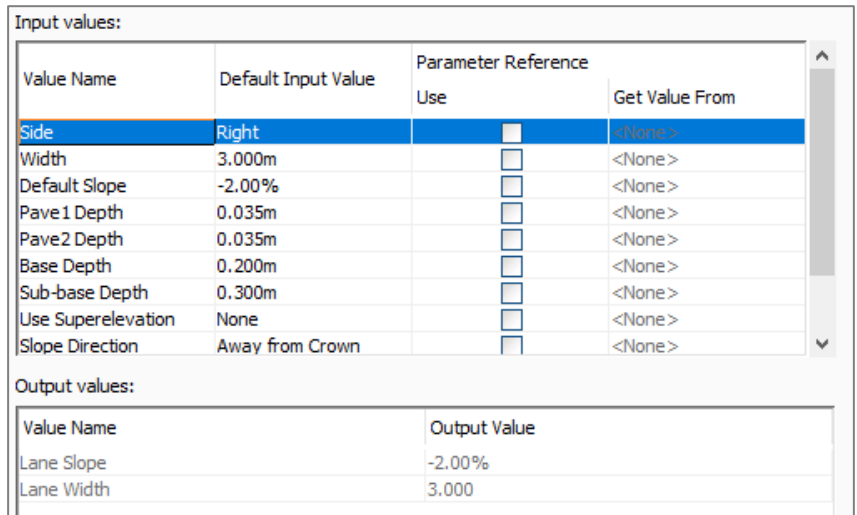

❖ Para la creación de Berma nos dirigimos a la paleta *Tool Palettes* y seleccionamos *ShoulderExtendAll.*

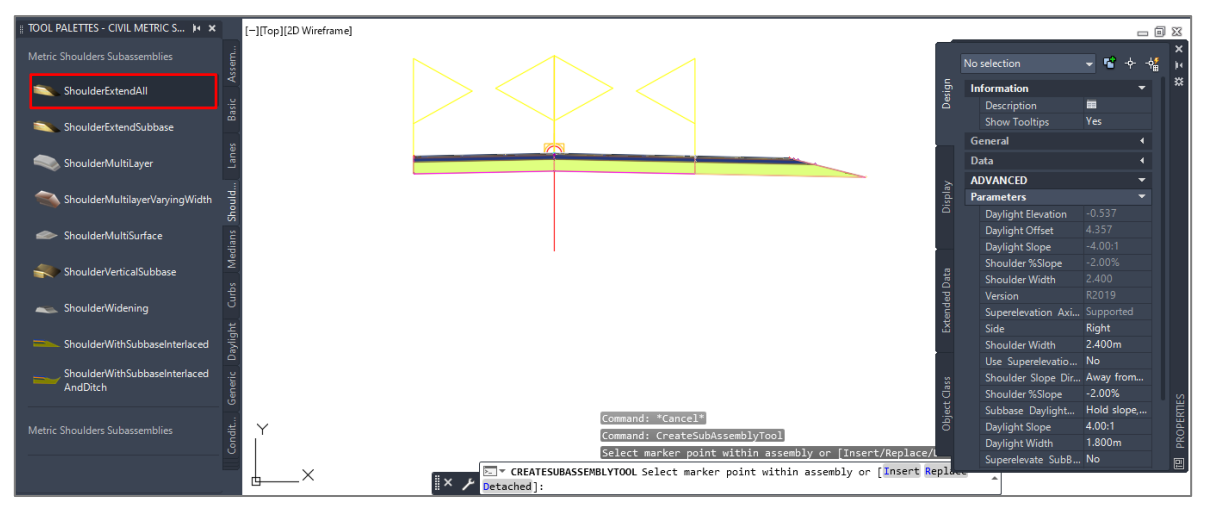

❖ Luego configuramos con nuestras dimensiones y consideraciones de diseño.

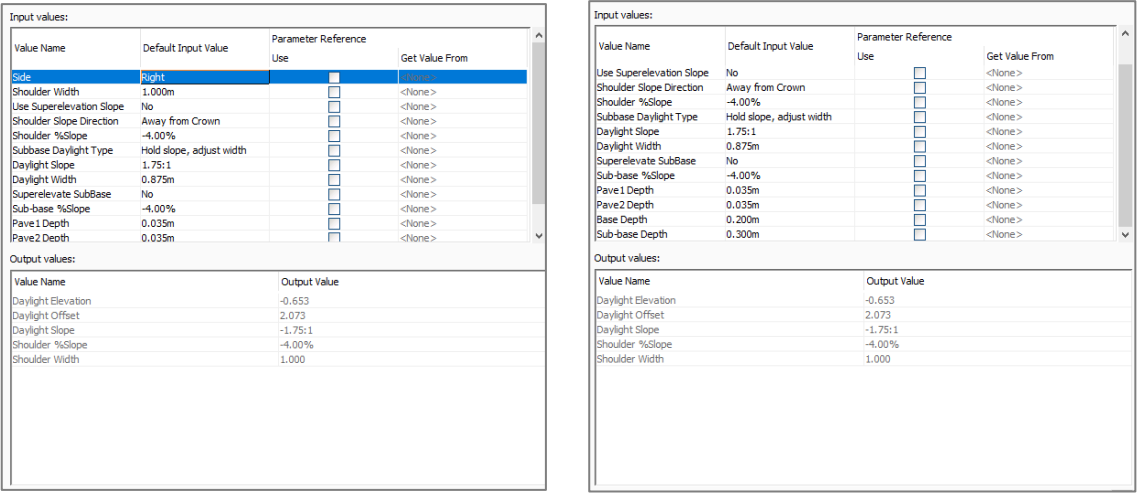

❖ Para el diseño de talud de Corte y Relleno en la paleta *Tool Palettes* seleccionamos la opción *BasicSideSlopeCutDitch.*

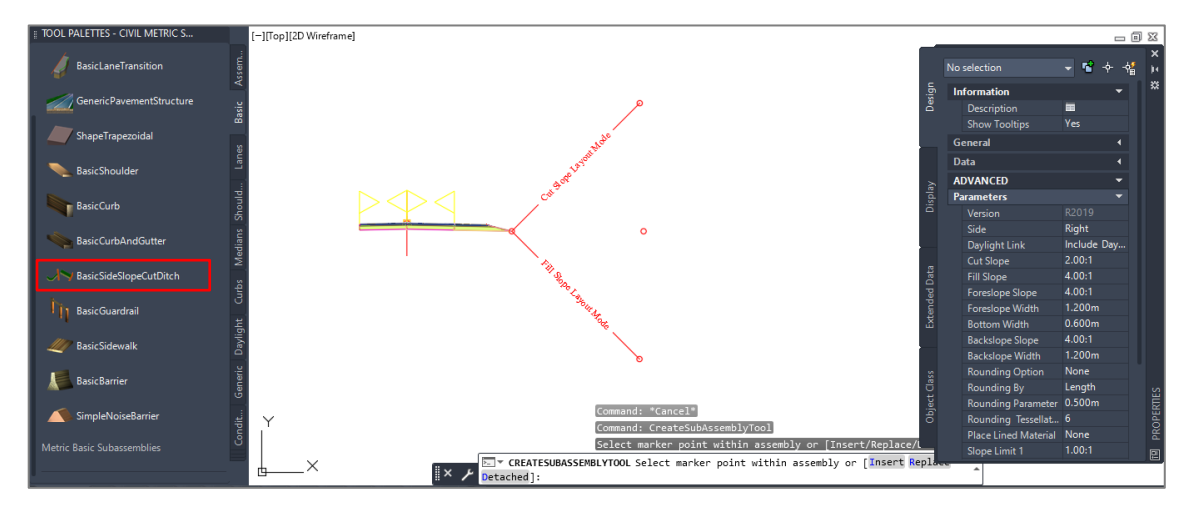

❖ Configuramos con nuestras dimensiones y consideraciones de diseño. Este proceso será simétrico. Es por ello que el mismo diseño y consideraciones técnica se mantendrá en ambos lados de la calzada.

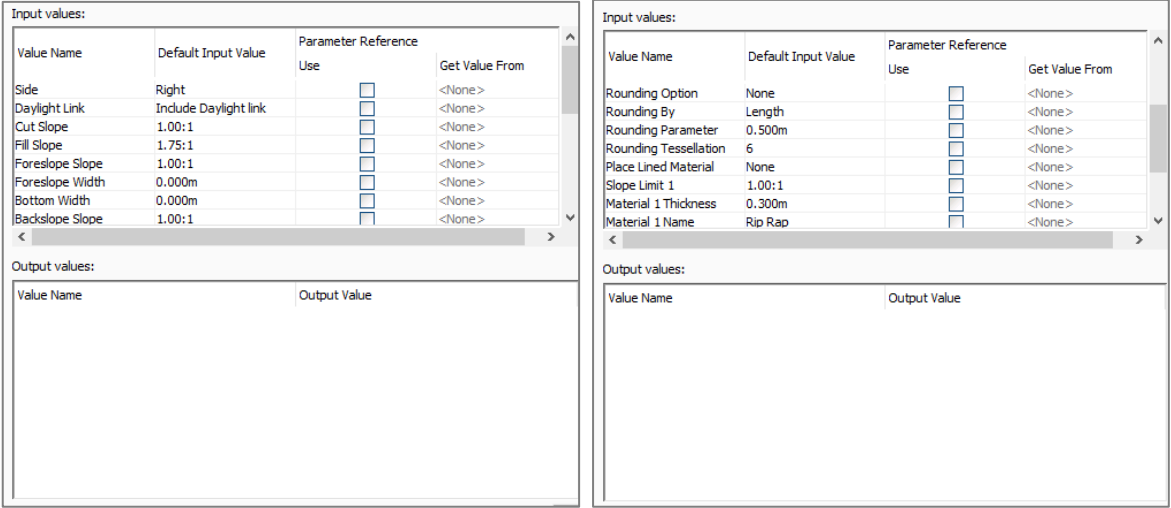

#### **Paso 9.** Creación de Corredor

❖ Para crear el corredor nos dirigimos a la ventana *Home* seleccionamos *"Corridor".* 

<span id="page-39-0"></span>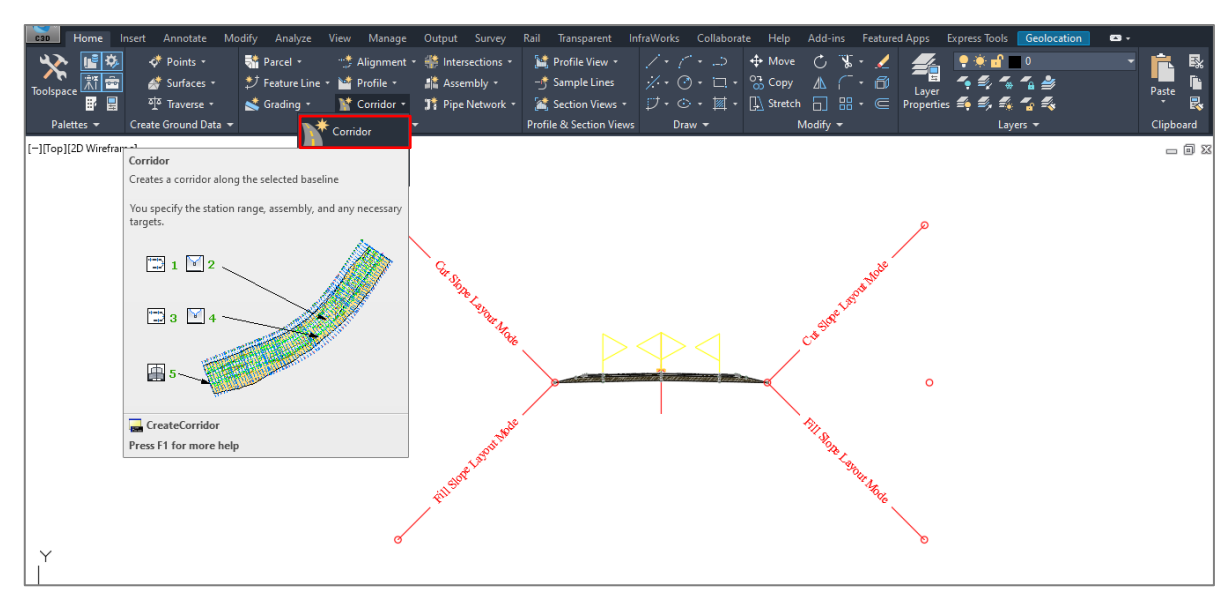

Figura 12. Creación de Corredor

**Fuente:** Autor (Autodesk Civil 3D 2020)

❖ Seleccionamos el perfil rasante y hacemos Ok.

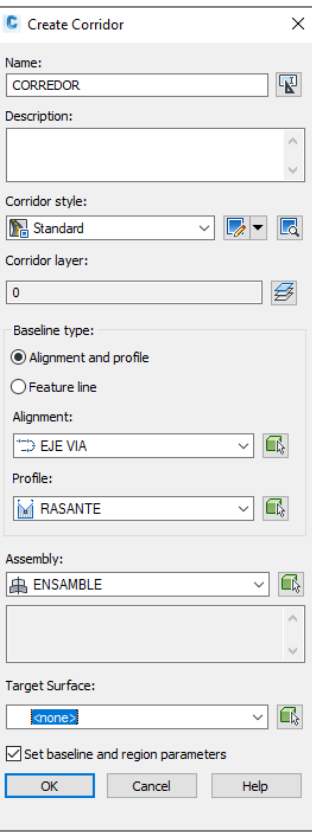

❖ Vamos a mantener nuestra sección tipo a lo largo de toda la vía, y presionamos en los tres puntitos señalados en *Frequency* para su configuración.

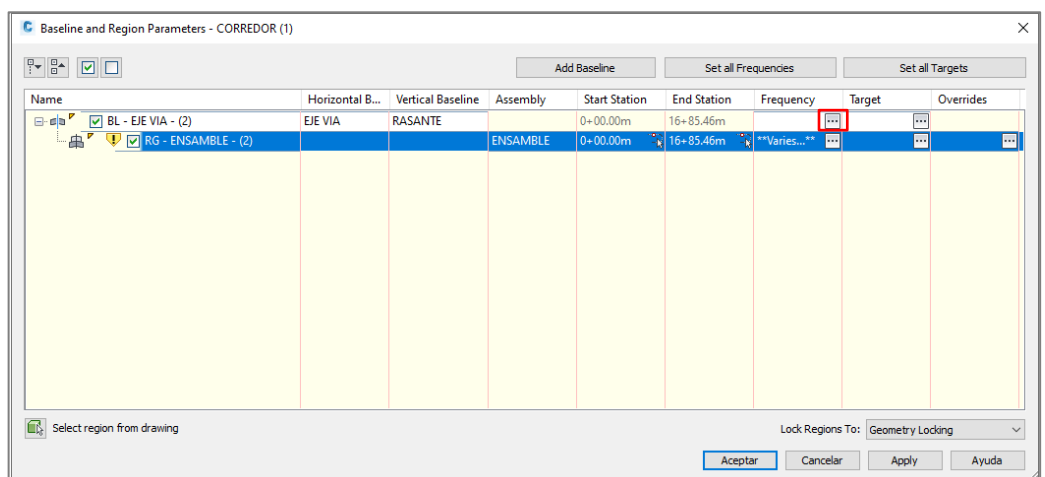

❖ A lo largo de las tangentes será a cada 20 metros y a lo largo de las curvas en horizontal y en vertical tendremos un incremento de 10 metros.

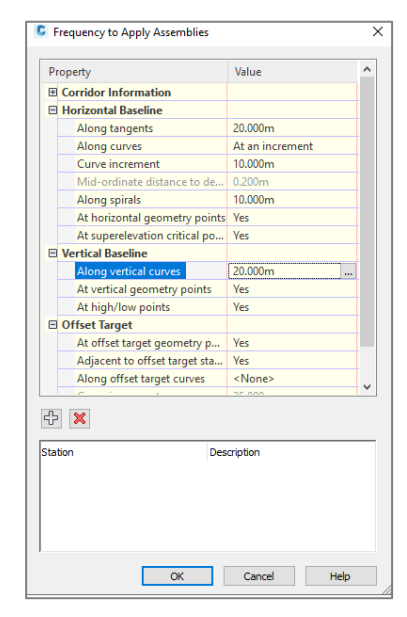

❖ Hacemos clic en *target* para su configuración.

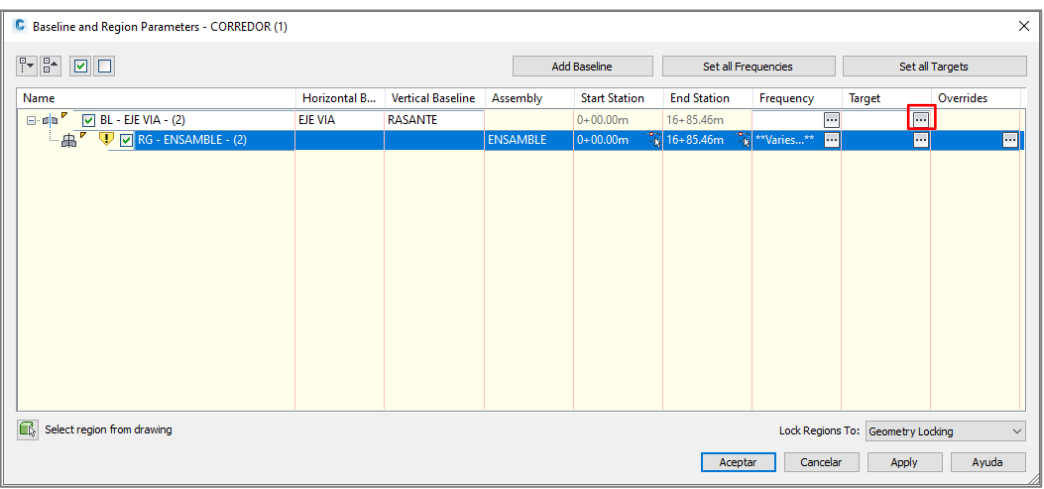

❖ Hacemos clic en "Clic here to set all" para seleccionar nuestra superficie.

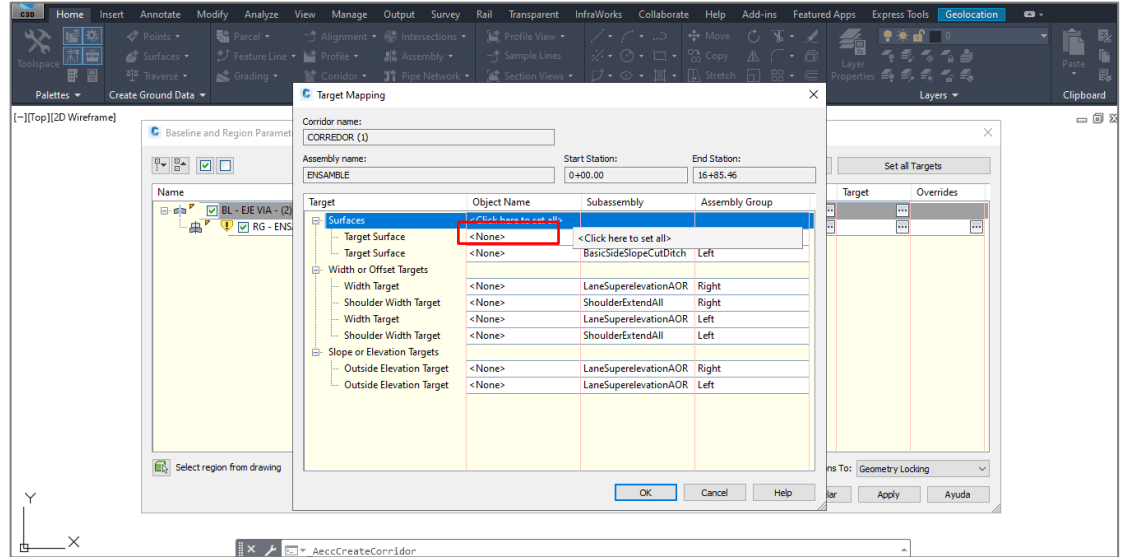

❖ Una vez seleccionada la superficie se da clic en *ok.*

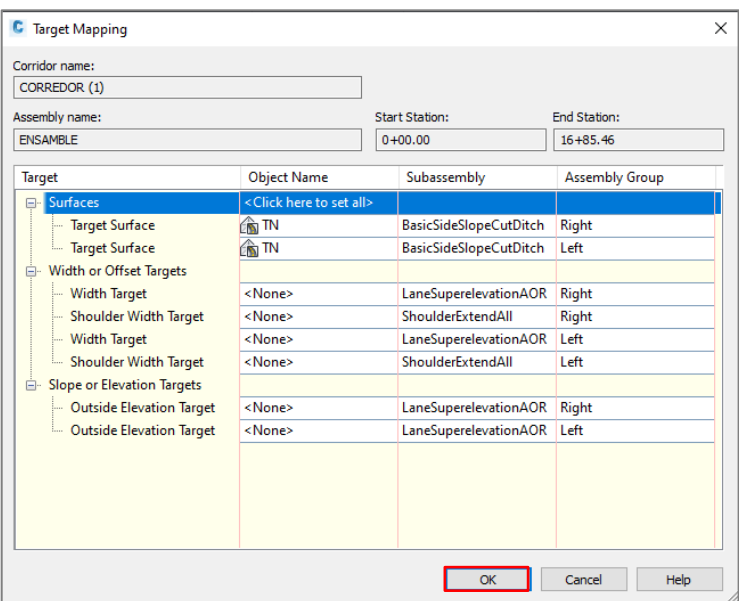

❖ Elegimos la primera opción "*Rebuild the Corridor*"

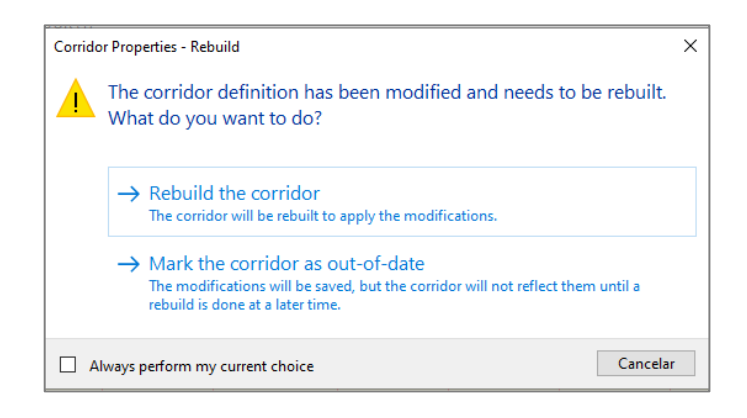

- $\frac{1}{\sqrt{2}}$  Parcel  $\sim$ € 料品  $\frac{1}{\sqrt{2}}$  Surfaces<br>  $\frac{1}{2}$  Traverse **Not** Profile  $\frac{6}{3}$ Layer<br>Properti  $\sum$  Gradi  $\mathbb{N}^*$  Corridor  $\cdot$ Ā.  $\overline{a}$  $\times$  $\mathbf{x} \times \mathbf{z}$
- ❖ Se presenta la creación del Corredor con sus respectivas especificaciones.

❖ Modificamos la propiedad del corredor en *Corridor Properties,* para la creación de superficie del corredor.

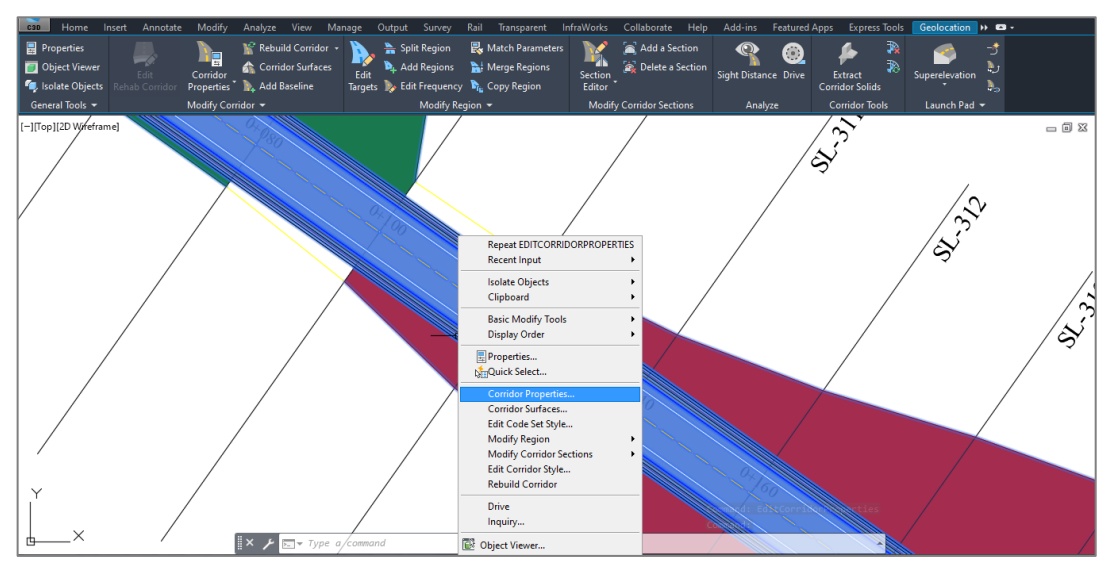

❖ Hacemos clic en el ícono señalado

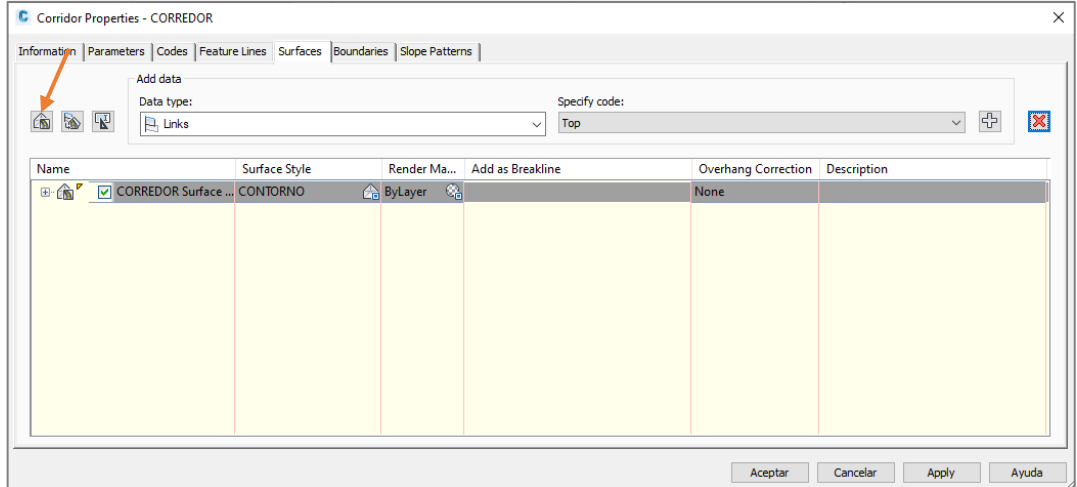

❖ Luego hacemos clic en el icono señalado

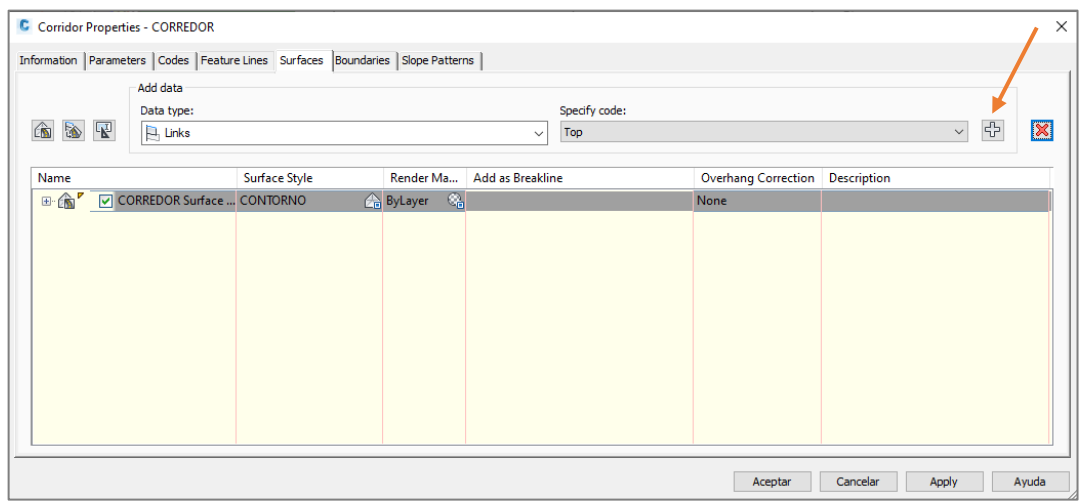

❖ Parámetros configurados en la ventana *Superface.*

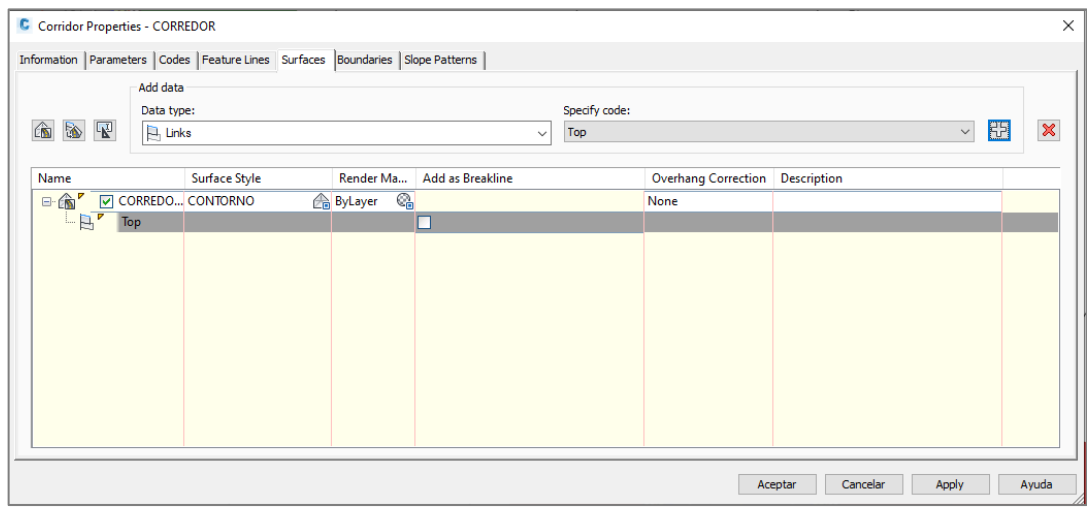

❖ En la ventana Bordes hacemos clic derecho y seleccionamos *Add Automaticall***y** → *Daylight*

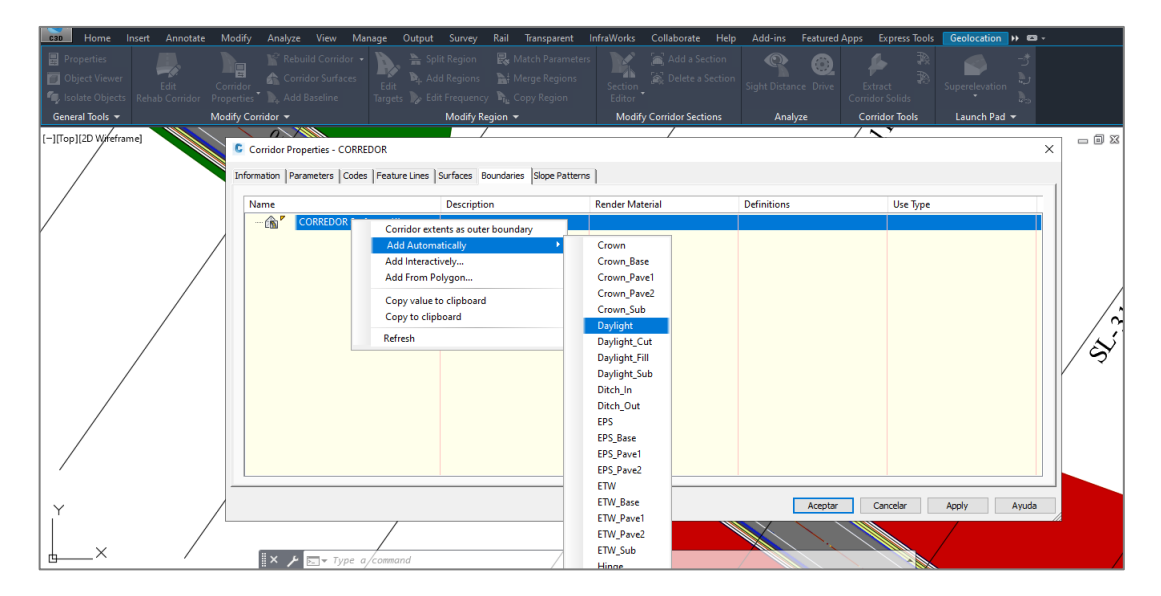

#### ❖ Presionamos *Aceptar.*

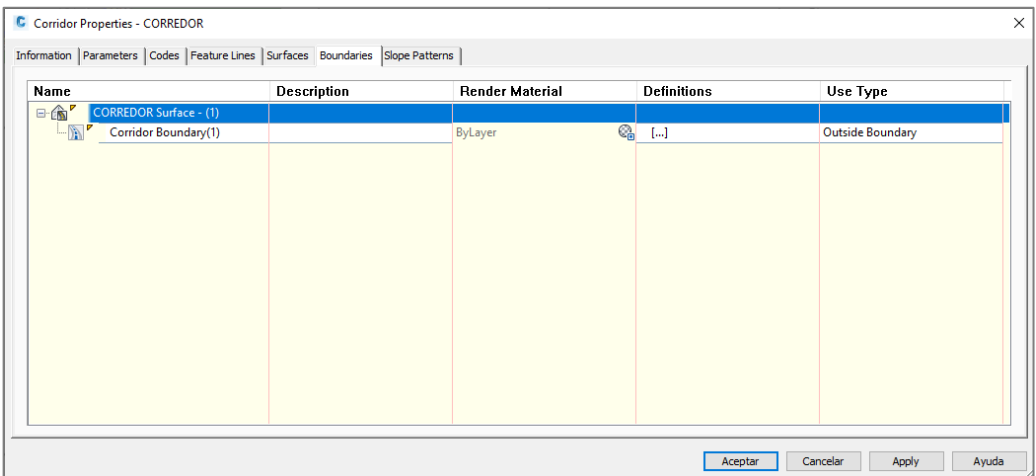

❖ Seleccionamos la primera opción "*Rebuild the Corridor*"

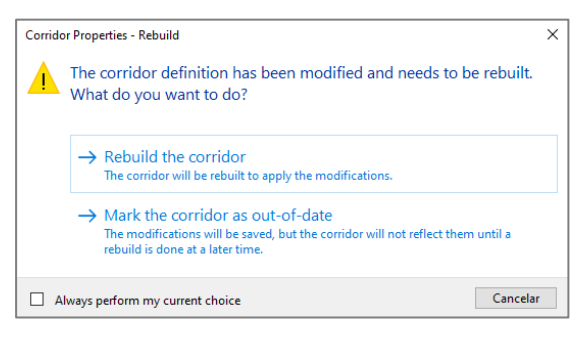

**Paso 10.** Creación De Líneas De Muestreo

❖ Para crear las líneas de muestreo debemos hacer clic en líneas de muestreo y seguido seleccionamos el alineamiento.

Figura 13. Creación de líneas de Muestreo

<span id="page-44-0"></span>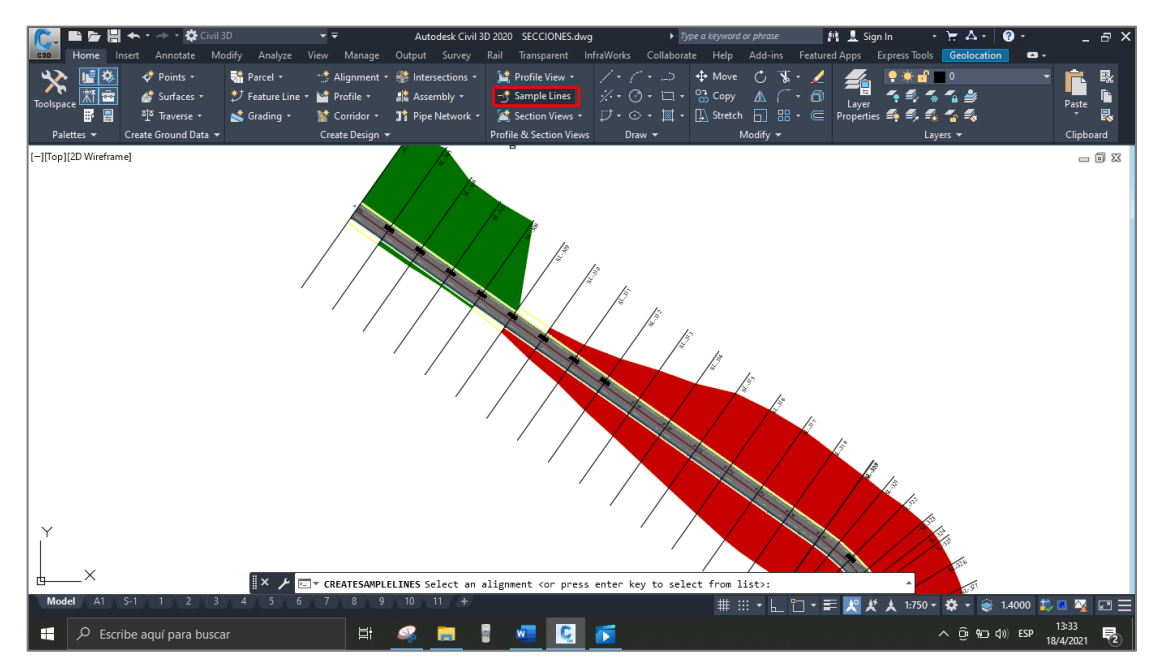

**Fuente:** Autor (Autodesk Civil 3D 2020)

❖ Seleccionamos la opción "*By range of stations…"*

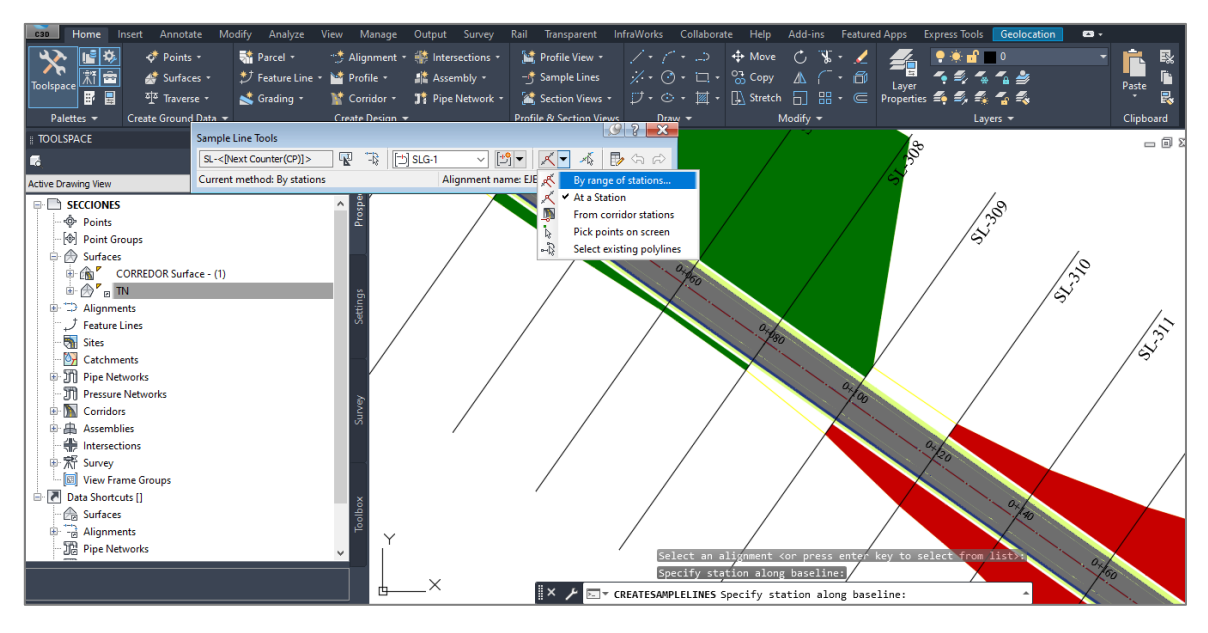

❖ Ancho de la franja de 50 metros, con un incremento de muestro de 20 metros para tangente y 10 metros para curva al igual que las curvas y presionamos *ok*.

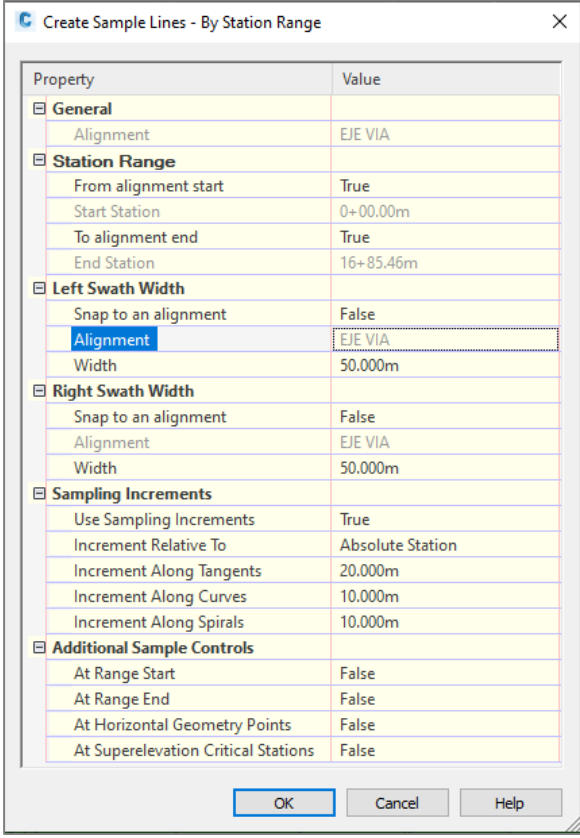

#### **Paso 11.** Generar Vista De Sección Multiple

❖ Para generar las vistas de sección multiple hacemos clic en la opción *Create Multiple views.*

<span id="page-46-0"></span>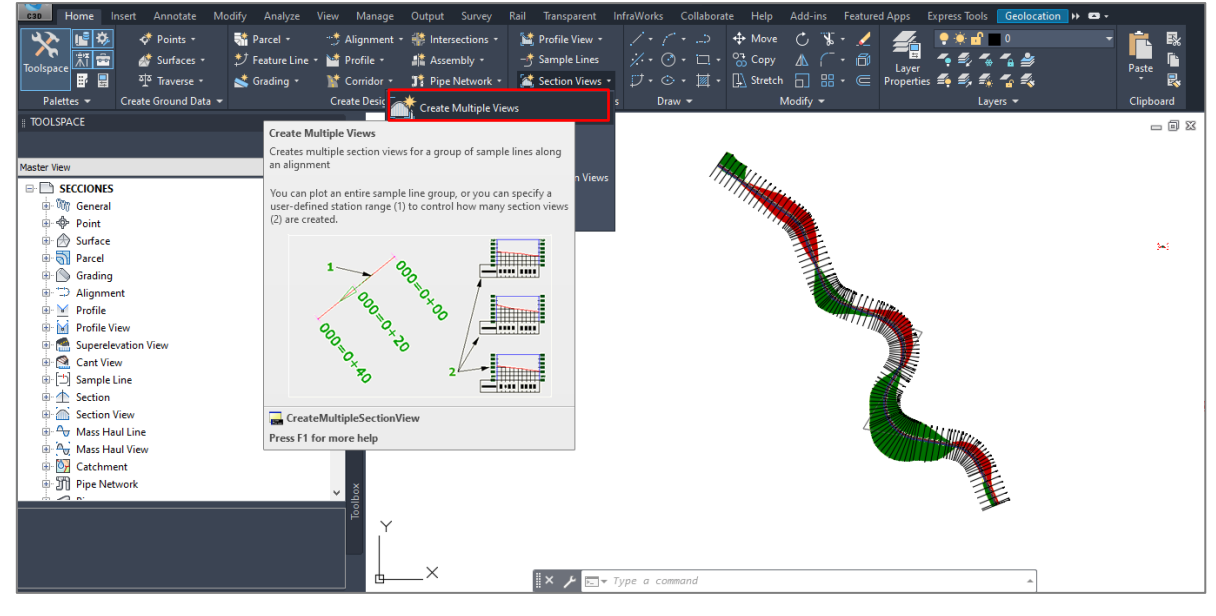

#### Figura 14. Generar vista de sección multiple

**Fuente:** Autor (Autodesk Civil 3D 2020)

❖ Nombramos SECCION TIPICA a la vista de sección y le damos *Next*.

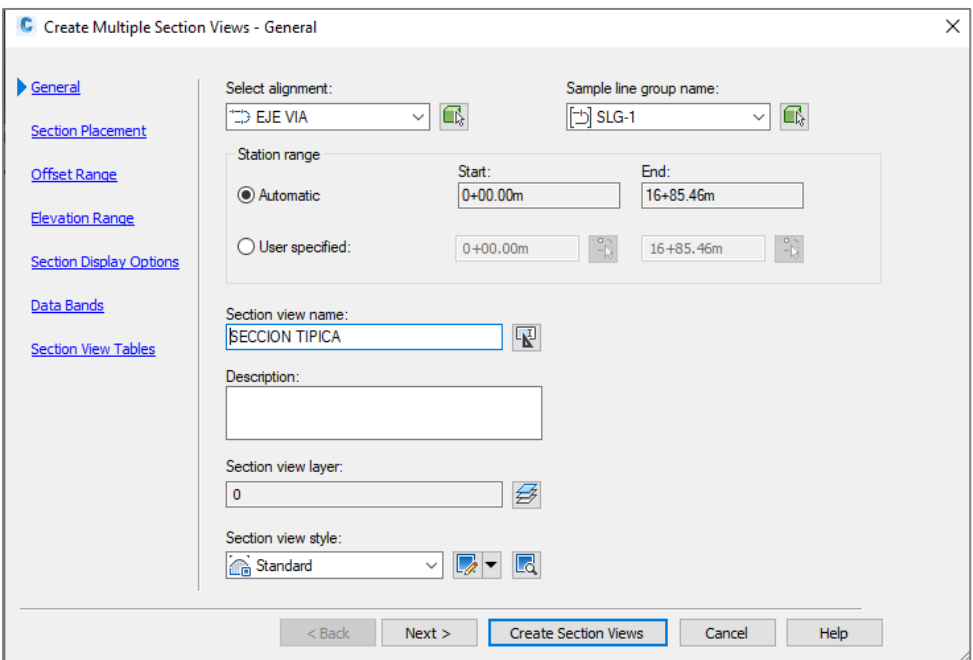

❖ Mantenemos las configuraciones y damos clic en *Next.*

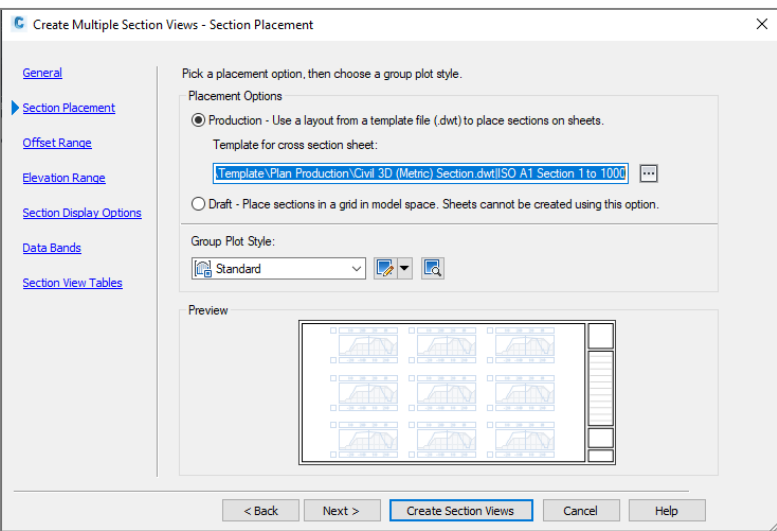

❖ Mantenemos las configuraciones y damos clic en *Next.*

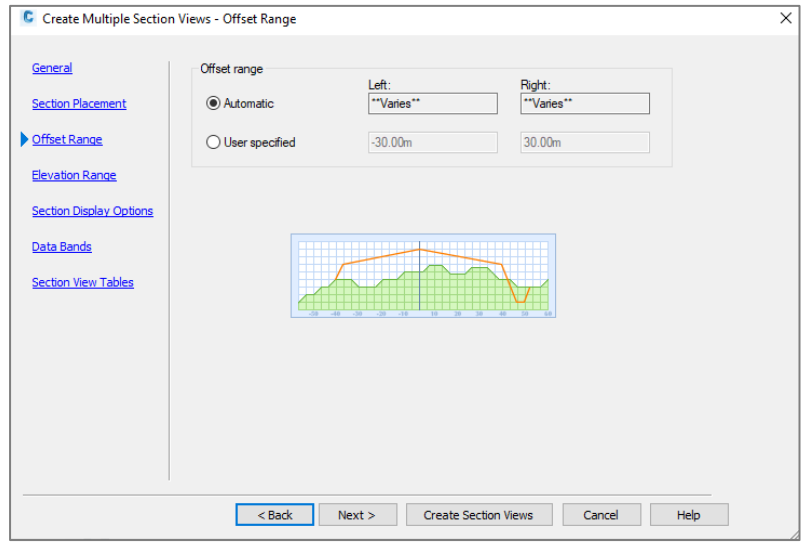

❖ Mantenemos las configuraciones y damos clic en *Next*.

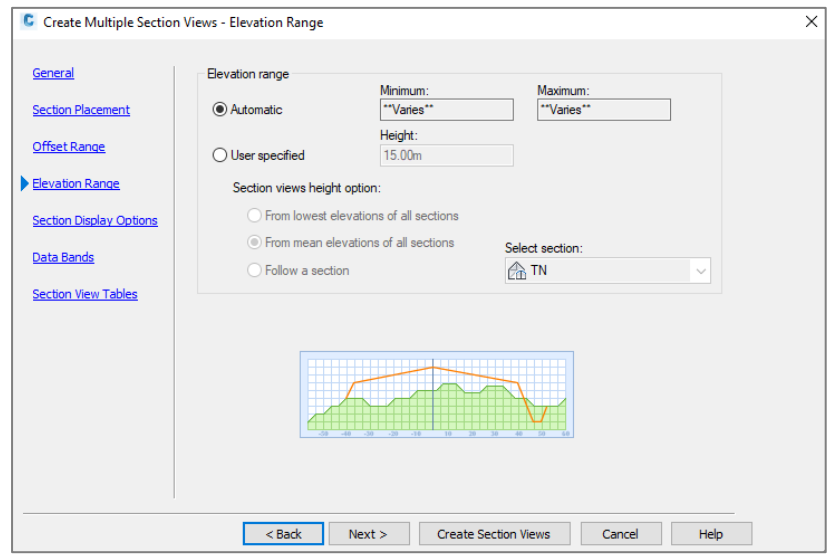

❖ Mantenemos las configuraciones y damos clic en *Next.*

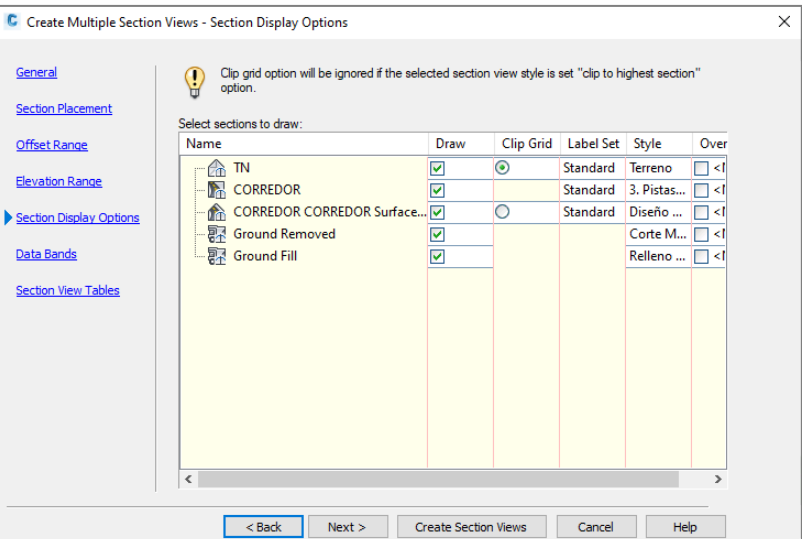

❖ Mantenemos las configuraciones y damos clic en *Next.*

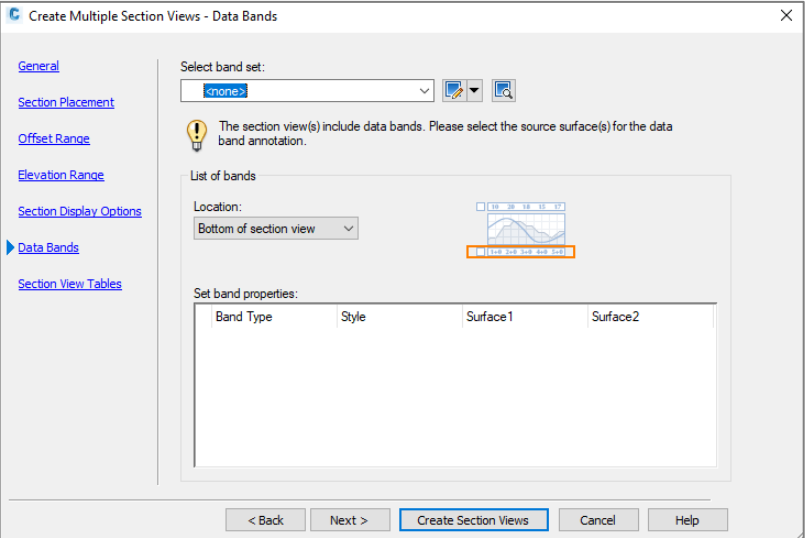

❖ Mantenemos las configuraciones y damos clic en *Next.*

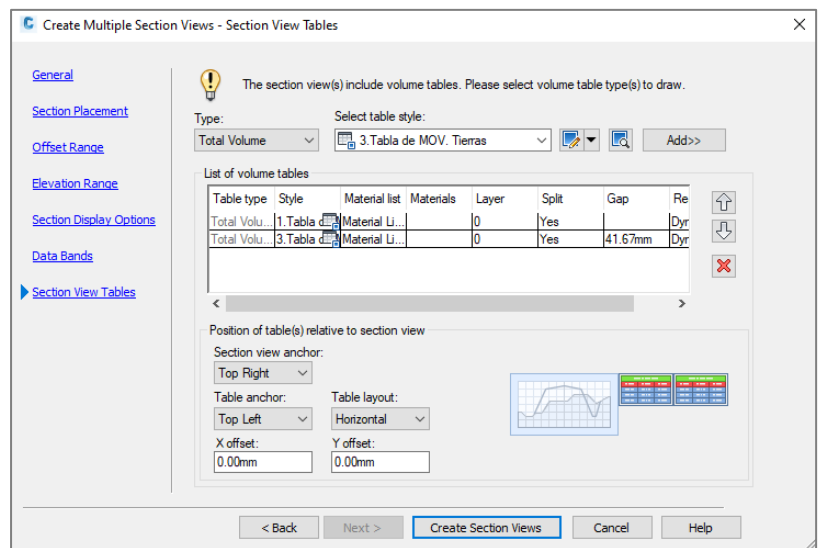

❖ Presentación de las secciones múltiples.

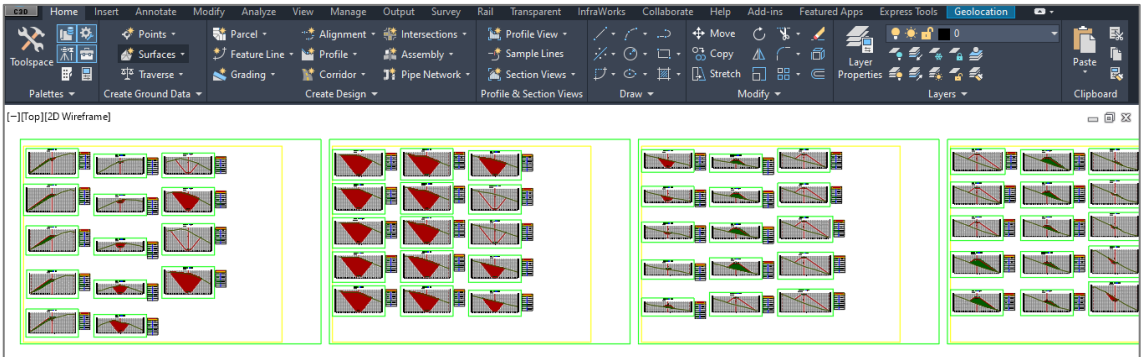

**Paso 12.** Computo De Materiales

❖ Para obtener la cantidad de movimientos de tierra hacemos clic en el icono de una "volqueta" para hacer el computo de materiales.

Figura 15. Computo de Materiales

<span id="page-49-0"></span>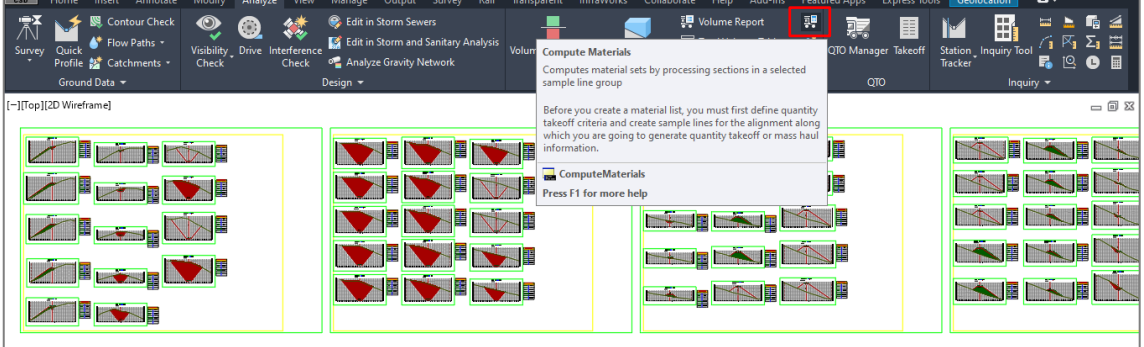

**Fuente:** Autor (Autodesk Civil 3D 2020)

❖ Seleccionamos nuestro alineamiento y nuestra línea de muestreo.

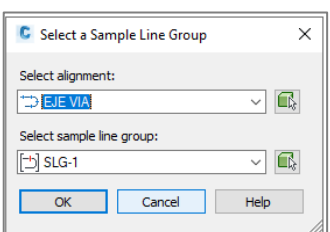

❖ Presionamos *aceptar.*

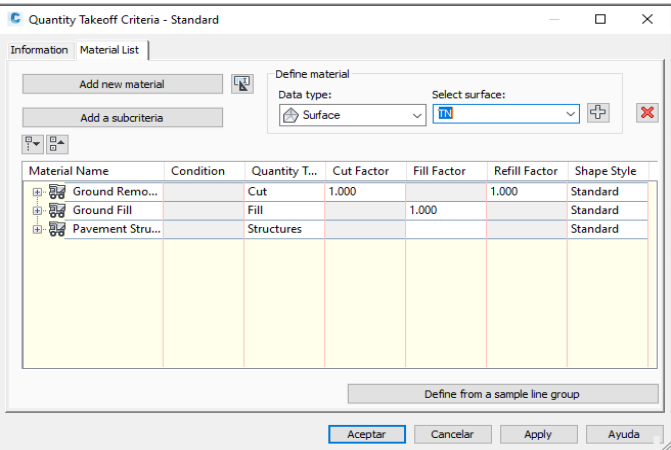

❖ Presionamos volumen de reporte.

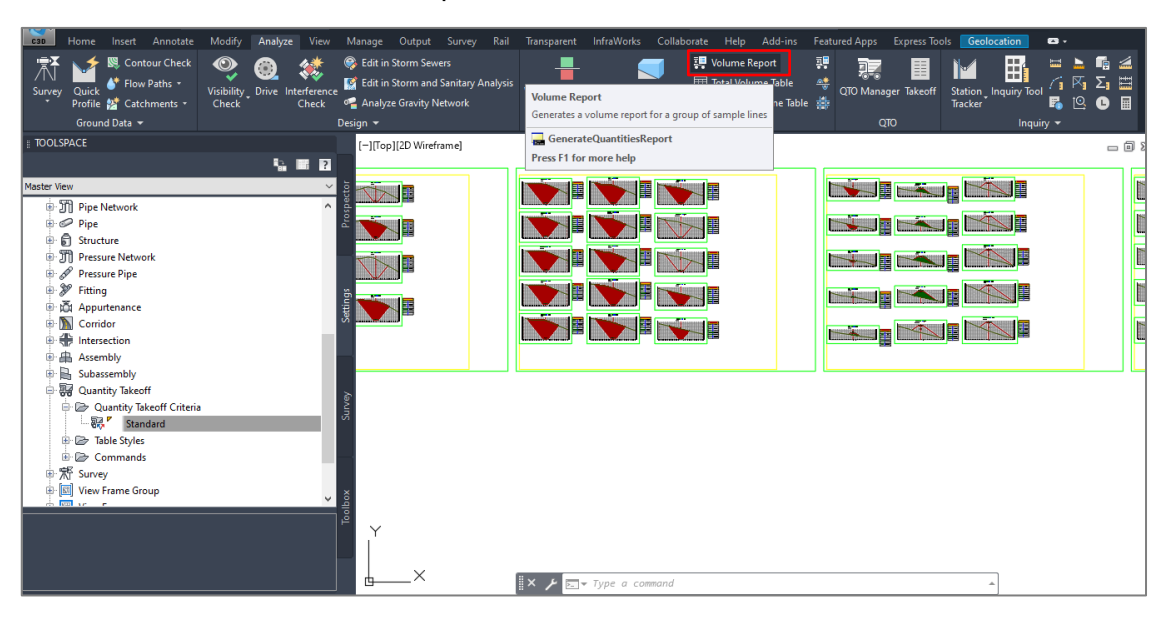

❖ Activamos la opción "*Display XML report*" y presionamos *ok*, ya tenemos listo el archivo para trabajar en formato admisible para Microsoft Excel.

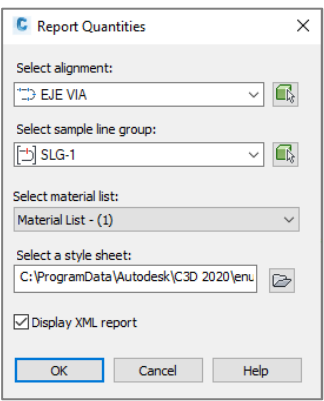

❖ Hacemos clic en "*Total Volume Table*" para general la tabla de volumen total y seguido presionamos *Ok*.

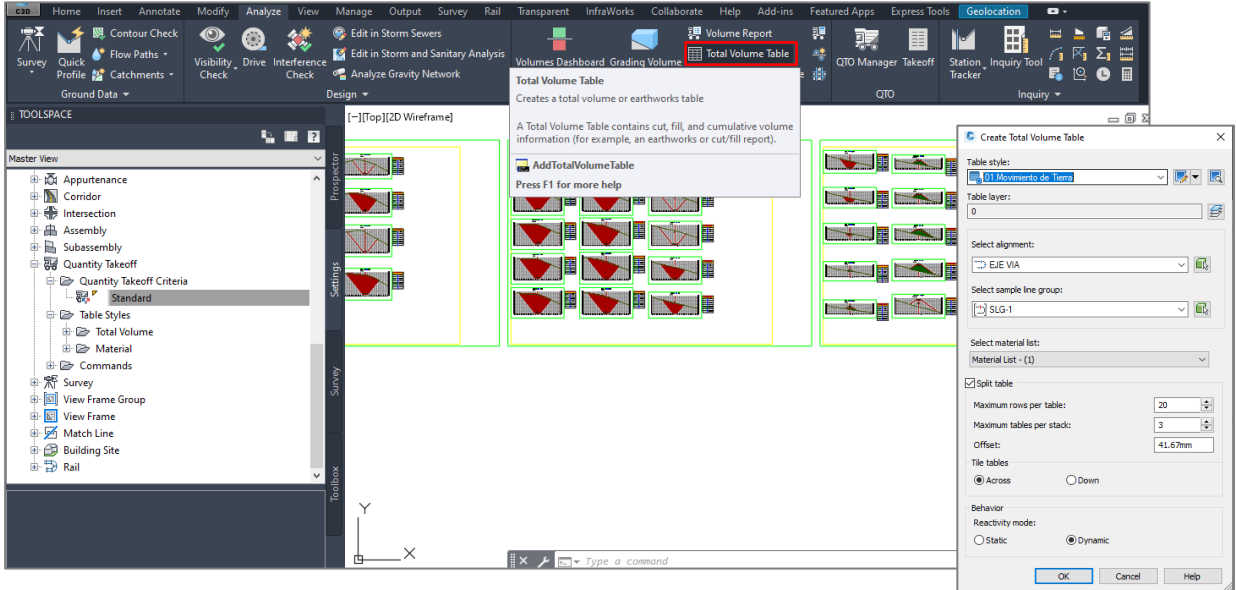

<span id="page-51-0"></span>

| <b>MOVIMIENTO DE TIERRAS</b> |                |                |                |                |                |                |                 |
|------------------------------|----------------|----------------|----------------|----------------|----------------|----------------|-----------------|
|                              | ÁreaC.         | ÁreaR.         | Vol.C.         | Vol.R.         | Vol. C.Acum.   | Vol. R.Acum.   | <b>Vol.Neto</b> |
| PROG.                        | m <sup>2</sup> | m <sup>2</sup> | m <sup>3</sup> | m <sup>3</sup> | m <sup>3</sup> | m <sup>3</sup> | m <sup>3</sup>  |
| $0+000$                      | 8.11           | 98.3           | 0              | 0              | 0              | 0              | 0               |
| 0+020                        | 0              | 219.58         | 81.14          | 3178.8         | 81.14          | 3178.75        | $-3097.62$      |
| 0+040                        | 0              | 209.84         | 0              | 4294.2         | 81.14          | 7472.92        | $-7391.78$      |
| $0+060$                      | 0              | 199.87         | 0              | 4097.1         | 81.14          | 11570.03       | $-11488.89$     |
| 0+080                        | 0              | 111.3          | 0              | 3111.8         | 81.14          | 14681.78       | $-14600.65$     |
| $0+100$                      | 14.45          | 0.81           | 144.5          | 1121.1         | 225.64         | 15802.9        | -15577.26       |
| $0+120$                      | 73.25          | 0              | 876.97         | 8.07           | 1102.61        | 15810.97       | -14708.36       |
| 0+140                        | 134.99         | 0              | 2082.3         | 0              | 3184.93        | 15810.97       | -12626.04       |
| 0+160                        | 299.51         | 0              | 4345           | 0              | 7529.93        | 15810.97       | -8281.04        |
| 0+180                        | 469.55         | 0              | 7690.6         | 0              | 15220.54       | 15810.97       | -590.43         |
| $0+200$                      | 0              | 0              | 4695.5         | 0              | 19916          | 15810.97       | 4105.03         |
| $0+220$                      | 1032.87        | 0              | 10329          | 0              | 30244.72       | 15810.97       | 14433.75        |
| 0+240                        | 0              | 0              | 10329          | 0              | 40573.43       | 15810.97       | 24762.46        |
| $0 + 260$                    | 1393.03        | 0              | 13930          | 0              | 54503.72       | 15810.97       | 38692.75        |
| $0+280$                      | 1409.71        | 0              | 28027          | 0              | 82531.09       | 15810.97       | 66720.13        |
| $0+300$                      | 1370.51        | 0              | 27802          | 0              | 110333.28      | 15810.97       | 94522.31        |
| 0+300.34                     | 1369.75        | 0              | 463.9          | 0              | 110797.18      | 15810.97       | 94986.21        |
| $0+310$                      | 1346.46        | 0              | 13498          | 0              | 124295.26      | 15810.97       | 108484.29       |
| $0+320$                      | 1326.53        | 0              | 13768          | 0              | 138063.24      | 15810.97       | 122252.27       |
| 0+330                        | 1313.52        | 0              | 13654          | 0              | 151717.72      | 15810.97       | 135906.75       |
| 0+335.90                     | 1305.98        | 0              | 8033.2         | 0              | 159750.94      | 15810.97       | 143939.97       |
| 0+340                        | 1296.08        | 0              | 5559.5         | 0              | 165310.41      | 15810.97       | 149499.44       |
| 0+350                        | 1244.52        | 0              | 13266          | 0              | 178576.14      | 15810.97       | 162765.17       |
| $0+360$                      | 1138.39        | 0              | 12430          | 0              | 191006.3       | 15810.97       | 175195.33       |
| $0+370$                      | 998.05         | 0              | 11088          | 0              | 202093.84      | 15810.97       | 186282.87       |
| 0+371.46                     | 0              | 0              | 730.35         | 0              | 202824.19      | 15810.97       | 187013.22       |
| $0+380$                      | 0              | 0              | 0              | 0              | 202824.19      | 15810.97       | 187013.22       |
| $0+400$                      | 681.19         | 0              | 6811.9         | 0              | 209636.13      | 15810.97       | 193825.16       |
| 0+420                        | 483.62         | 0              | 11648          | 0              | 221284.28      | 15810.97       | 205473.31       |
| 0+440                        | 298.31         | 0              | 7819.3         | 0              | 229103.61      | 15810.97       | 213292.64       |
| 0+460                        | 138.81         | 0              | 4371.2         | 0              | 233474.81      | 15810.97       | 217663.85       |
| $0 + 480$                    | 41.03          | 0              | 1798.4         | 0              | 235273.22      | 15810.97       | 219462.26       |
| 0+500                        | 0.36           | 6.31           | 413.94         | 63.08          | 235687.16      | 15874.05       | 219813.11       |
| $0+520$                      | 0              | 68.16          | 3.62           | 744.65         | 235690.78      | 16618.7        | 219072.08       |
| 0+536.94                     | 0              | 145.22         | 0              | 1807           | 235690.78      | 18425.7        | 217265.08       |
| $0 + 540$                    | 0              | 187.99         | 0              | 510.36         | 235690.78      | 18936.06       | 216754.72       |
| 0+550                        | 0              | 280.24         | 0              | 2363.2         | 235690.78      | 21299.3        | 214391.48       |
| 0+560                        | 0              | 371.19         | 0              | 3340.8         | 235690.78      | 24640.06       | 211050.72       |
| 0+569.94                     | 0              | 474.11         | 0              | 4410.5         | 235690.78      | 29050.55       | 206640.23       |
| 0+570                        | 0              | 474.83         | 0              | 30             | 235690.78      | 29080.55       | 206610.24       |
| $0 + 580$                    | 0              | 580.02         | 0              | 5660.9         | 235690.78      | 34741.48       | 200949.3        |
| $0+590$                      | 0              | 669.32         | 0              | 6788           | 235690.78      | 41529.46       | 194161.32       |
| $0+600$                      | 0              | 719.1          | 0              | 7631.2         | 235690.78      | 49160.7        | 186530.08       |
| 0+604.73                     | 0              | 715.75         | 0              | 3754.2         | 235690.78      | 52914.92       | 182775.86       |
| $0 + 610$                    | 0              | 687.24         | 0              | 4091.3         | 235690.78      | 57006.22       | 178684.56       |
| $0 + 620$                    | 0              | 608.27         | 0              | 7145.5         | 235690.78      | 64151.68       | 171539.1        |
| $0 + 630$                    | 0              | 517.27         | 0              | 6173.5         | 235690.78      | 70325.16       | 165365.62       |
| 0+639.52                     | 0              | 421.67         | 0              | 4869.4         | 235690.78      | 75194.52       | 160496.26       |

Tabla 9. Volúmenes de corte y relleno

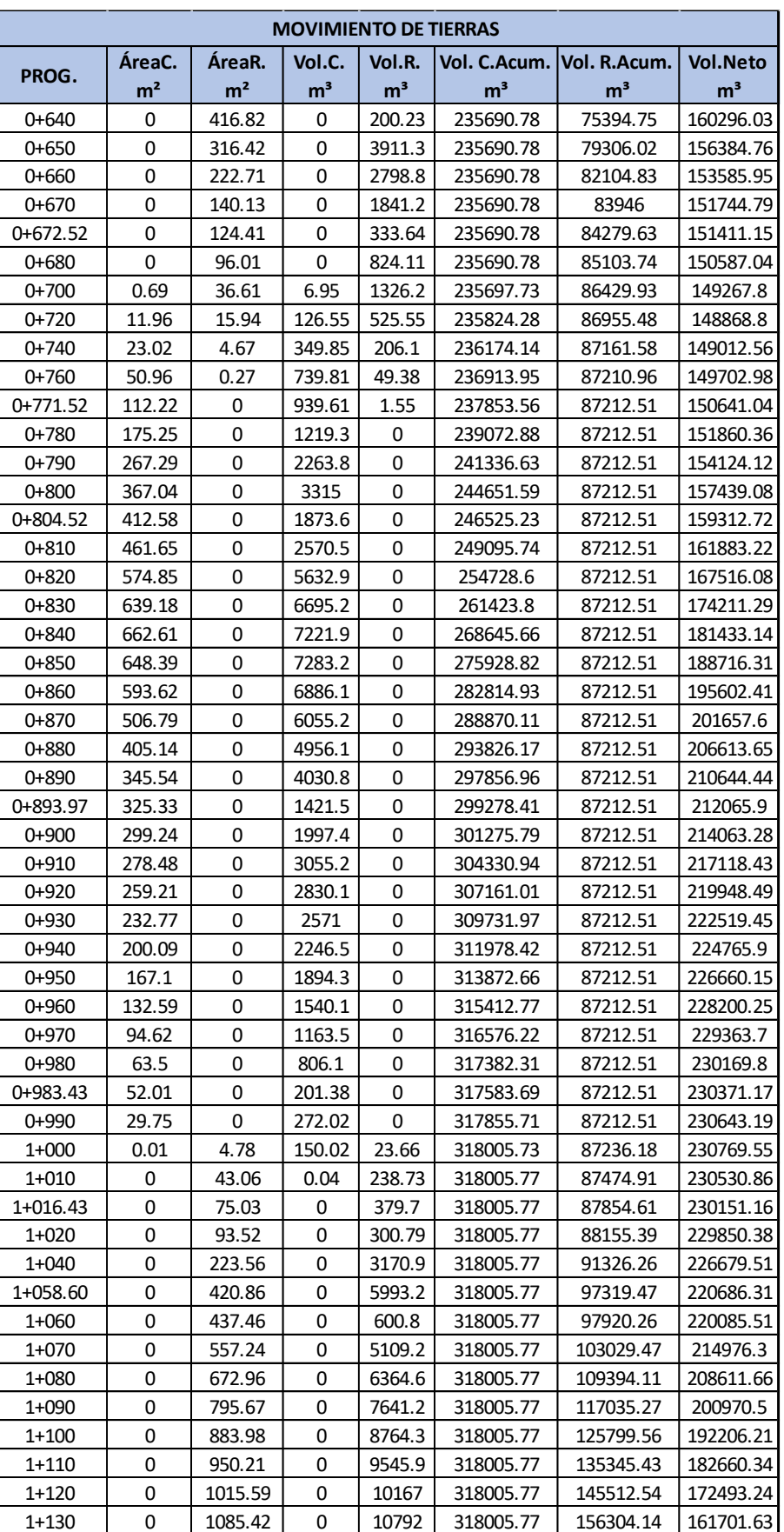

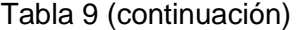

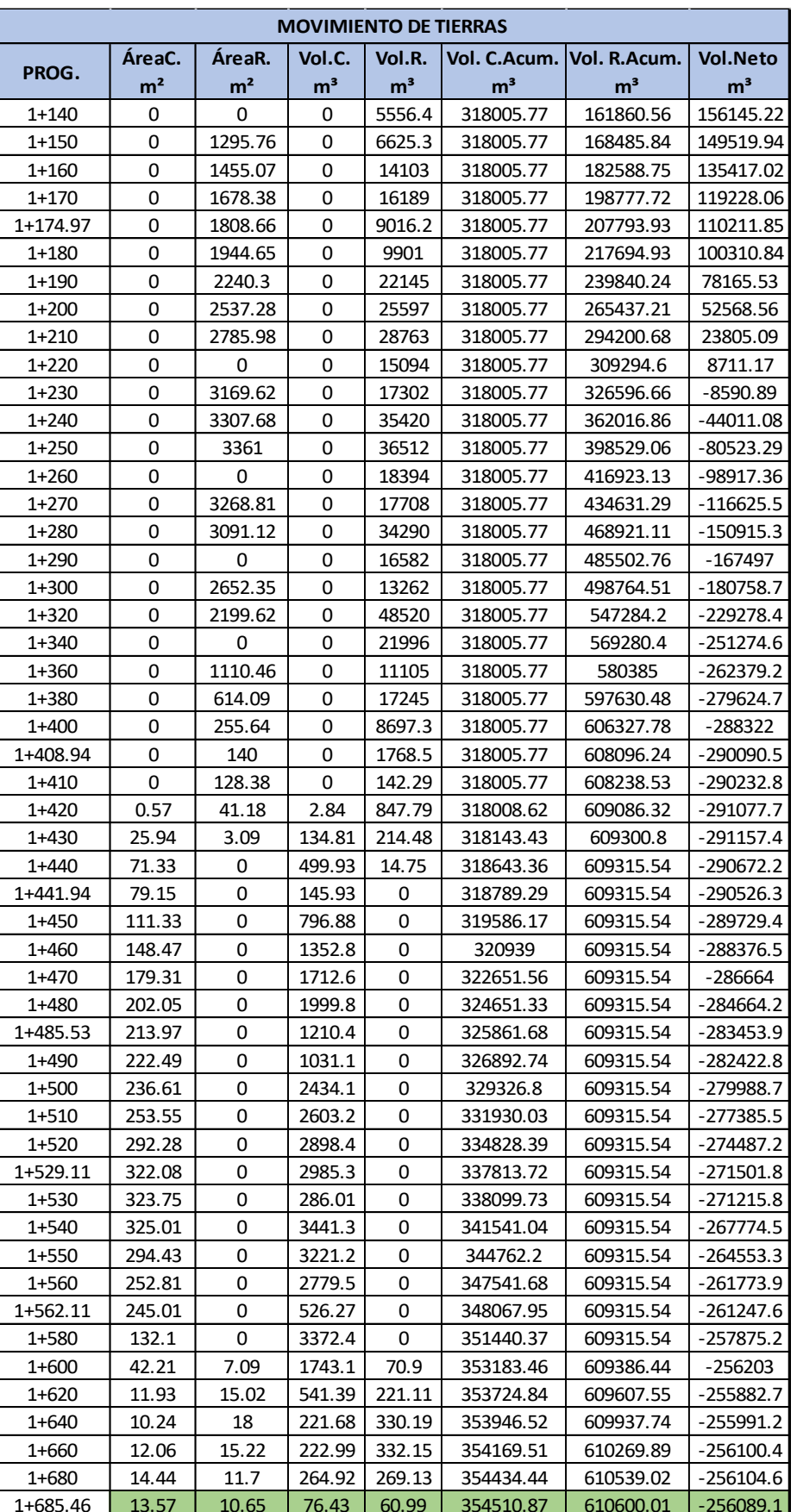

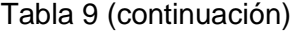

#### <span id="page-54-0"></span>**2.2 Metodología aplicada**

Éste trabajo se elaboró en base a una intensa búsqueda de fuentes bibliográficas, particularmente aquellos documentos y artículos que han servido de guía para la integración de conceptos y definiciones sobre el diseño geométrico de una vía.

Así mismo la elaboración del proyecto está en base y acorde a las normativas tales como: Norma para estudio y diseños viales (NEVI- Norma Ecuatoriana vial), Normas de diseño Geométrico (MTOP), Manual de Carreteras Peruana: DG 2018, Diseño geométrico de vías (Ajustado manual colombiano).

#### <span id="page-54-1"></span>**2.3 Desarrollo de Resultados**

Es importante mencionar que para el cálculo de Volúmenes de corte y relleno se ha utilizado una distancia de 20 m entre cada sección transversal tramo recto y distancia de 10 m en tramos curvas, la misma que empieza desde la progresiva 0+000.00; en las coordenadas E643155.014 - N9630661.491, a la progresiva 1+685.46; en las coordenadas E644090.086 - N969515.301.

La sección típica adoptada cuenta con los siguientes parámetros: (Ver Anexo C; Figura C1).

#### *Ancho y pendiente transversal de calzada*

- − Dos carriles de 3.00 m de ancho por carril, obteniendo un ancho de calzada de 6.00 m.
- − Pendiente transversal adoptada de 2% (bombeo) con inclinación desde el centro de la calzada hacia sus extremos.

#### *Ancho y pendiente de bermas (espaldones)*

- − El ancho de las bermas en los laterales de la vía tanto en zona de corte y relleno se fijó en 1 m.
- − La pendiente transversal adoptada para bermas es del 4% de modo que escurra las aguas superficiales o de infiltración hacia la cuneta.

#### *Ancho y pendiente de cunetas*

- − Del lado de la zona de corte, se ha considerado cunetas de forma triangular de 1 m de ancho con inclinación de 1:1 para cunetas revestidas.
- − Del lado de zona de relleno (terraplén), se ha considerado cunetas de 0.875 m de ancho libre y adicional una franja de 0.875 m de ancho, no pavimentada. La cuneta será revestida con hormigón f'c= 180 kg/cm<sup>2</sup>.

<span id="page-55-0"></span>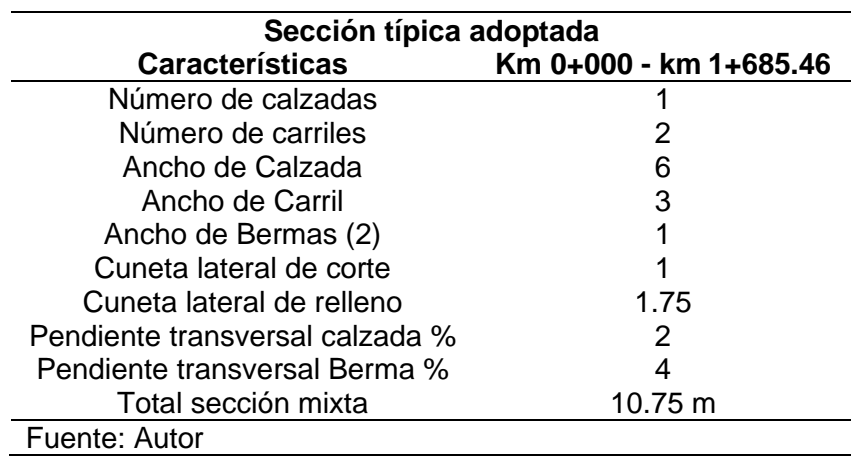

Tabla 10. Elementos de la sección transversal

Una vez definida la sección transversal de la carretera se procedió al cálculo de las cantidades de movimientos de tierra teniendo así un volumen acumulado de corte de 354510.87 m3 y un volumen acumulado de relleno de 610600.01 m3, dando un volumen neto acumulado negativo de -256089.14 m3. Notándose así, que la cantidad a rellenar es mayor a la cantidad que será removida, con ello se puede analizar que el costo del proyecto se enfoca con mayor atención en el relleno en comparación con el corte.

#### <span id="page-56-0"></span>**3. CONCLUSIONES**

- AutoCAD civil 3D es uno de varios programas de ingeniería civil indispensables en el diseño geométrico de una carretera, ya que ayuda a completar proyectos de manera rápida, eficiente, ahorrando mucho tiempo y esfuerzo al momento de implementar cambios en el diseño de tal manera que podamos evaluar múltiples situaciones. Este proyecto presenta un diseño geométrico completo de carretera utilizando en Civil 3D.
- La cubicación del diseño de la vía Casacay El limón se enfoca en la determinación de secciones transversales de un tramo de la vía de punto inicial E643155.014; N9630661.491 y punto final E644090.086; N969515.301 perteneciente al cantón Pasaje, Provincia de El Oro, mediante la aplicación del programa Civil 3D, con el fin de obtener cantidades de movimientos de tierra. En este caso se adoptó una distancia de 20 metros entre secciones en tramos rectos y una distancia de 10 m en tramos curvas para el cálculo de las cantidades de volúmenes de corte y relleno.
- Se creó los asamblajes mediante Software Civil 3D los mismos que establecen los componentes de las secciones transversales típicas de la carretera, así mismo se procedió a crear los corredores que no es más que el modelado de la carretera, posterior se generó las secciones transversales de la carretera, para proceder al cálculo de materiales y cantidades de volumen de corte y relleno (terraplén)
- Se obtuvo un volumen de corte acumulado de 354510.87 m3 y 610600.01 m3 de volumen de relleno acumulado, obteniendo un volumen neto acumulado de - 256089.14 m3, notándose así que lo que se necesita rellenar es más de lo que será removido, lo que indica que el costo del proyecto será mayor en la zona de relleno.

#### <span id="page-57-0"></span>**4. BIBLIOGRAFÍA**

- [1] J. J. Agudelo Ospina, "VIAS software libre para el diseño geométrico de vías, topografía y SIG," *Rev. Ing. Constr.*, vol. 23, no. 1, pp. 52–59, 2008.
- [2] Ministerio de Transporte y Obras Públicas del Ecuador, "Norma para estudios y diseños viales NEVI 12-MTOP Volumen 2A." Quito, Ecuador, 2013.
- [3] CEPAL, "Transporte de carretera en América Latina : evolución de la infraestructura y de sus impactos entre 2007 y 2015," *Com. Económica para América Lat. y El Caribe*, vol. 367, no. 7, pp. 1–15, 2018.
- [4] S. . Raji, A. Zava, K. Jirgba, and A. . Osunkunle, "Geometric Design of a Highway Using Autocad Civil 3d," *JMEST*, vol. 4, no. 6, pp. 7415–7421, 2017.
- [5] D. Llopis Castelló, D. J. Findley, and A. García, "Comparison of the highway safety manual predictive method with safety performance functions based on geometric design consistency," *J. Transp. Saf. Secur.*, vol. 13, no. 3, pp. 1–22, 2020.
- [6] Y. Bajpai, S. Pandey, and E. Atul, "A Study to the Geometric Design of Road Project Using Civil 3D," *IJTIMES*, vol. 5, no. 8, 2019.
- [7] Ministerio de transporte y obras públicas, "Plan estratégico de movilidad 2013- 2037." 2016.
- [8] M. Zurita Vaca, R. Amboya Soque, and E. Barba Castro, "Infraestructura Vial y Crecimiento Económico: Caso Parroquias Sevilla Don Bosco y San Isidro, Provincia de Morona Santiago, Ecuador.," *Rev. Inv. Altoandin*, vol. 18, no. 1, pp. 83–92, 2016.
- [9] Banco Interamericano de Desarrollo, "Evaluación del Programa de País Ecuador 2012-2017." 2018.
- [10] MTOP, "Normas de Diseño Geométrico." pp. 22–475, 2003.
- [11] E. Cordeiro Lopes, R. Vaz Menezes, T. Oliveira da Silva, H. Nunes Pitanga, and A. Santana Ferraz, "Comparative study of software for road geometric design," *Acta Sci. Technol.*, vol. 41, no. 1, pp. 1–6, 2019.
- [12] M. Khaja Nazimuddin, M. Iqbal Faneem, and M. A. Mohd, "Geometric design of a highway using MXROAD," *Int. I. Engg. Res. Indu. Appls*, vol. 10, no. II, pp. 25–34, 2017.
- [13] J. A. Montaño de León, D. Zúñiga de León, and A. M. Rodríguez Esparza, "Consideraciones, procedimientos y conceptos para la realización de un proyecto geométrico de carreteras," *Cult. Cient. y Tecnológica*, vol. 12, no. 57, pp. 42–52, 2016.
- [14] Ministeriop de transportes y comunicaciones Perú, "Manual de carreteras: Diseño Geométrico DG-2018." 2018.
- [15] J. J. Agudelo Ospina, "Diseño Geométrico de vías." Colombia, Medellín, pp. 260– 531, 2002.
- [16] C. Li, L. Ding, and B. Zhong, "Highway Planning and Design in the Qinghai–Tibet Plateau of China: A Cost–Safety Balance Perspective," *Civ. Eng.*, vol. 5, no. 2, pp. 337–349, 2019.
- [17] S. Cafiso, A. Montella, C. D'Agostino, F. Mauriello, and F. Galante, "Crash modification functions for pavement surface condition and geometric design indicators," *Accid. Anal. Prev.*, vol. 149, no. 1, pp. 1–14, 2021.
- [18] BookCivil, "Diseño Vial Autocad CIVIL 3D," 2019. [Online]. Available: https://bookcivil.com/vias/diseno-vial-autocad-civil-3d/. [Accessed: 11-Apr-2021].
- [19] K. Nisarga and A. Vinoda, "Geometric design of rural road using Autocad CIVIL 3D," *Int. Res. J. Engg. Tech.*, vol. 5, no. 7, pp. 1120–1124, 2018.
- [20] "Tutoriales al día civil 3D," *Ensamblajes y Subensamblajes de CIVIL 3D*, 2021. [Online]. Available: https://www.civil3d.tutorialesaldia.com/ensamblajes-ysubensamblajes-de-civil-3d-¿que-son/. [Accessed: 11-Apr-2021].
- [21] E. Paucar Yanac, "Manual AutoCAD civil 3D." Peru, 2020.
- [22] R. Babapour, R. Naghdi, I. Ghajar, and R. Ghodsi, "New strategies for estimation of cut and fill areas in road design with different ground cross-section offsets," *Scand. J. For. Res.*, vol. 33, no. 2, pp. 178–187, 2017.

#### **5. ANEXOS**

#### **Anexo A. Alineamiento Horizontal**

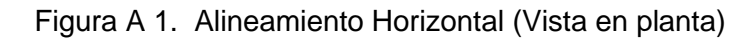

<span id="page-59-2"></span><span id="page-59-1"></span><span id="page-59-0"></span>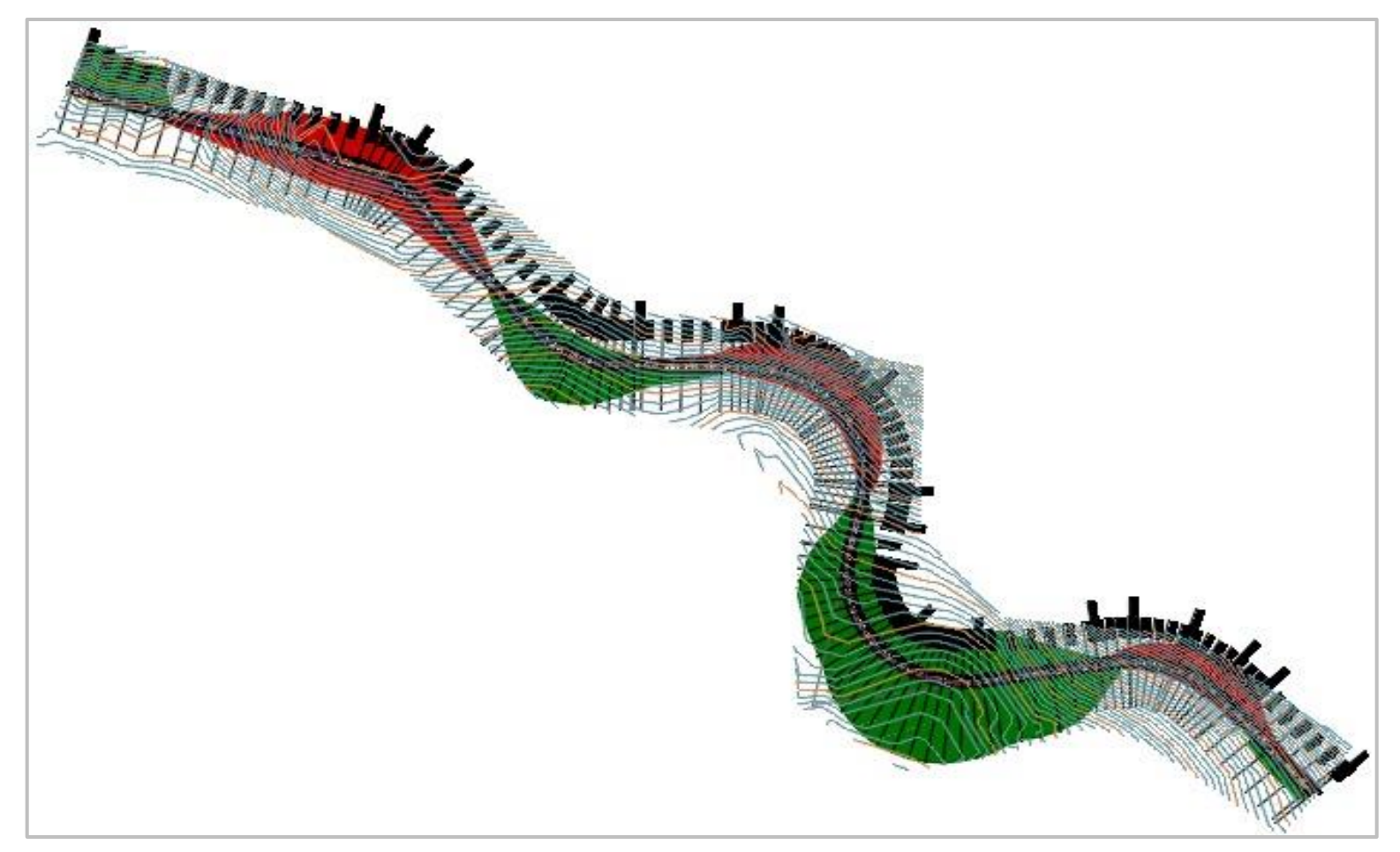

Fuente: Autor (AutoCAD Civil3D 2020)

#### **Anexo B. Alineamiento Vertical**

<span id="page-60-1"></span><span id="page-60-0"></span>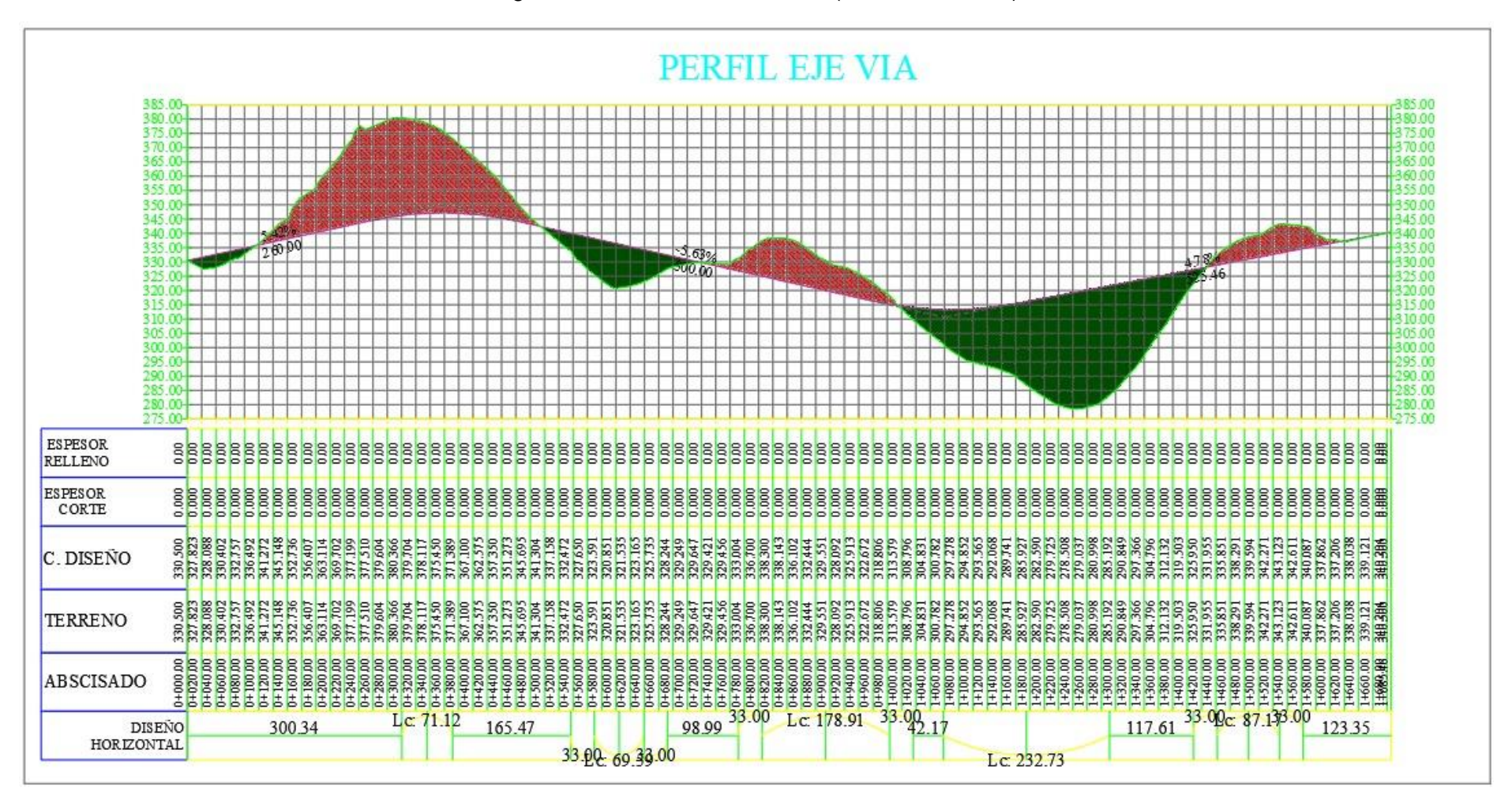

Figura B 1. Alineamiento vertical (Perfil de calzada)

Fuente: Autor (AutoCAD Civil3D 2020)

#### <span id="page-61-0"></span>**Anexo C. Sección Transversal**

<span id="page-61-1"></span>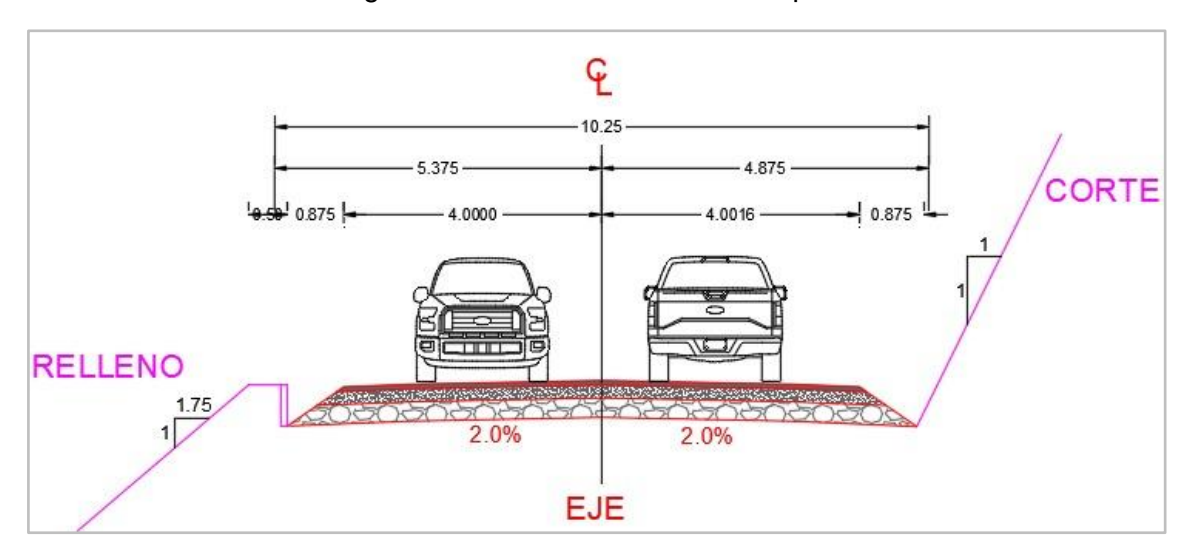

Figura C 1. Sección Transversal Típica

Fuente: Autor

Figura C 2. Secciones Transversales

<span id="page-61-2"></span>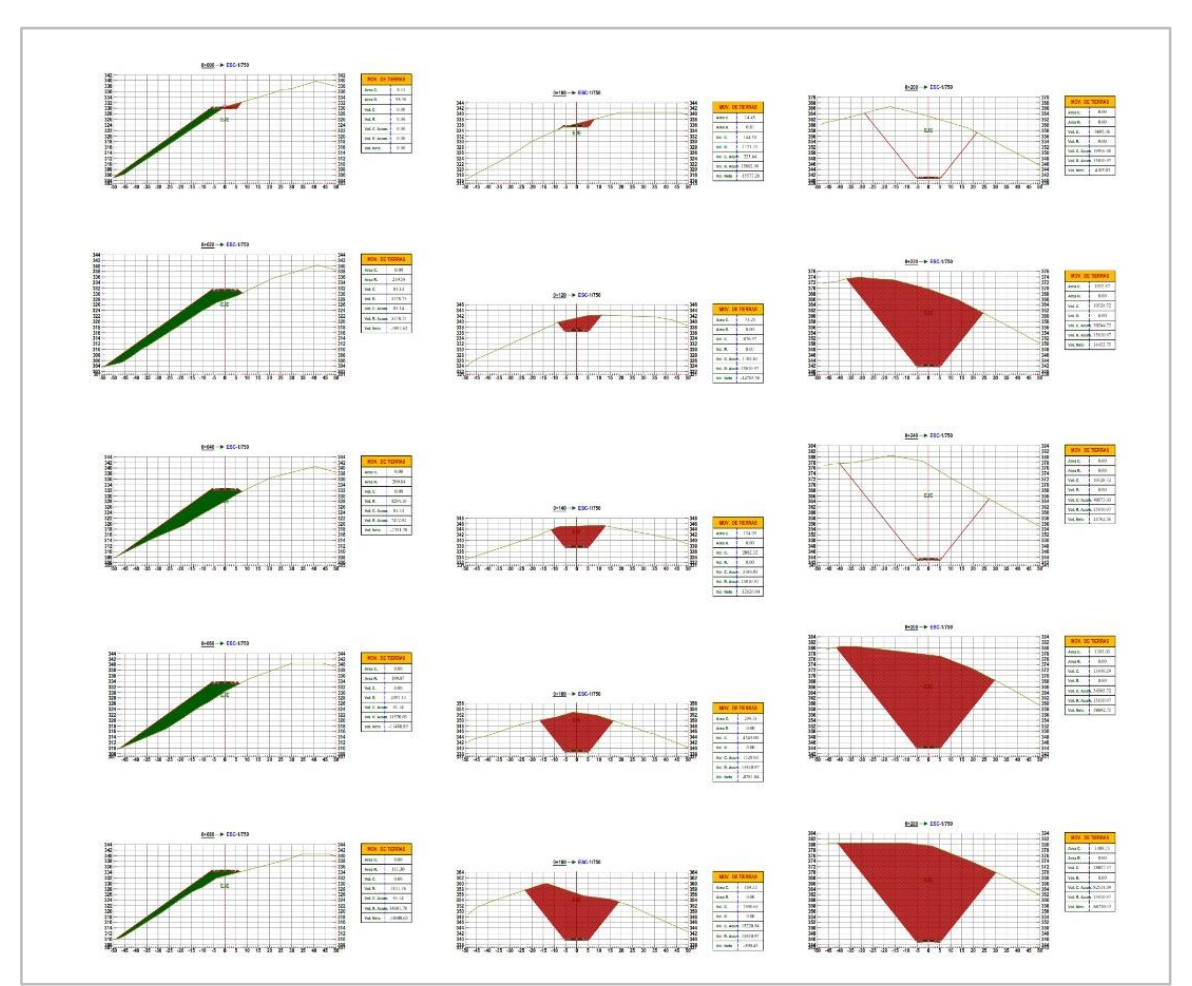

Fuente: Autor (AutoCAD Civil3D 2020)

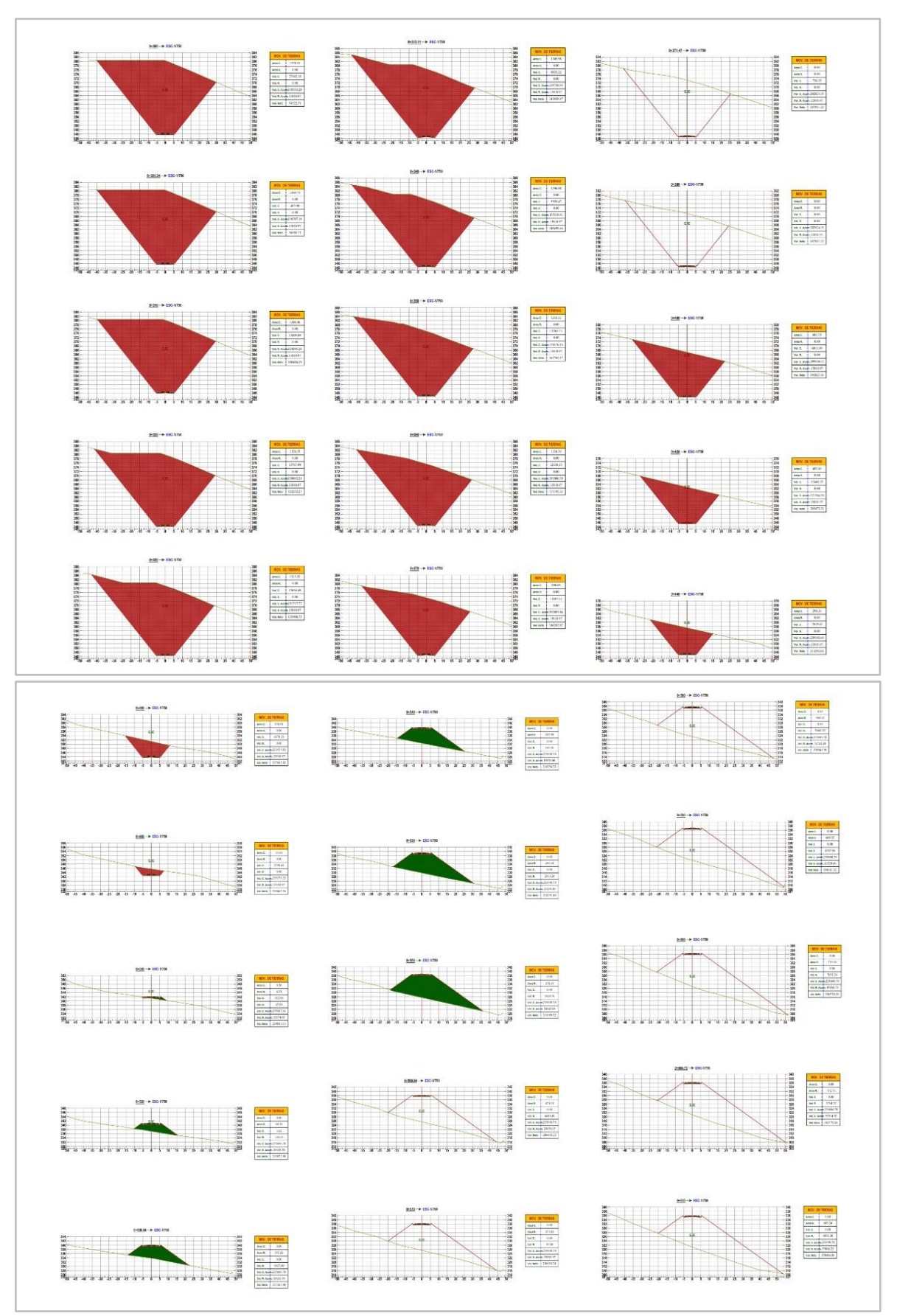

Figura C 2 (Continuación)

Fuente: Autor (AutoCAD Civil3D 2020)

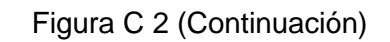

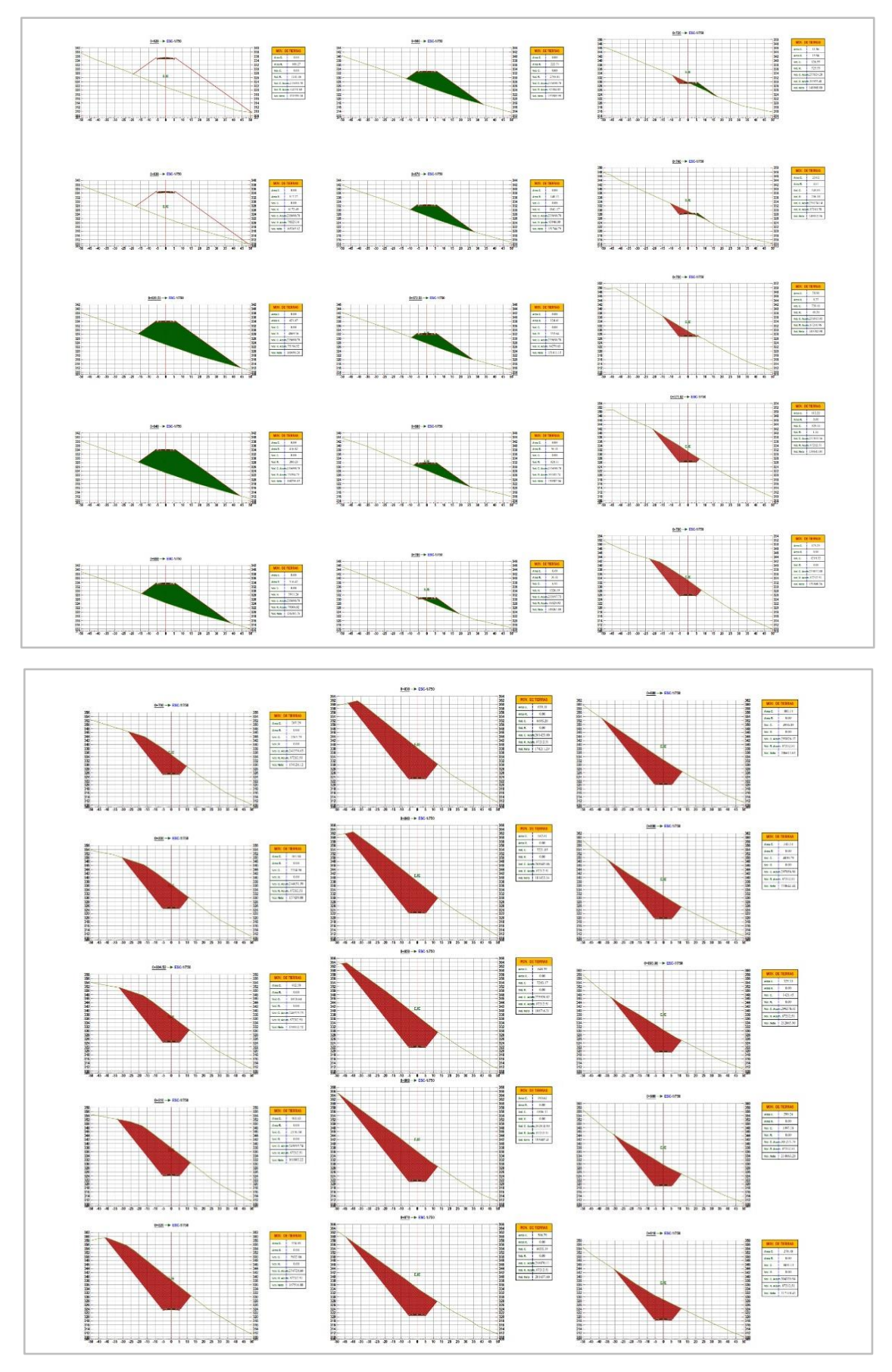

Fuente: Autor (AutoCAD Civil3D 2020)

Figura C 2 (Continuación)

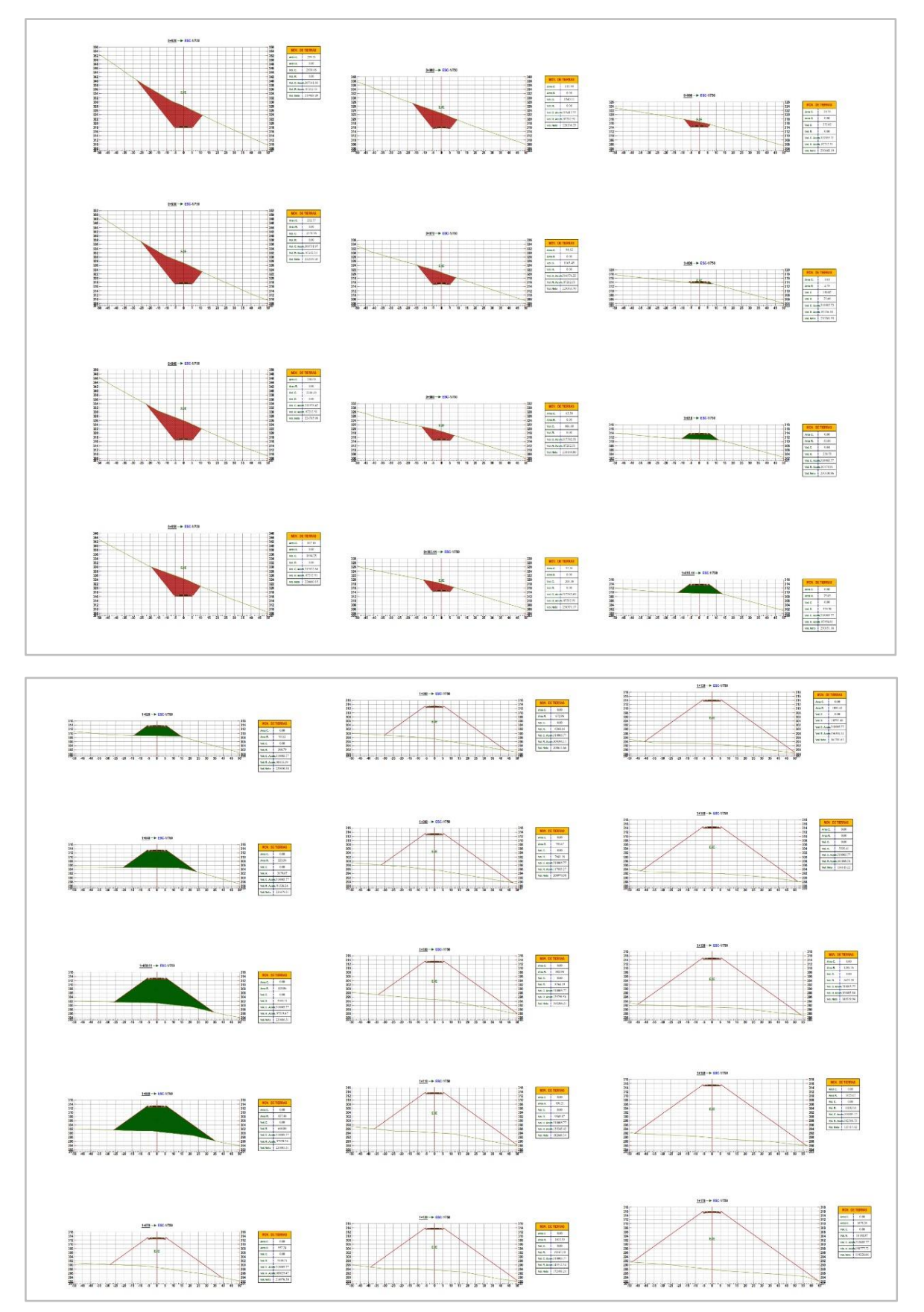

Fuente: Autor (AutoCAD Civil3D 2020)

Figura C 2 (Continuación)

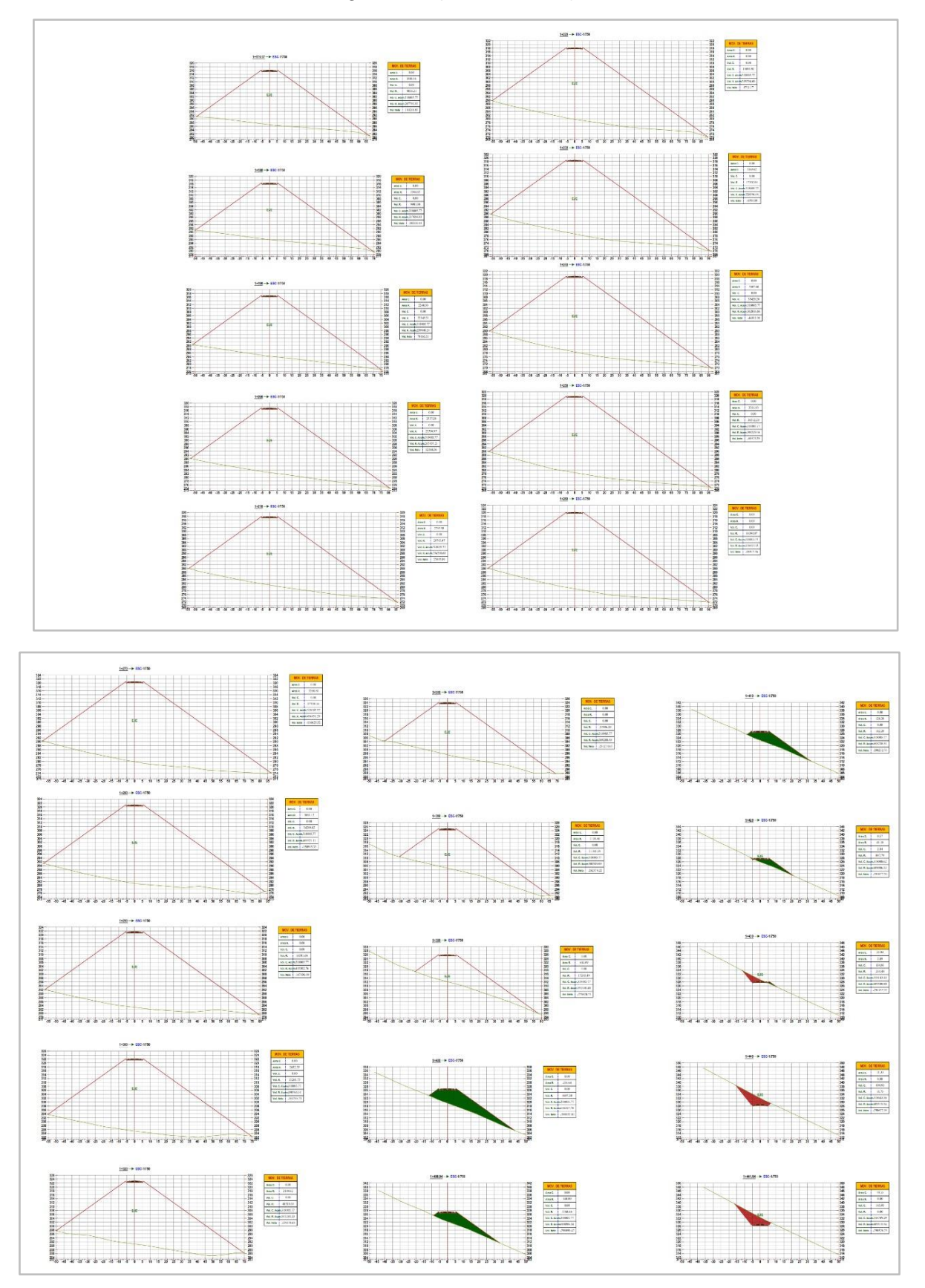

Fuente: Autor (AutoCAD Civil3D 2020)

Figura C 2 (Continuación)

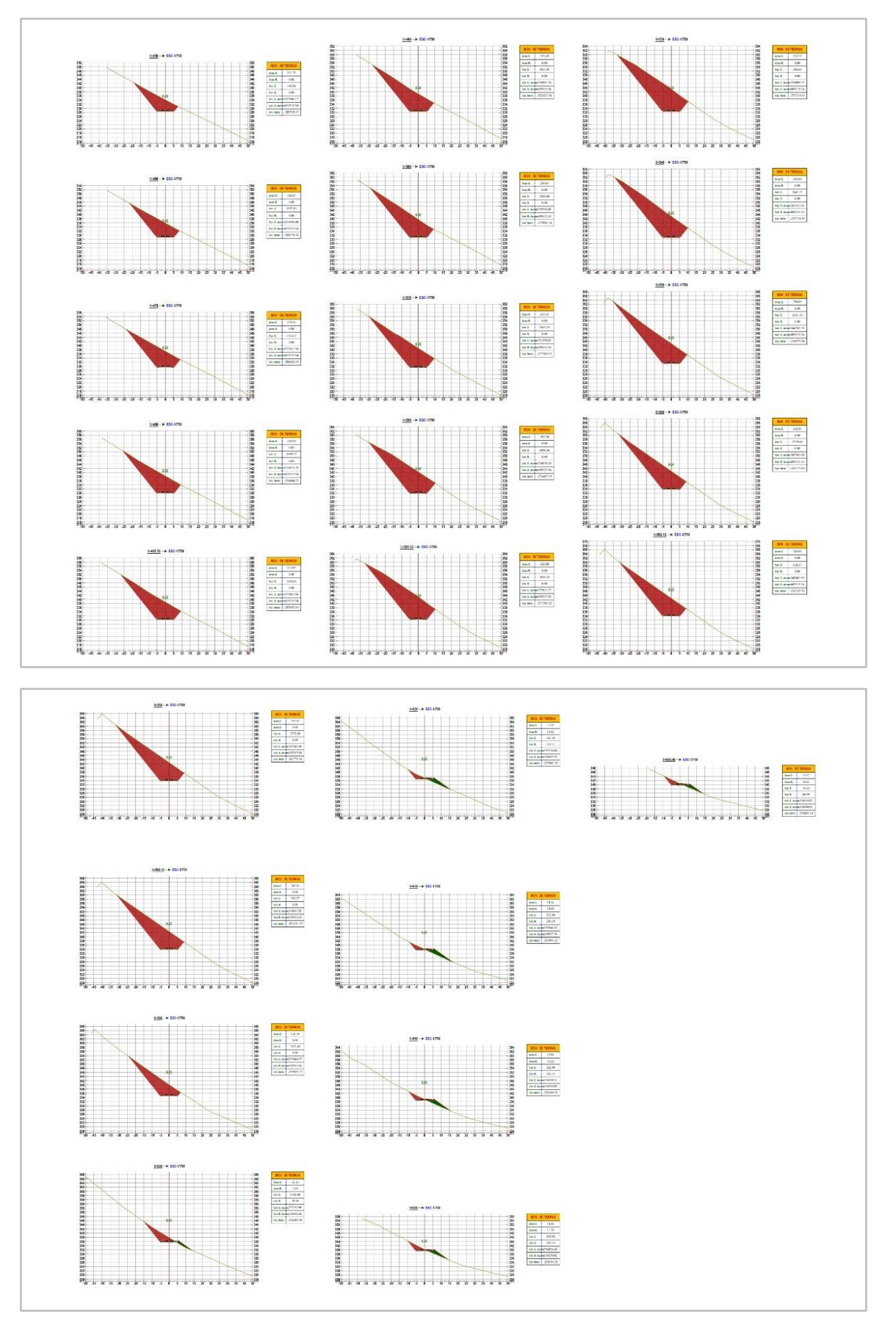

Fuente: Autor (AutoCAD Civil3D 2020)